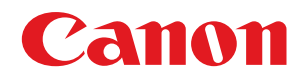

# imageRUNNER ADVANCE C5051/C5045/C5035/C5030

# Quick Reference

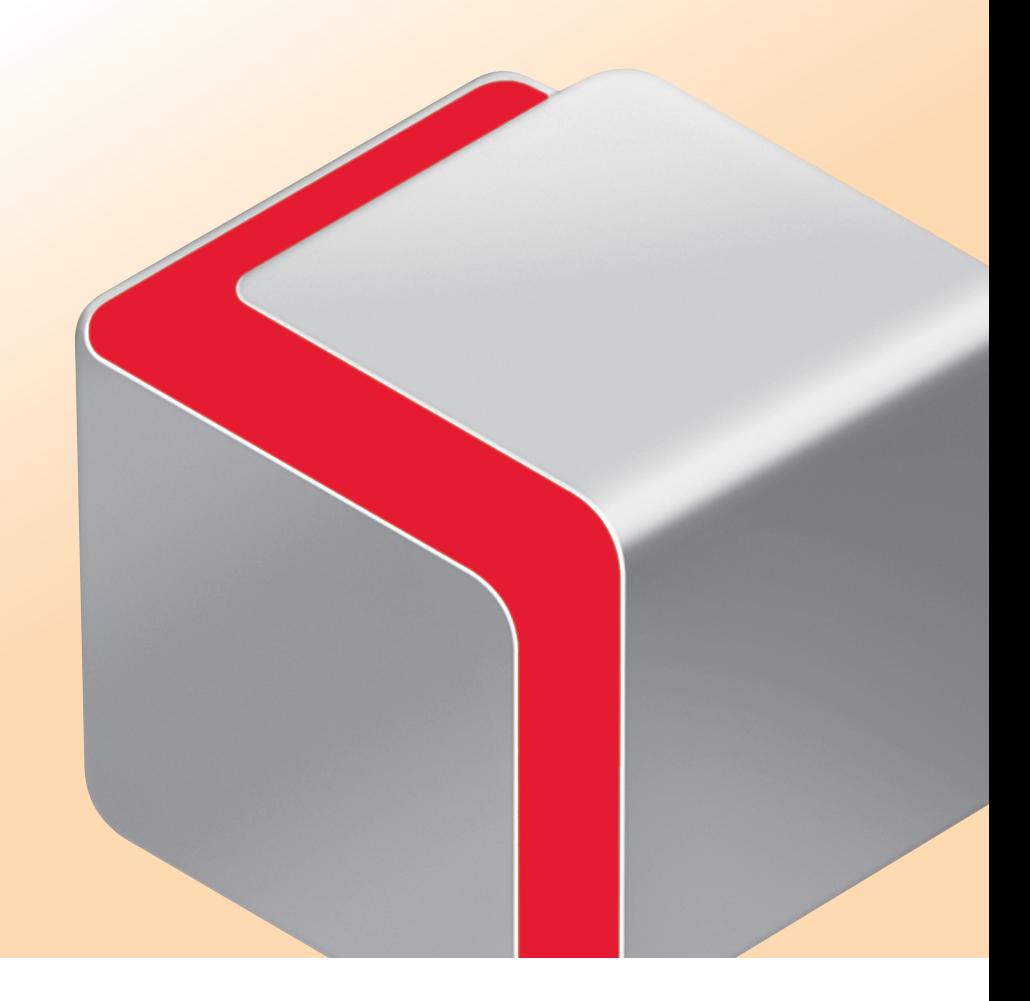

Store this guide next to the machine for future reference. The state of the state of  $R$ 

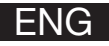

# **Contents**

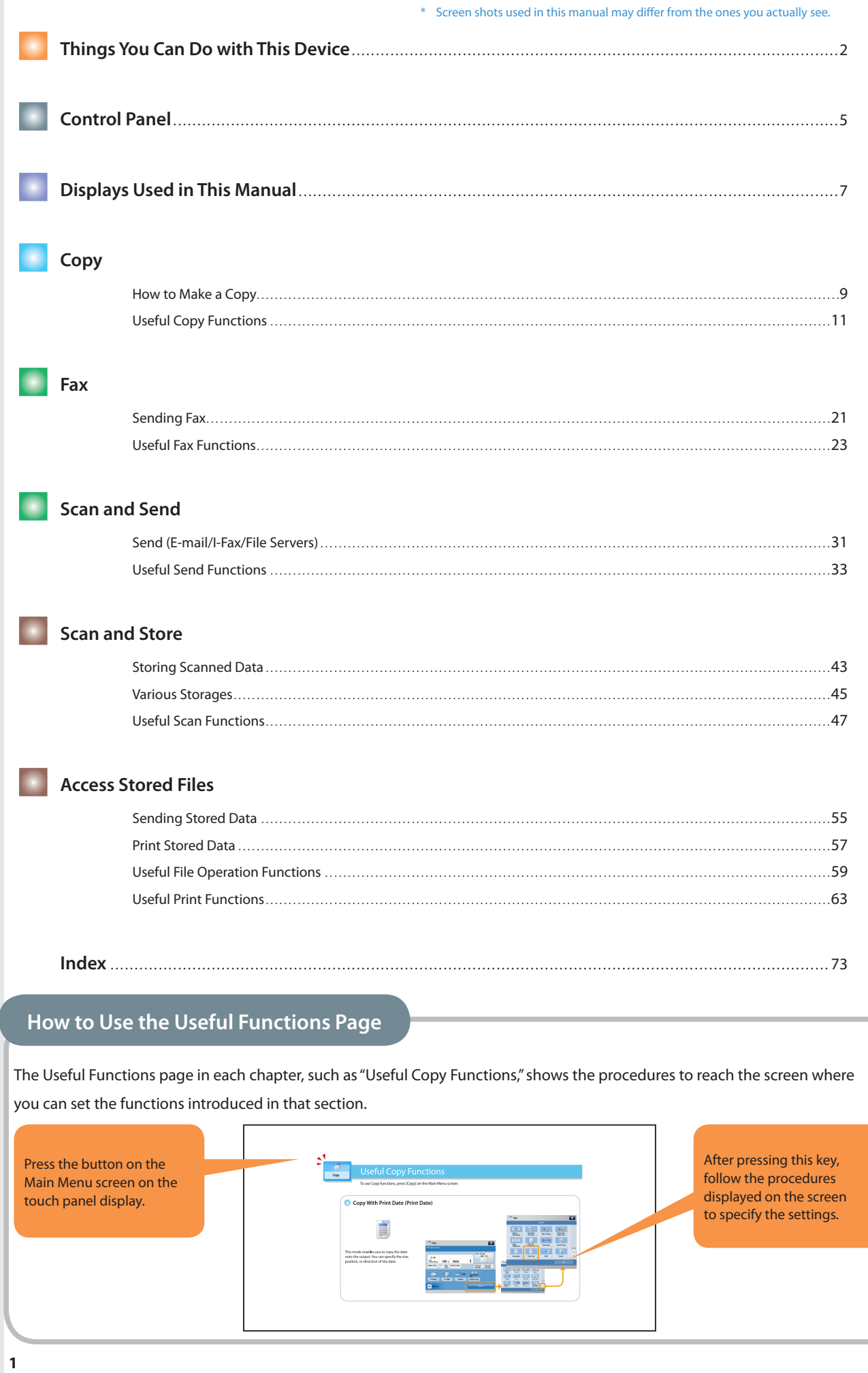

### <span id="page-2-0"></span>Things You Can Do with This Device

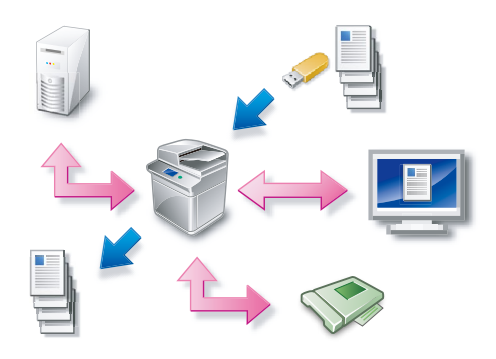

The imageRUNNER ADVANCE C5051/C5045/C5035/C5030 incorporates a rich array of input and output features that can greatly enhance your efficiency. Equipped with features that meet the needs of document work in a digitized office, the imageRUNNER ADVANCE C5051/C5045/C5035/C5030 represents the ultimate in a color digital multitasking machines.

Some functions explained in this manual may require optional equipment. For more information, contact your local authorized Canon dealer. \*

# ● **Copy** You can make two-sided copies from one-sided originals or copy two pages onto one side of the paper to reduce printing cost. There are other modes such as Collate and Booklet mode. For more information, see [p. 9](#page-9-1) to [p. 20](#page-20-0) on this manual. ● **Fax**

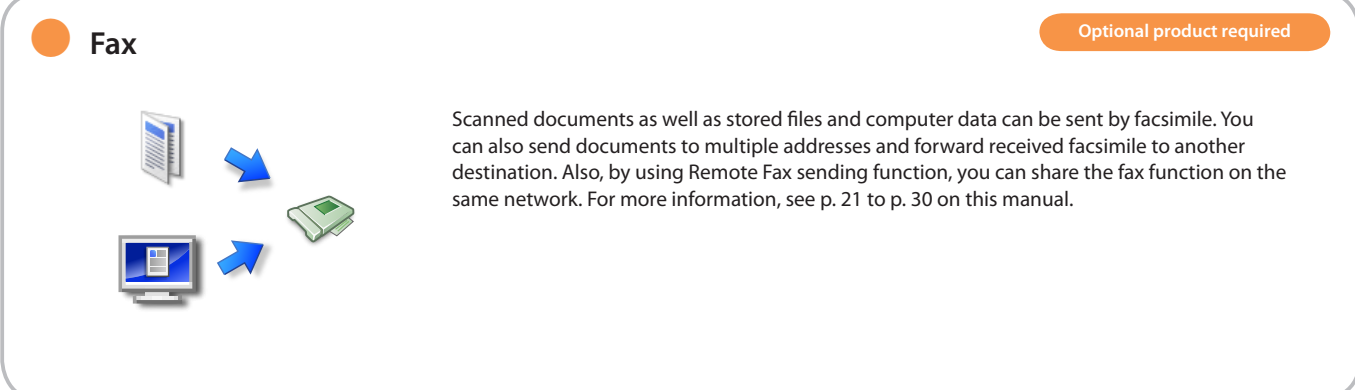

### ● **Send Documents (E-Mail/Fax/I-Fax/File/Store in Mail Box)**

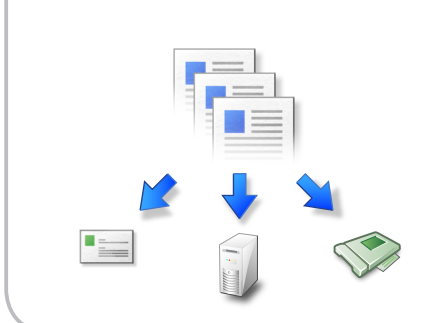

You can send scanned documents by e-mail or I-fax, as well as store it in a network file server. You can also store sent documents in the Mail box. For more information, see [p. 31](#page-31-1) to [p. 42](#page-42-0) on this manual.

### Things You Can Do with This Device

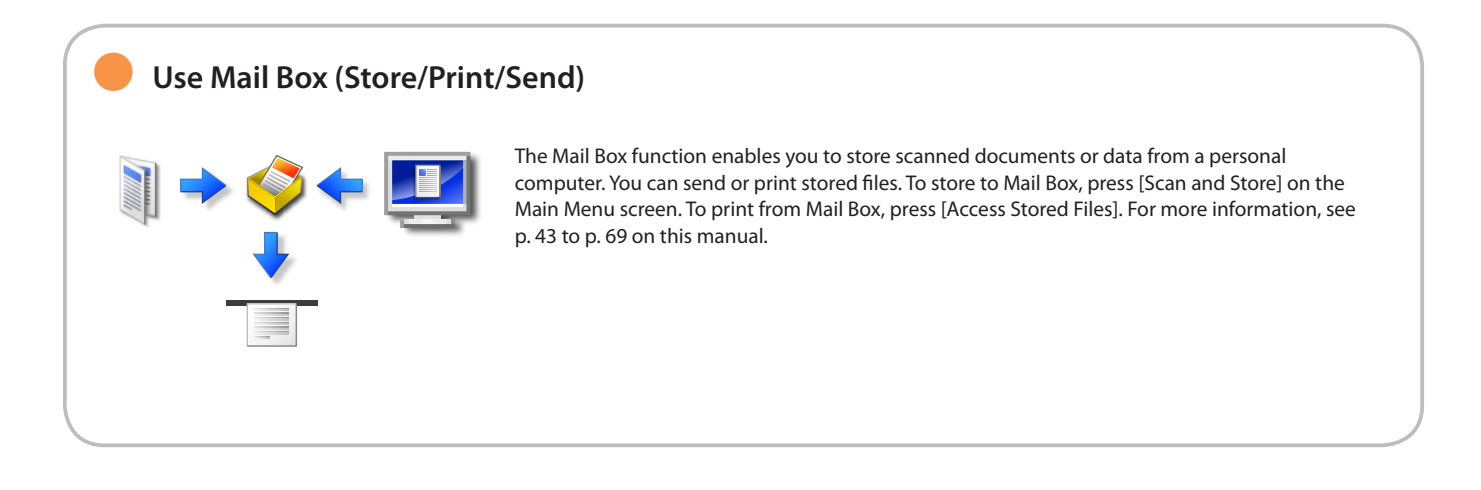

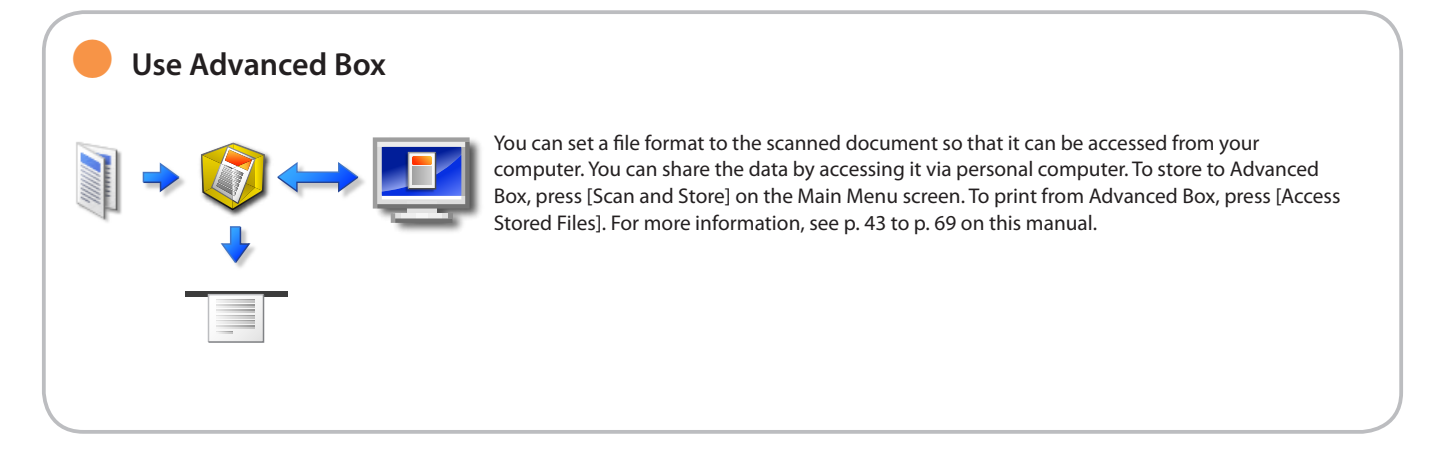

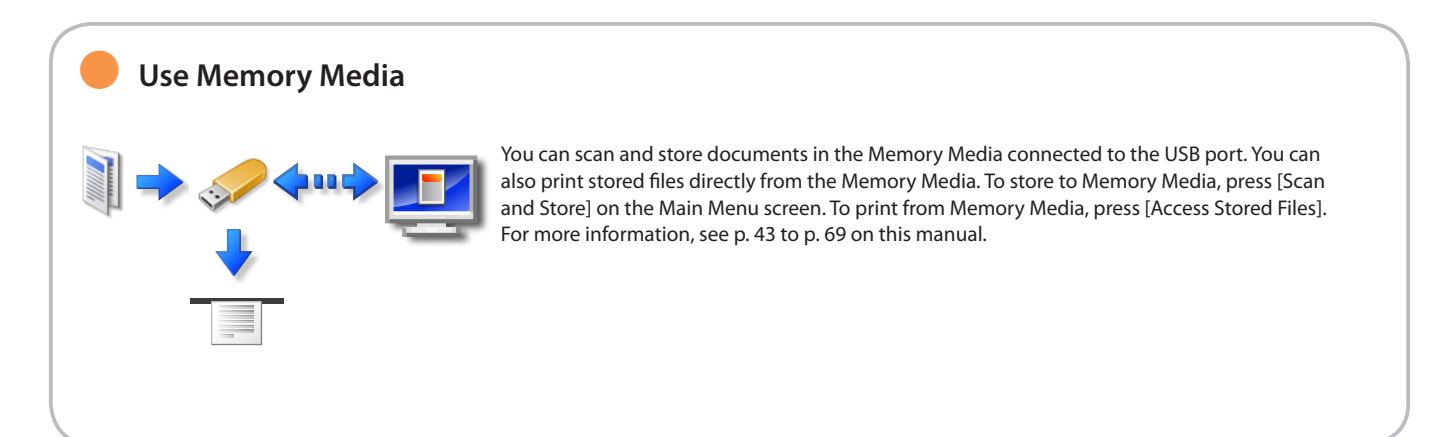

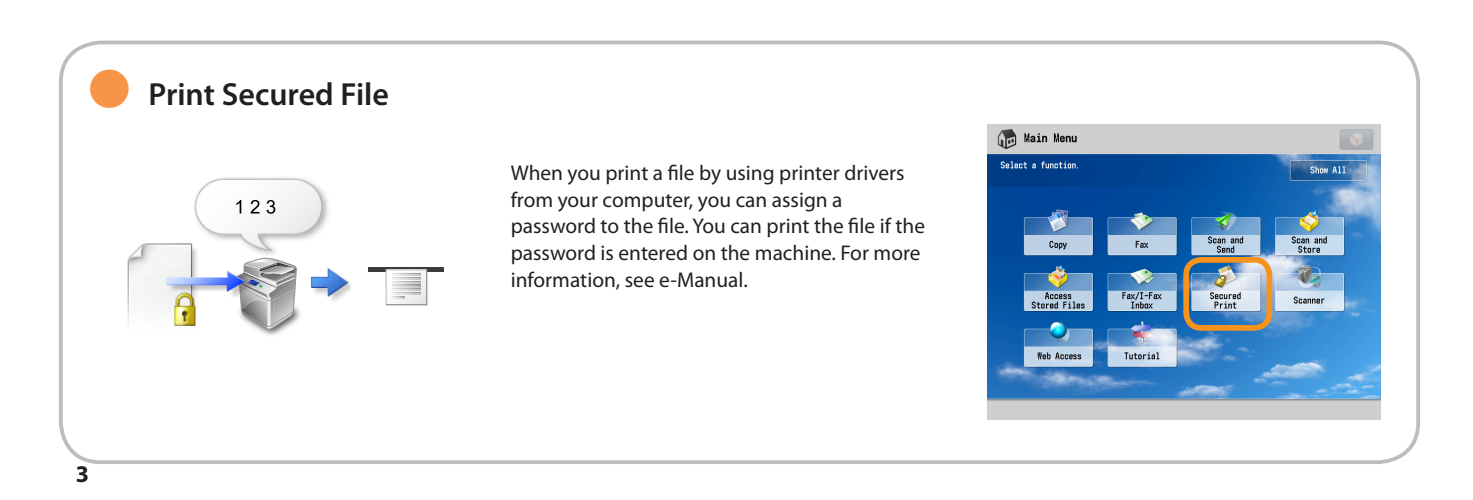

### **Use Remote Scanner**

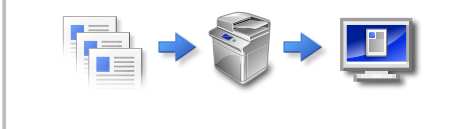

You can use this machine as a remote scanner by TWAIN compatible computer software. You can scan up to A3 in size at a resolution of 600 x 600 dpi. For more information, see e-Manual.

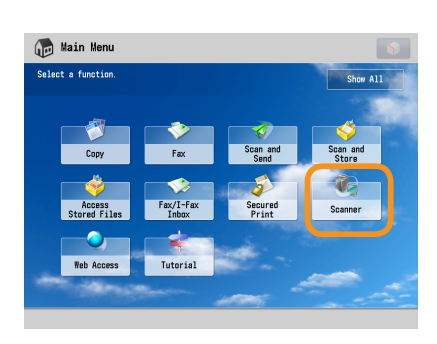

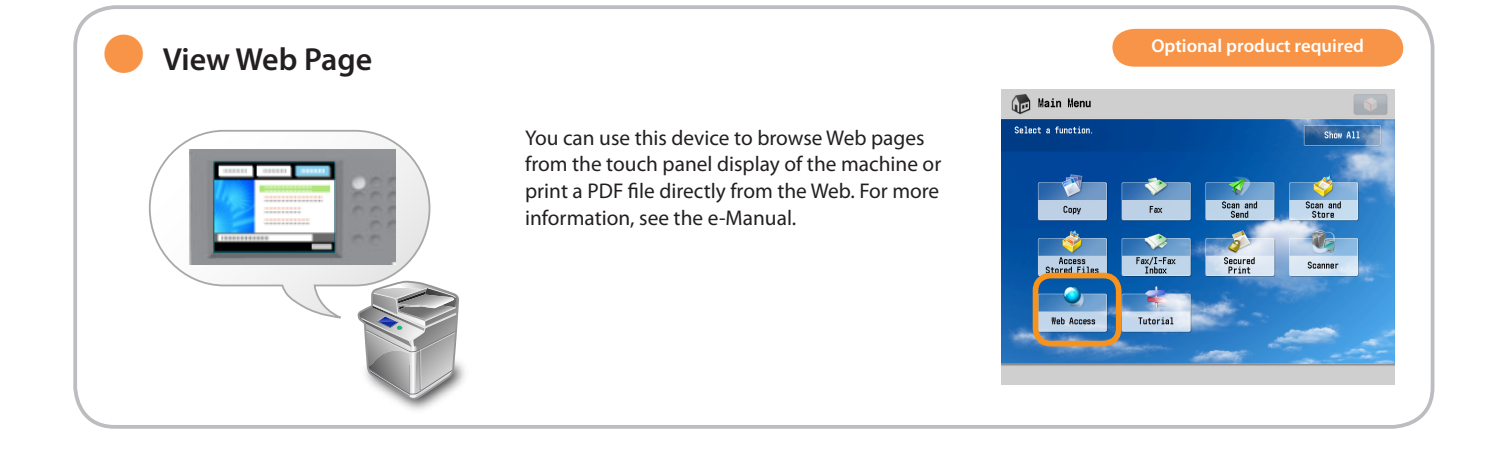

### ● **Printing a Fax/I-Fax file in the Memory RX Inbox**

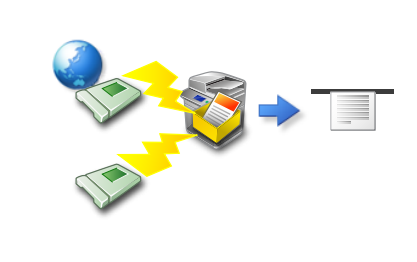

#### If Memory RX is set, documents received by Fax/I-Fax function are not printed but stored in the Memory RX Inbox. For more information, see e-Manual.

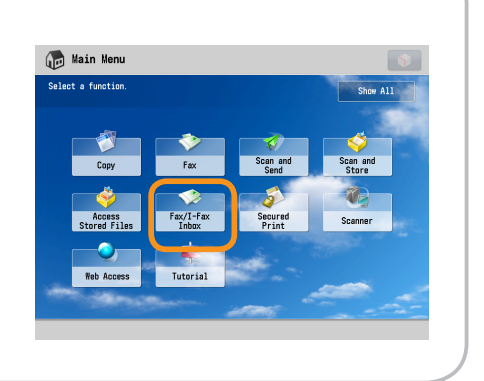

### <span id="page-5-0"></span>Control Panel

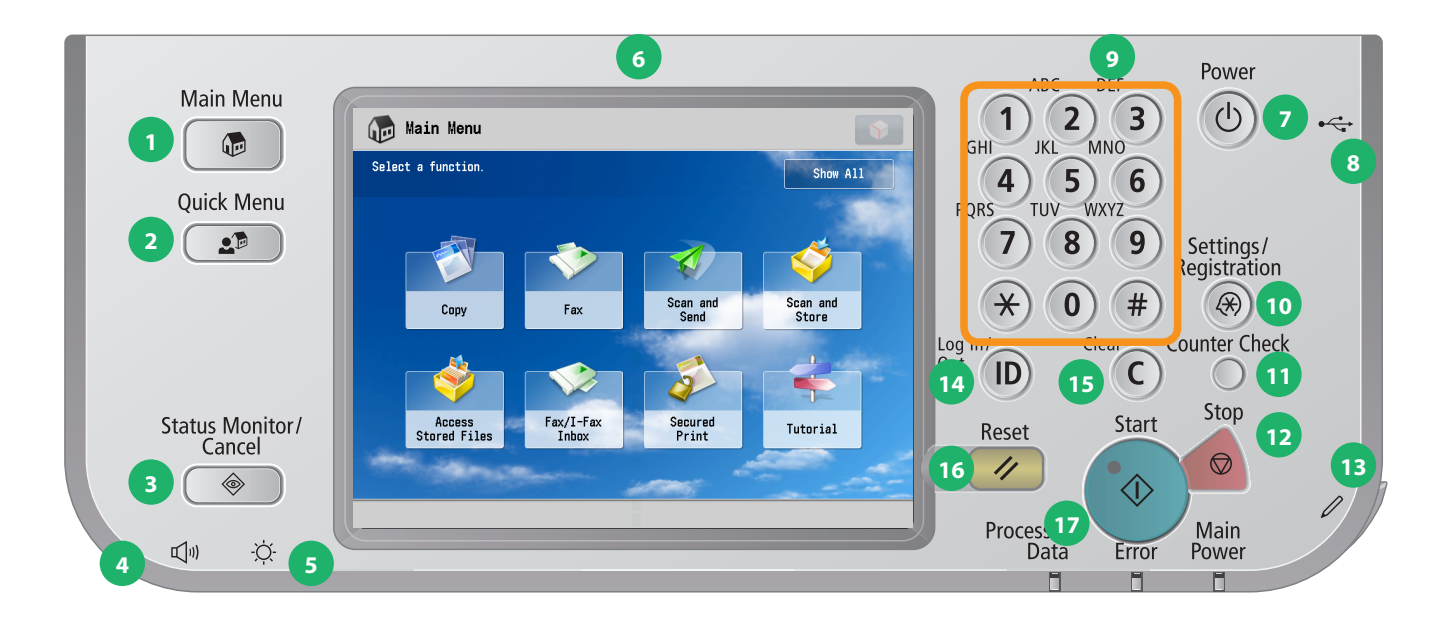

#### **1 Main Menu key**

Press to return to the Main Menu screen such as when you want to switch functions.

#### **2 Quick Menu key**

Press to display previously registered function.

#### **3 Status Monitor/Cancel key**

Press to check the status of the jobs or cancel the print jobs.

#### **4 Volume Settings key**

Press to display the screen for adjusting settings such as the transmission volume and fax sending/receiving alarm volume.

#### **5 Brightness Adjustment Dial**

Use to adjust the brightness of the touch panel display.

#### **6 Touch Panel Display**

Displays the setting screen for each function. Eight function keys are displayed by default.

#### **7 Control Panel Power Switch (Sub Power Supply)**

Press to set or cancel the Sleep mode.

#### **8 USB Port**

Port for USB Memory Media.

#### **9 Numeric keys**

Press to enter numerical values.

#### **10 Settings/Registration key**

Press to register or specify function settings.

#### **11 Counter Check key**

Press to display the copy and print count totals on the touch panel display.

#### **12 Stop key**

Press to stop the job in progress.

**13 Edit Pen**

Use when operating the touch panel display.

#### **14 ID (Log In/Out) key**

Press to log in/out when a login service such as Department ID Management or SSO-H has been set.

**15 Clear key**

Press to clear entered values or characters.

Press to restore the standard settings of the machine.

**17 Start key** Press to start an operation.

**16 Reset key**

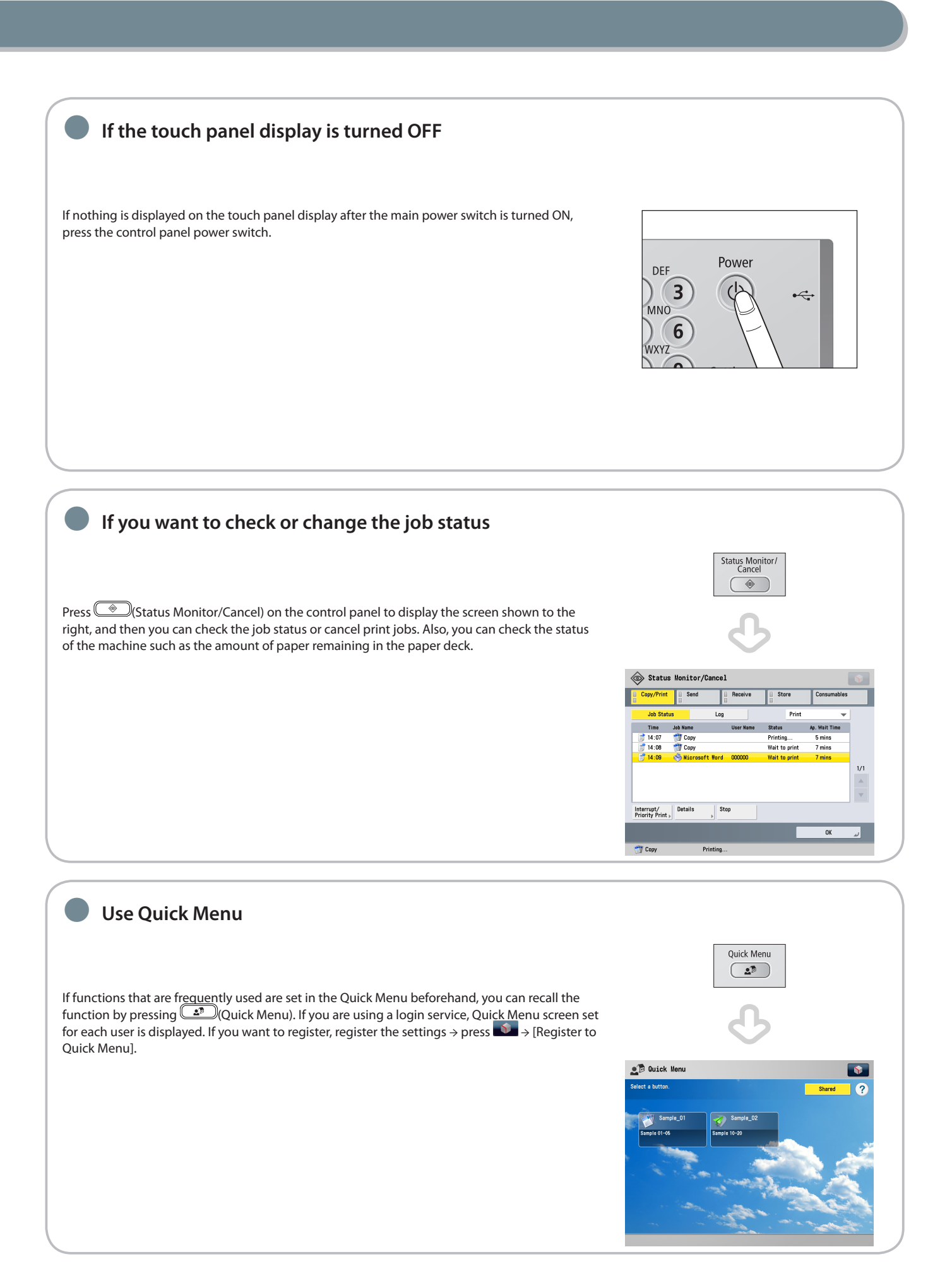

## <span id="page-7-1"></span><span id="page-7-0"></span>Displays Used in This Manual

● **Logging In/Out**

If you are managing the machine with a login service, such as Department ID Management or SSO-H (Single Sign-On H), an authentication screen is displayed. If the authentication screen is displayed, to log in, enter the Department ID and password or the user name and password → press  $\overset{\textcircled{\frown}}{=}$  (Log In/Out) on the control panel or [Log In] on the screen. Press  $\overset{\textcircled{\frown}}{=}$  (Log In/Out) or [Log Out] on the bottom right of the screen after you finish using the machine to log out.

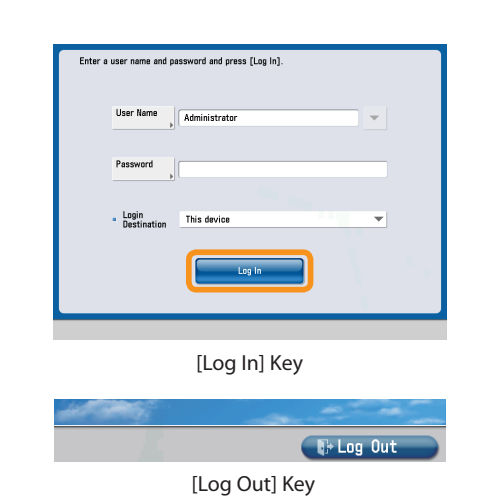

**Selecting Each Function** Main Menu  $\bullet$ If  $\textcircled{\tiny{\textsf{M}}}$  (Main Menu) on the control panel is pressed, the Main Menu screen is displayed. Select a function from the Main Menu screen. Main Menu You can display a shortcut key for a function on the top of the Main Menu screen. For more information on storing the shortcut key for function, see [p. 8](#page-8-0) on this manual. Secur<br>Prin **Tutoria** 

# Use **Help**

If  $\Omega$  is displayed on the top right of the function setting screen, advice is displayed when  $\Omega$  is pressed. Press to check the explanation of the function or how to specify settings.

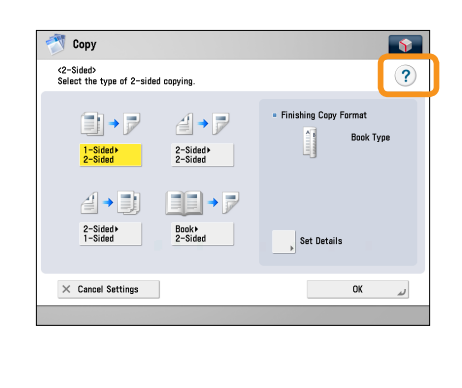

<span id="page-8-0"></span>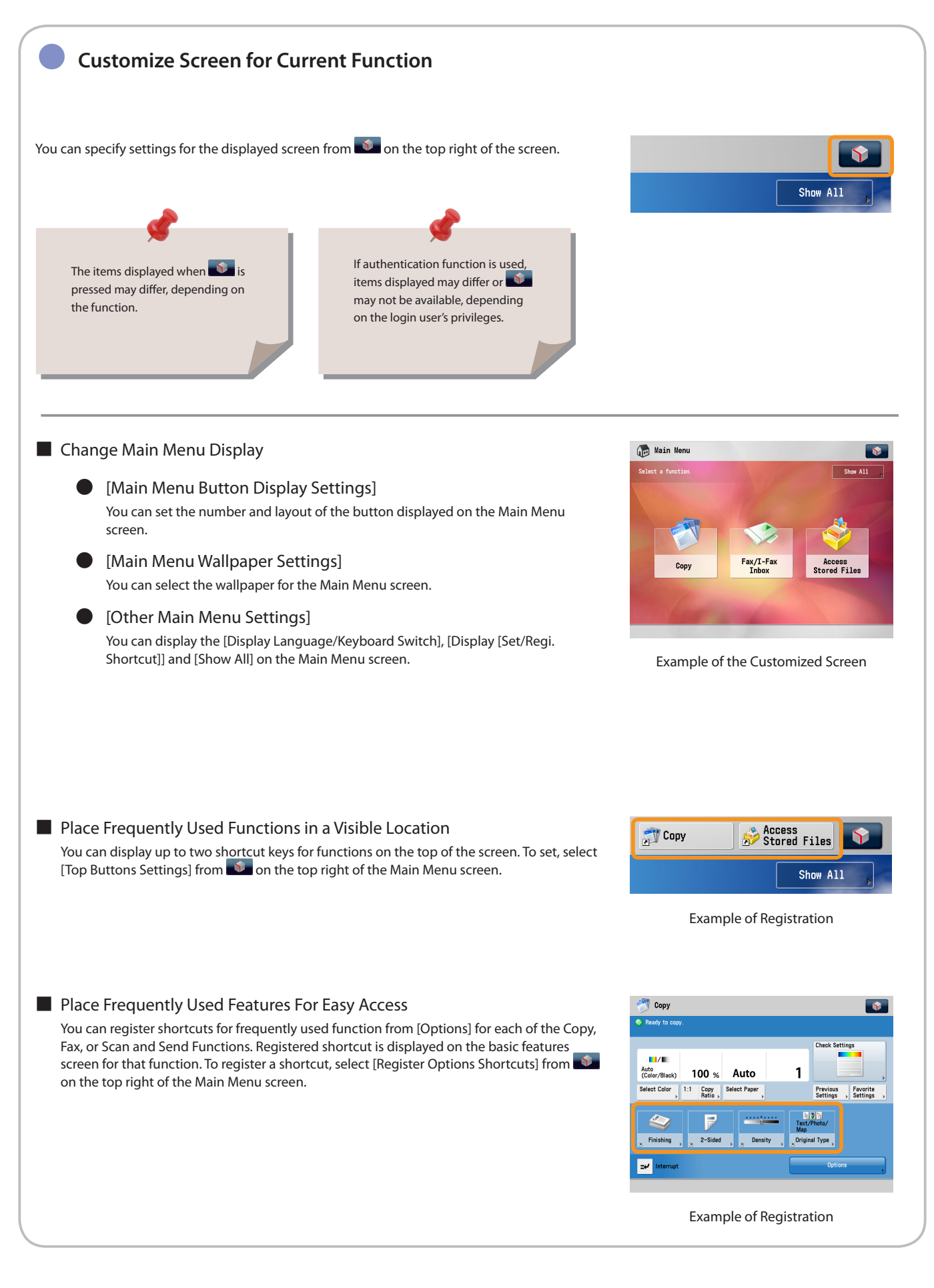

How to Make a Copy This section describes the flow of basic copy operations.

**1 2 Selecting Function**

<span id="page-9-1"></span><span id="page-9-0"></span>Copy

**Select [Copy] from the Main Menu screen.**

**Placing Originals**

**Place the original on the feeder or the platen glass.**

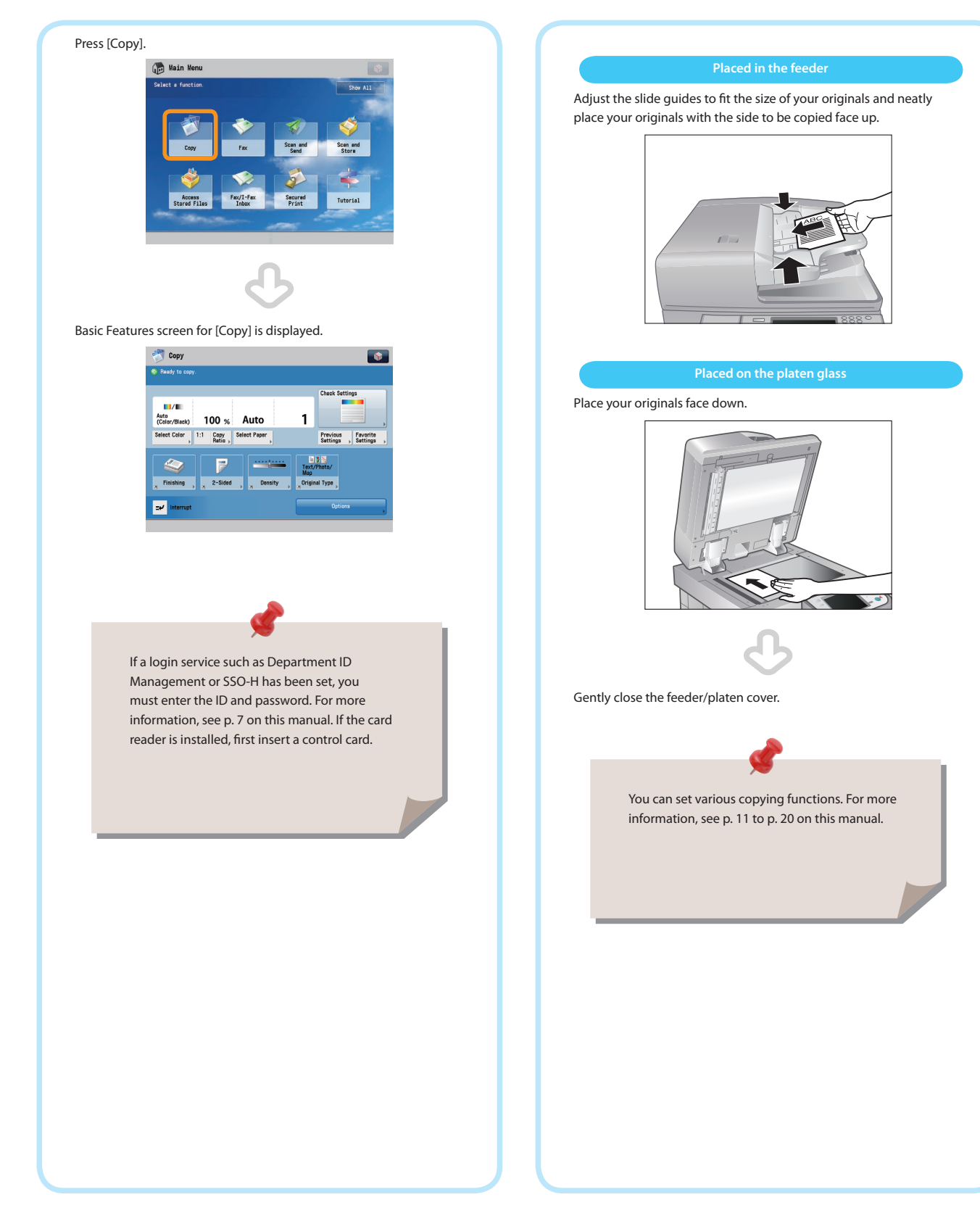

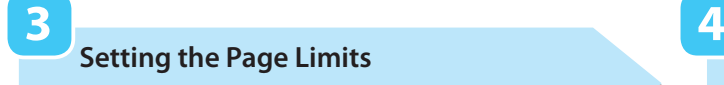

**Start Copying**

#### **Enter the number of copies.**

After selecting the settings, press  $\odot$  (Start).

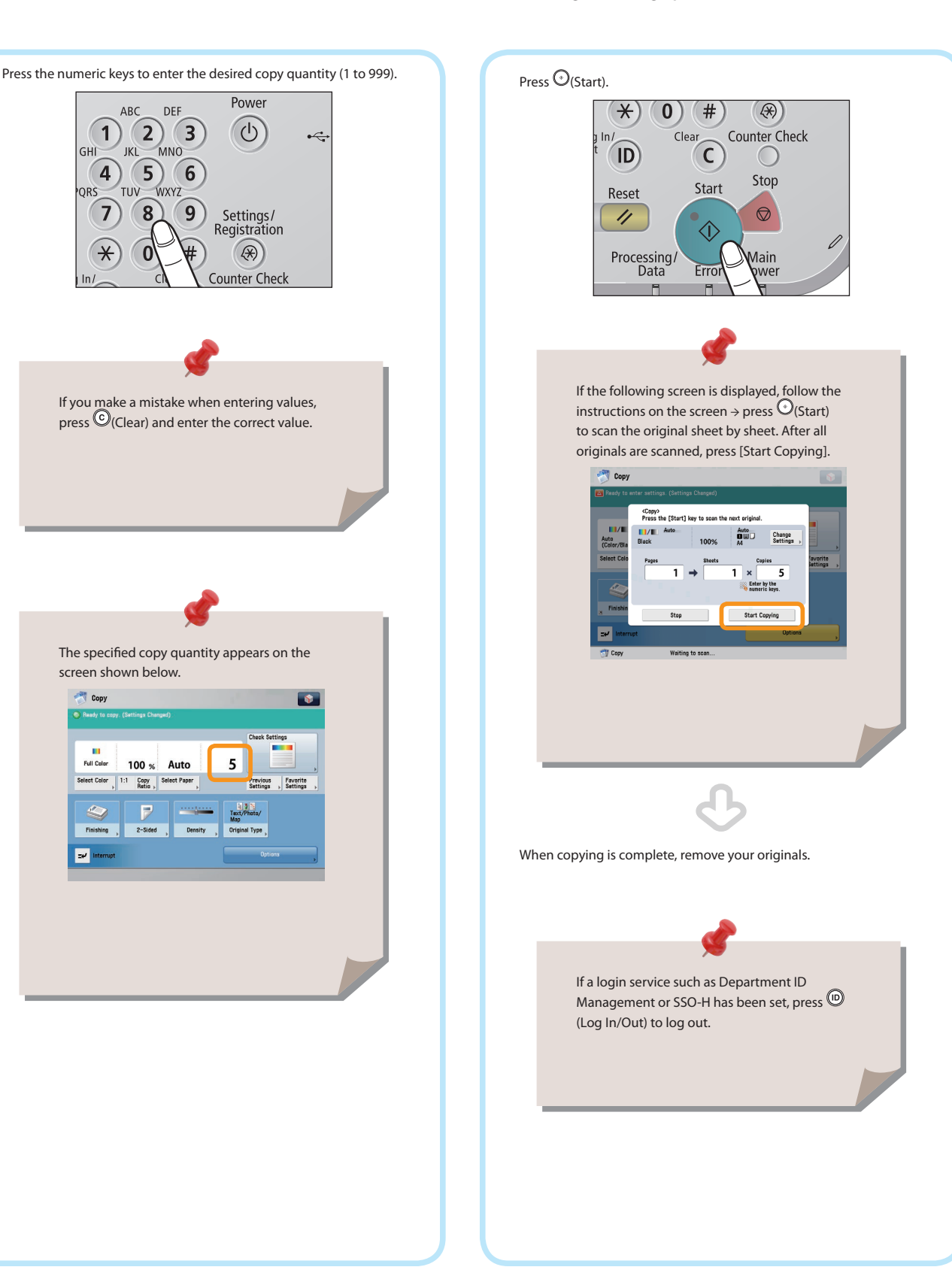

<span id="page-11-0"></span>J Copy

## <span id="page-11-1"></span>Useful Copy Functions

To use Copy functions, press [Copy] on the Main Menu screen.

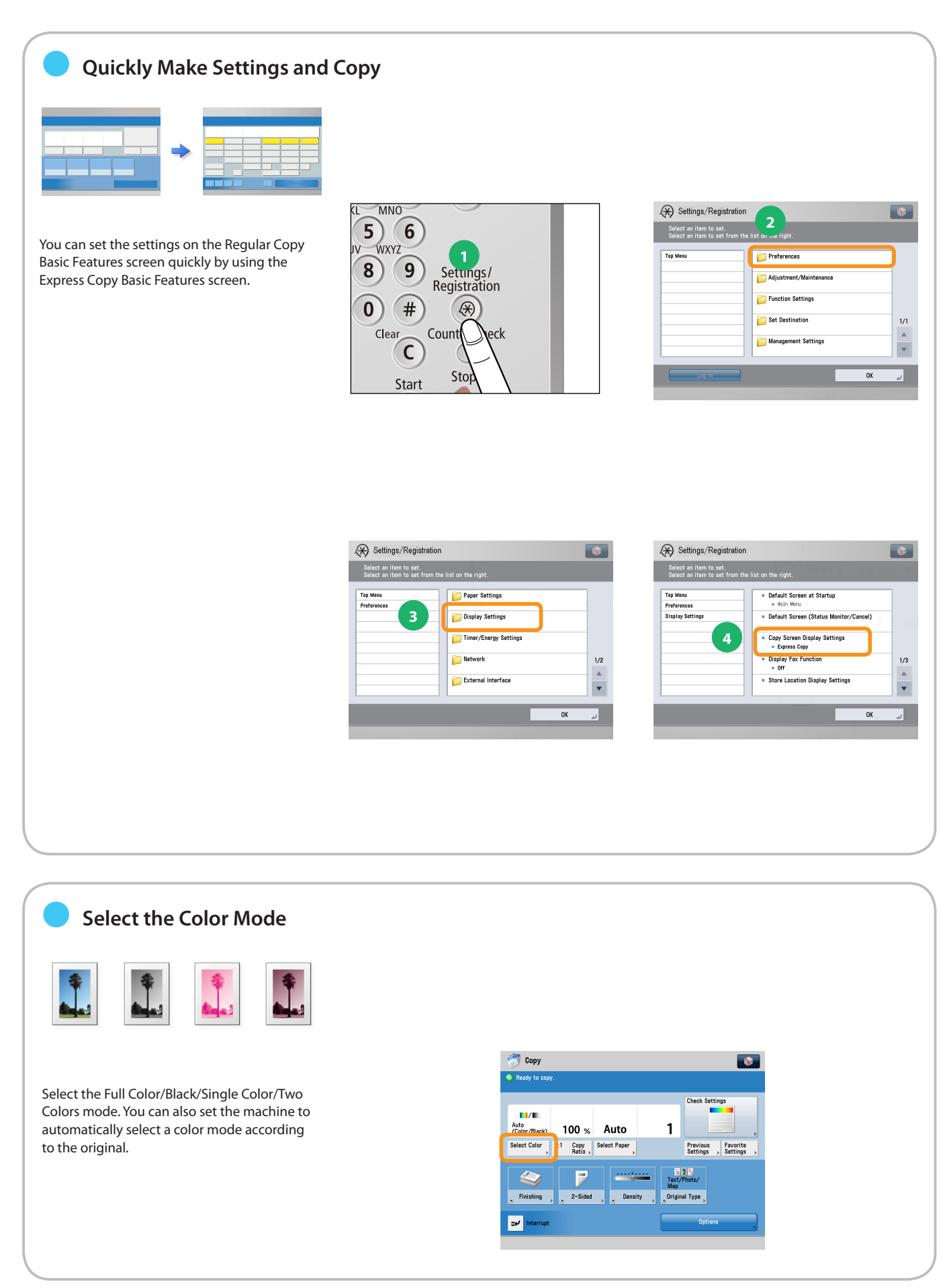

### ● **Changing the Copy (Zoom) Ratio**

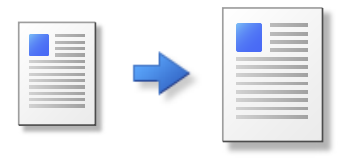

You can specify the copy ratio for a copy job. You can change the ratio of the standard size or specify the copy ratio by entering a number.

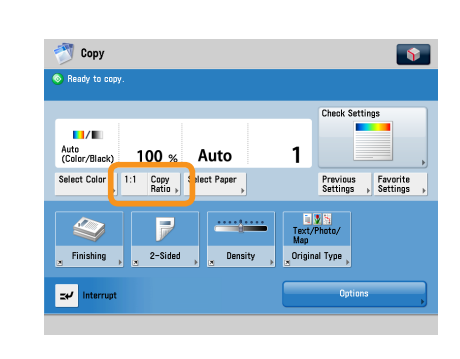

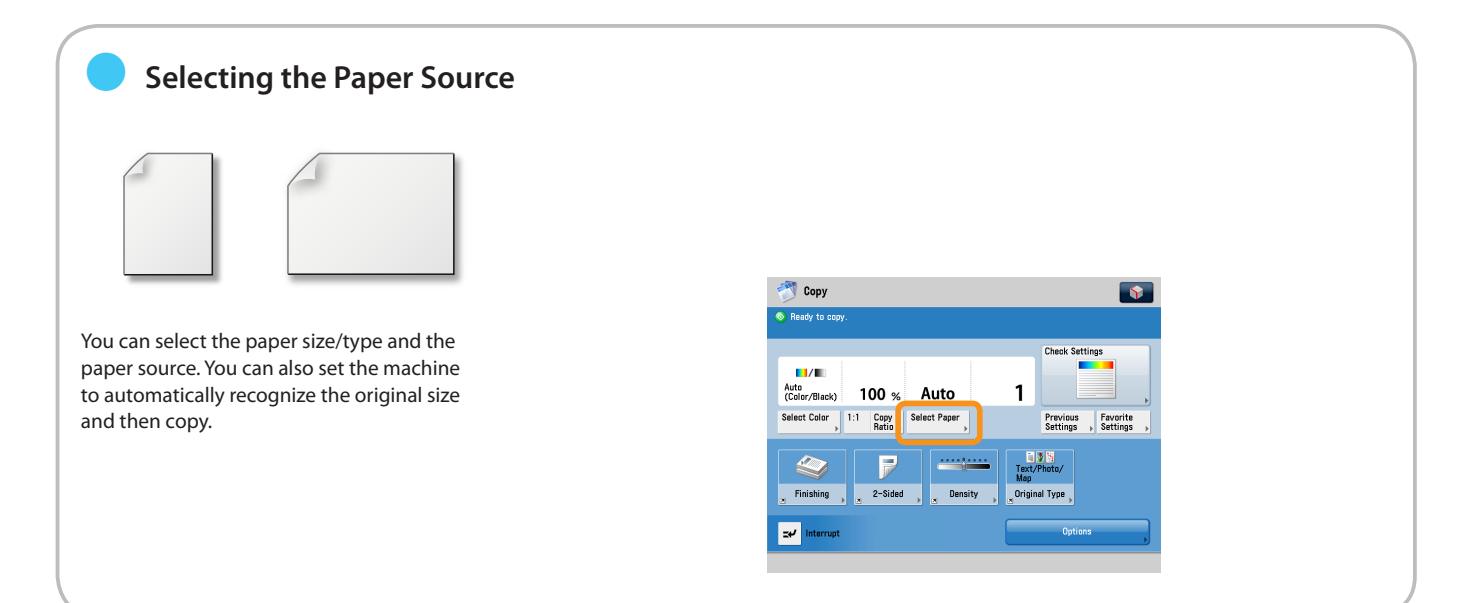

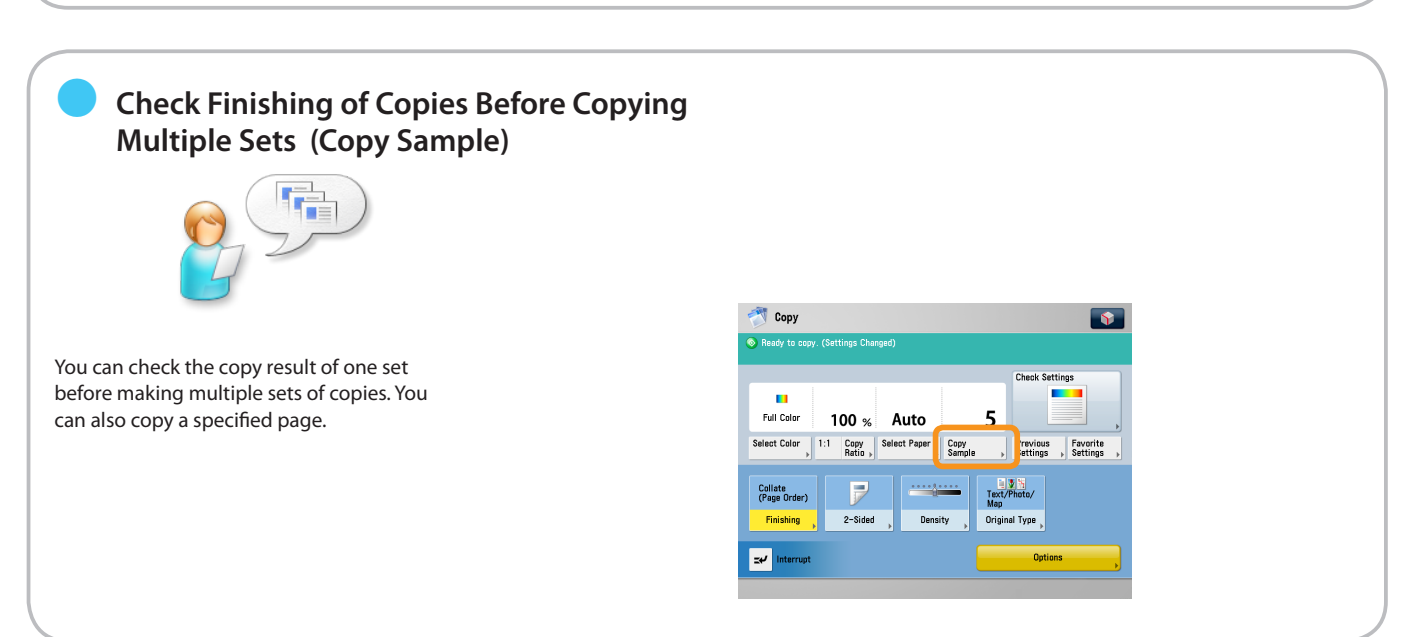

Copy

## Useful Copy Functions

To use Copy functions, press [Copy] on the Main Menu screen.

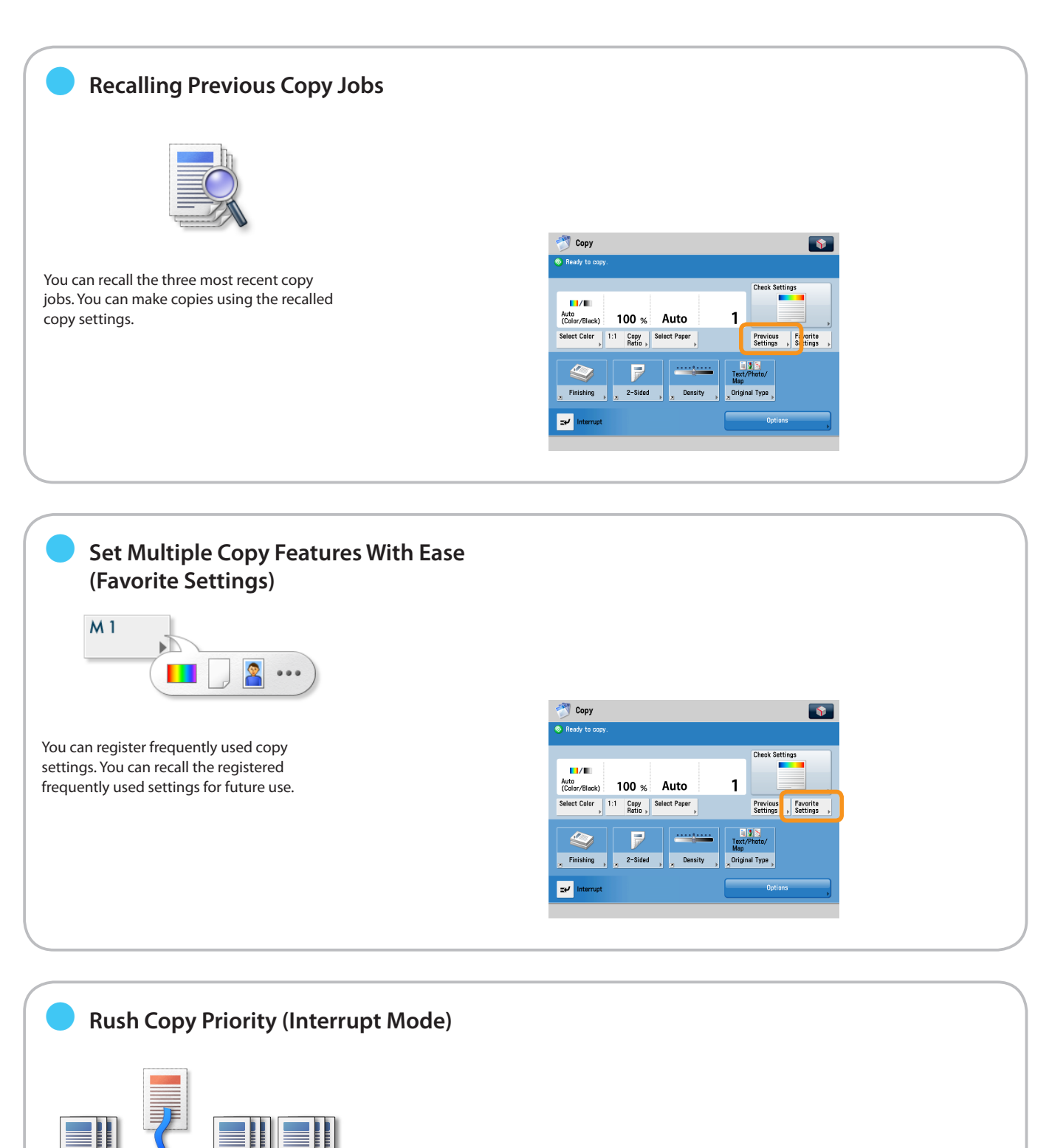

You can interrupt the next job and give priority to a rush copy.

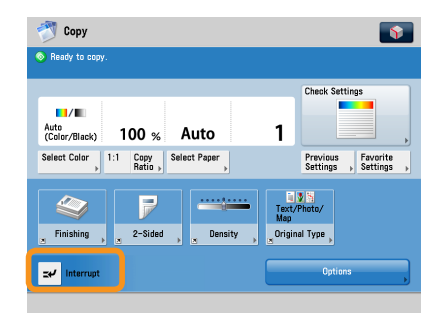

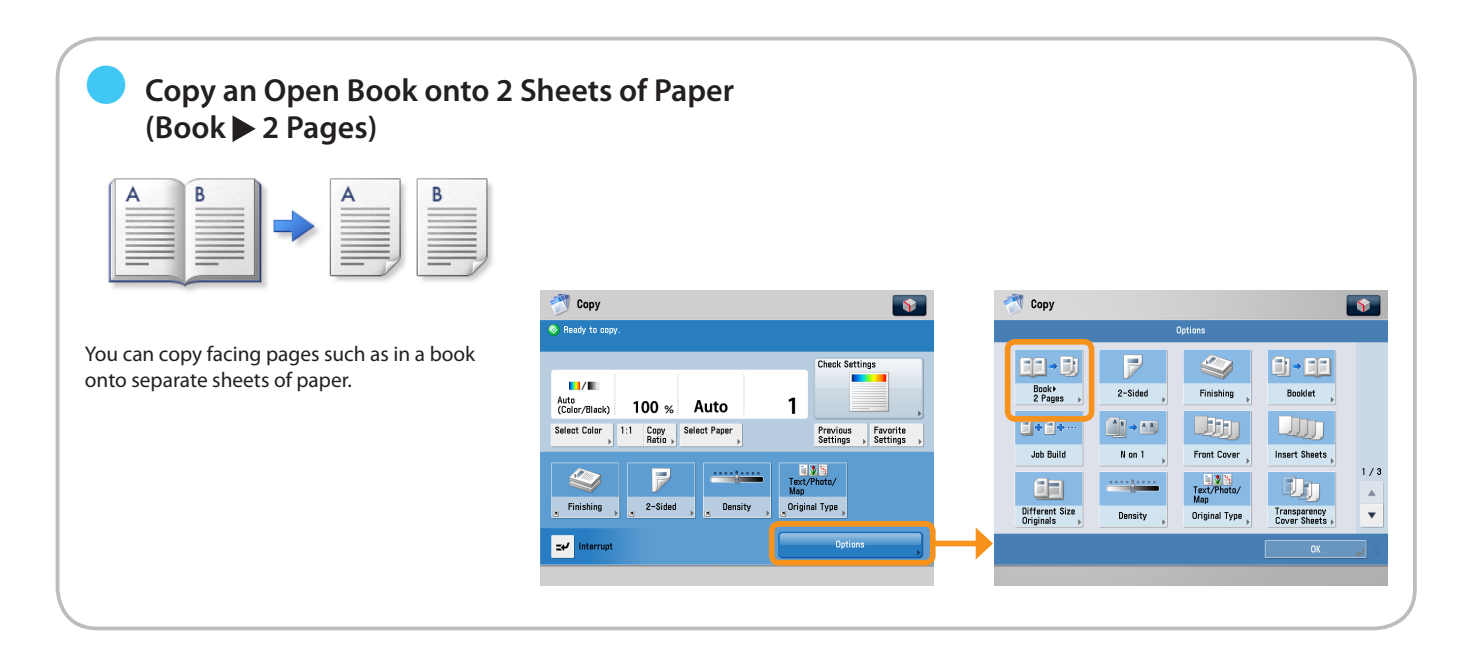

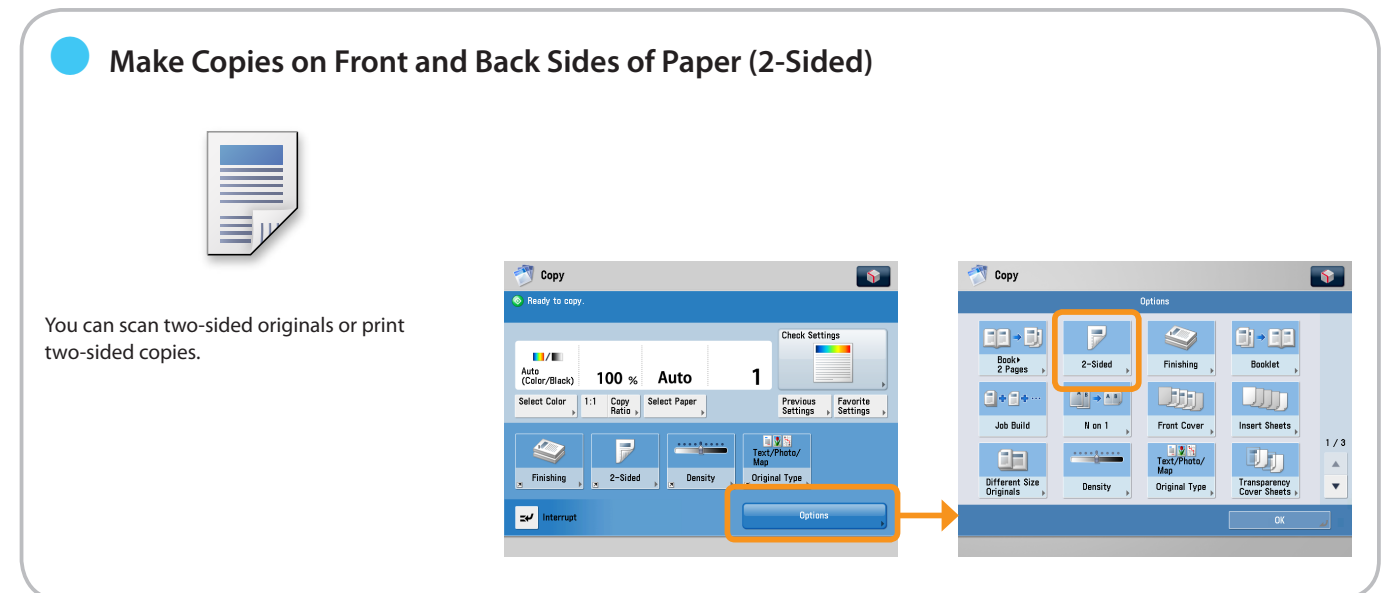

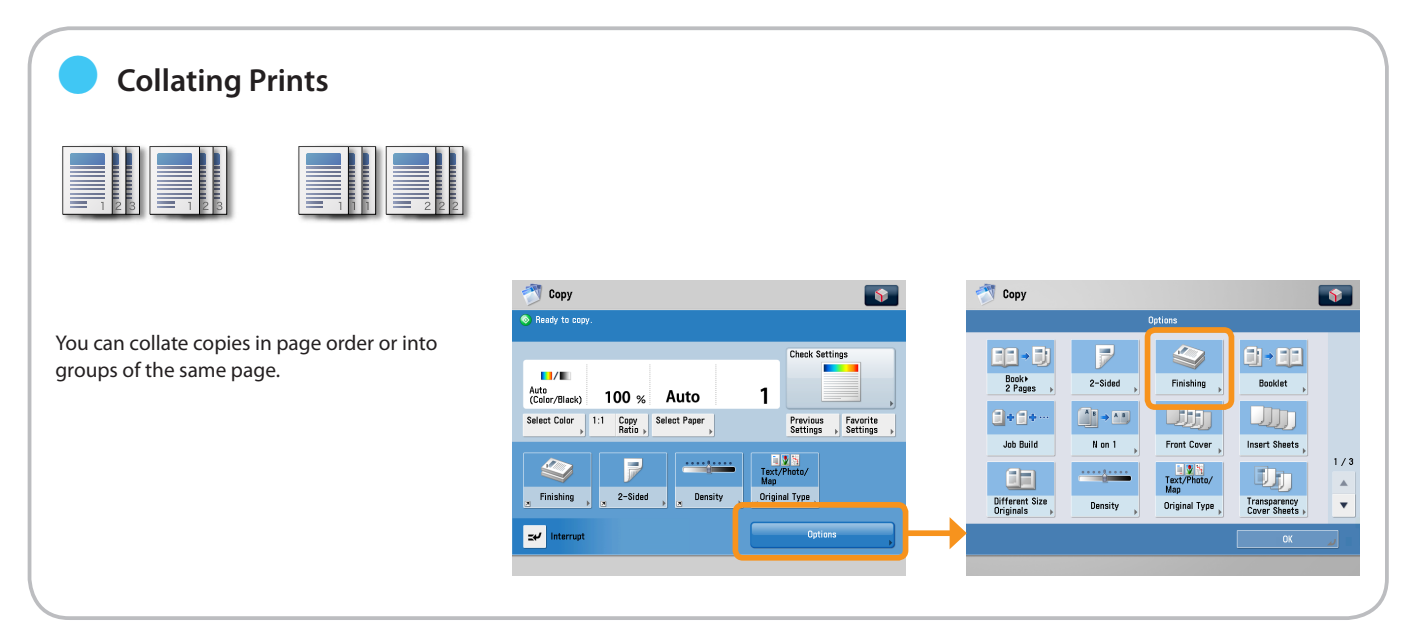

**Copy**

Useful Copy Functions

Copy

To use Copy functions, press [Copy] on the Main Menu screen.

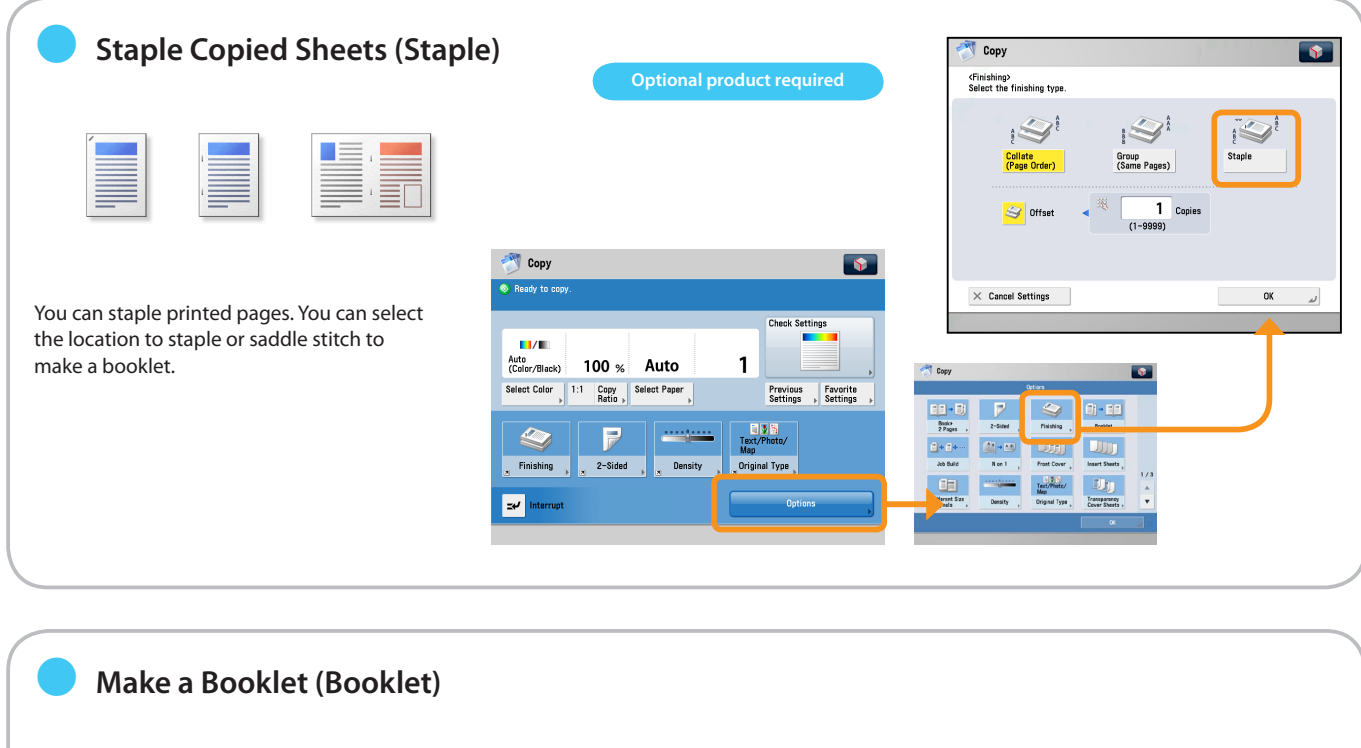

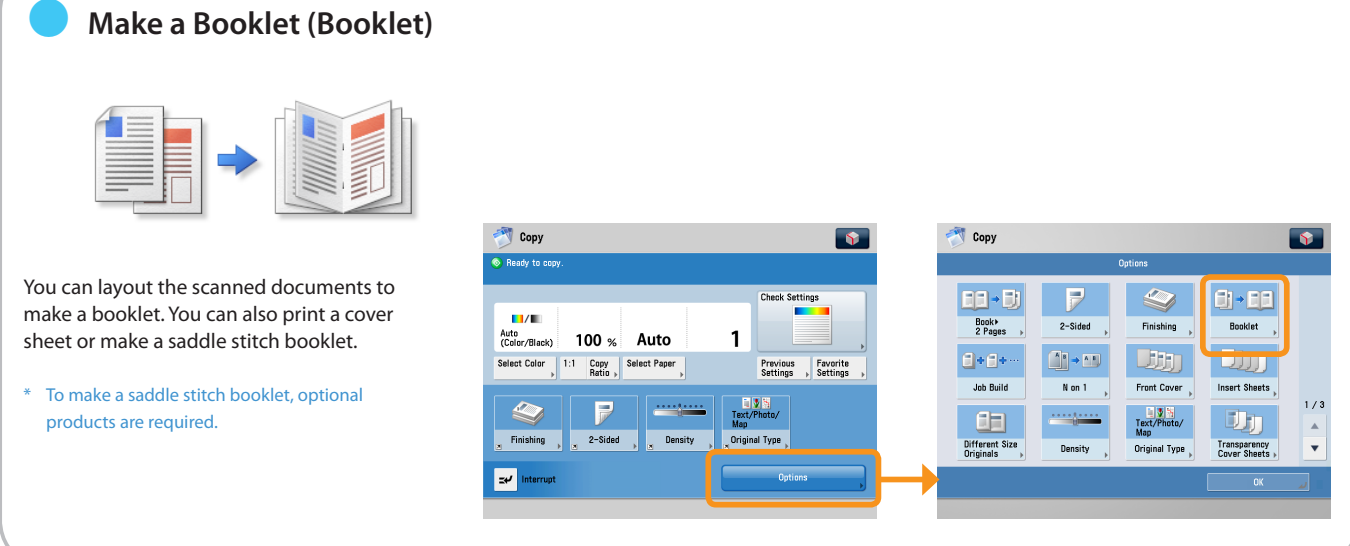

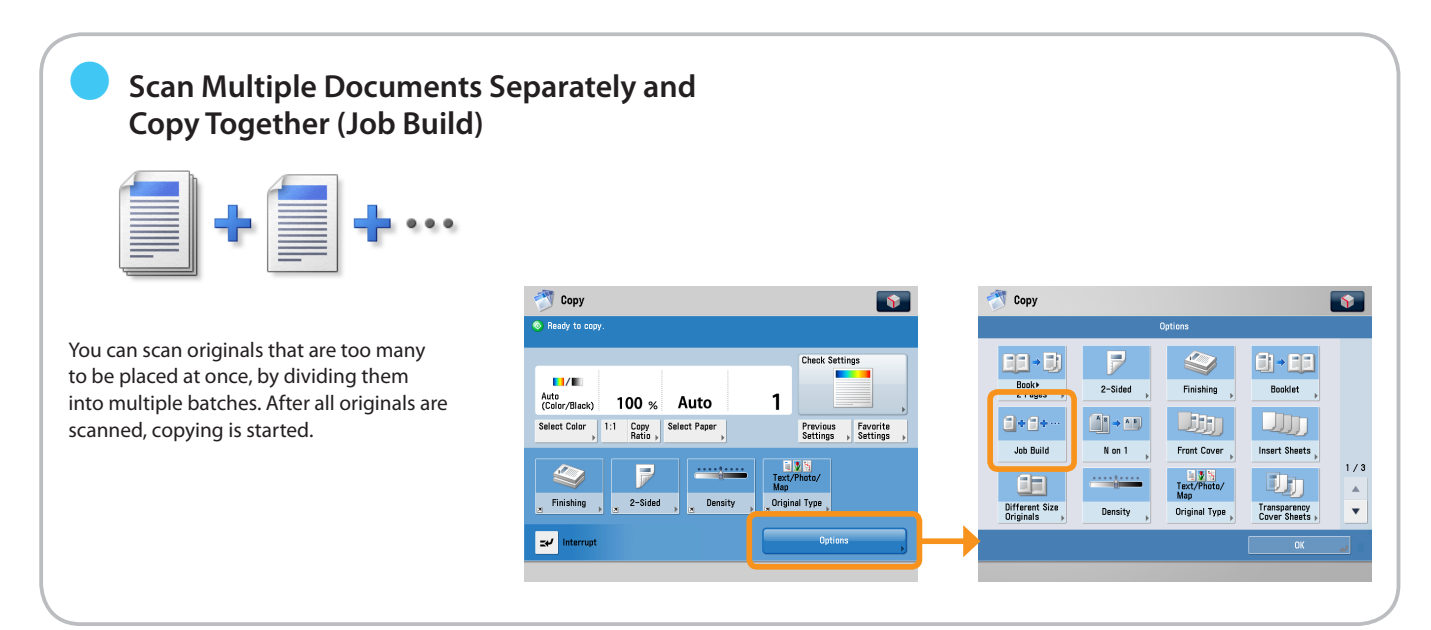

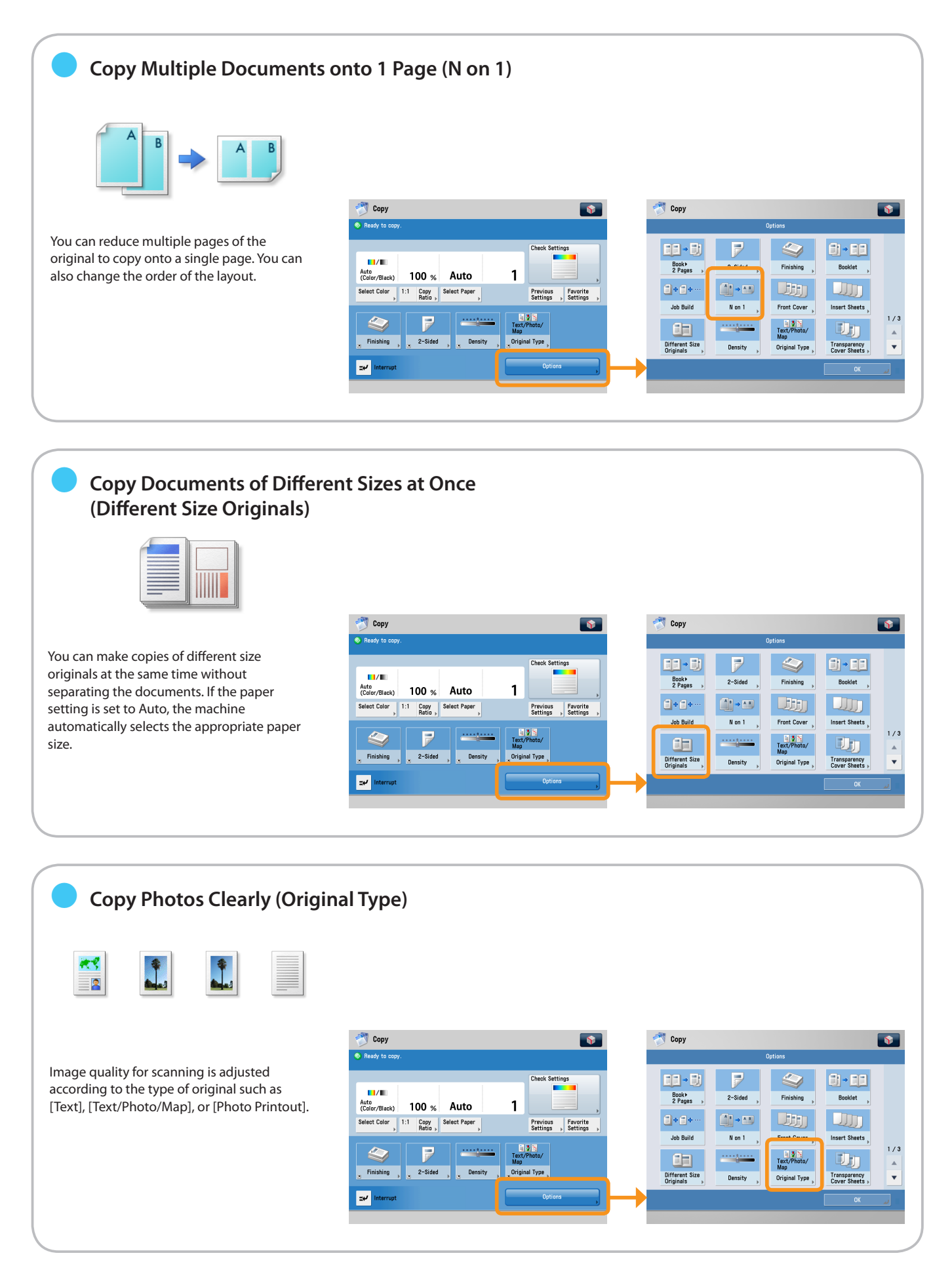

Copy

### Useful Copy Functions

To use Copy functions, press [Copy] on the Main Menu screen.

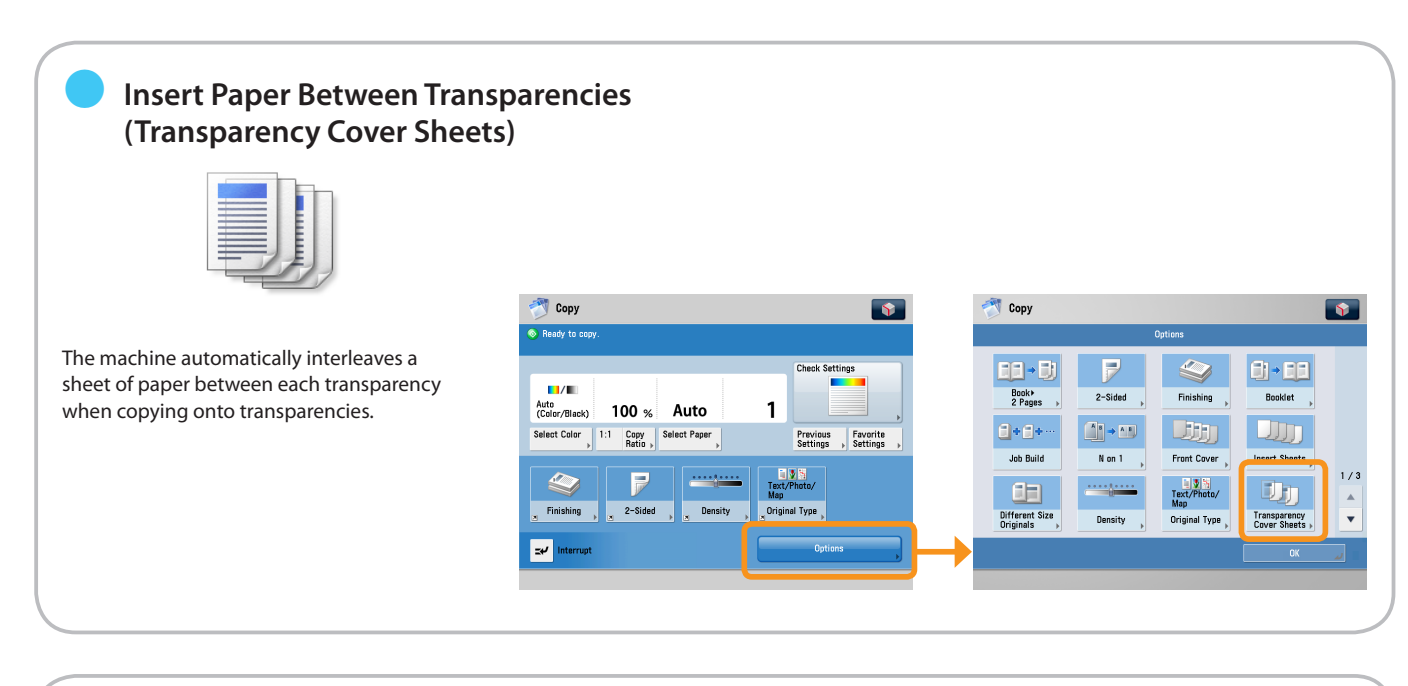

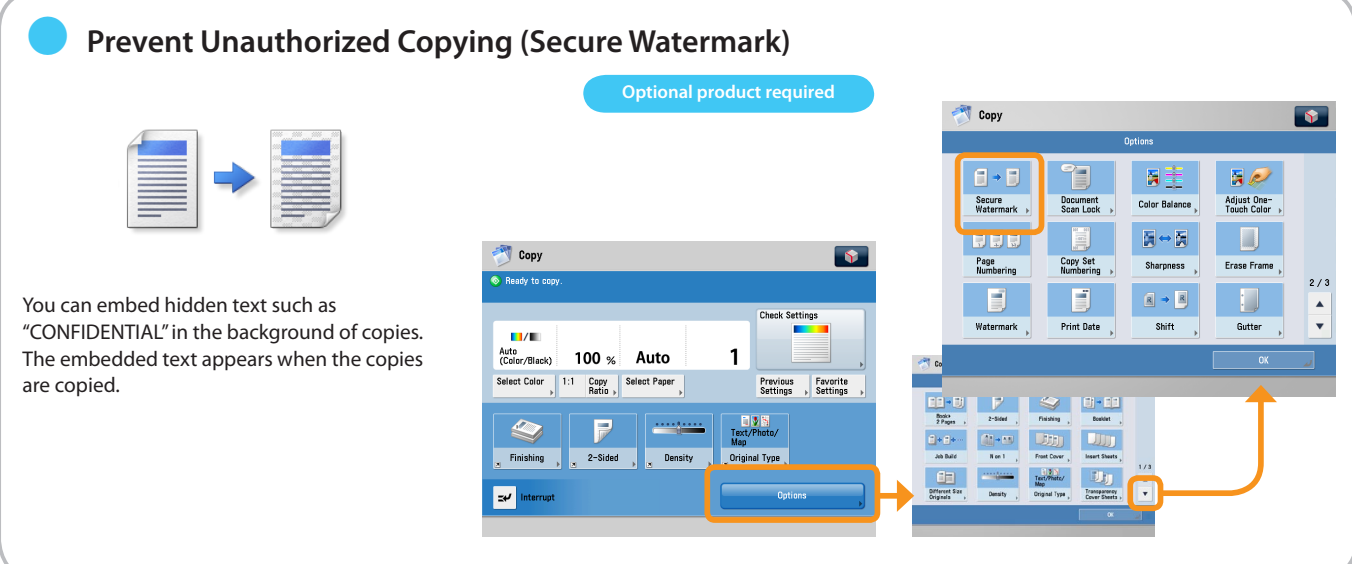

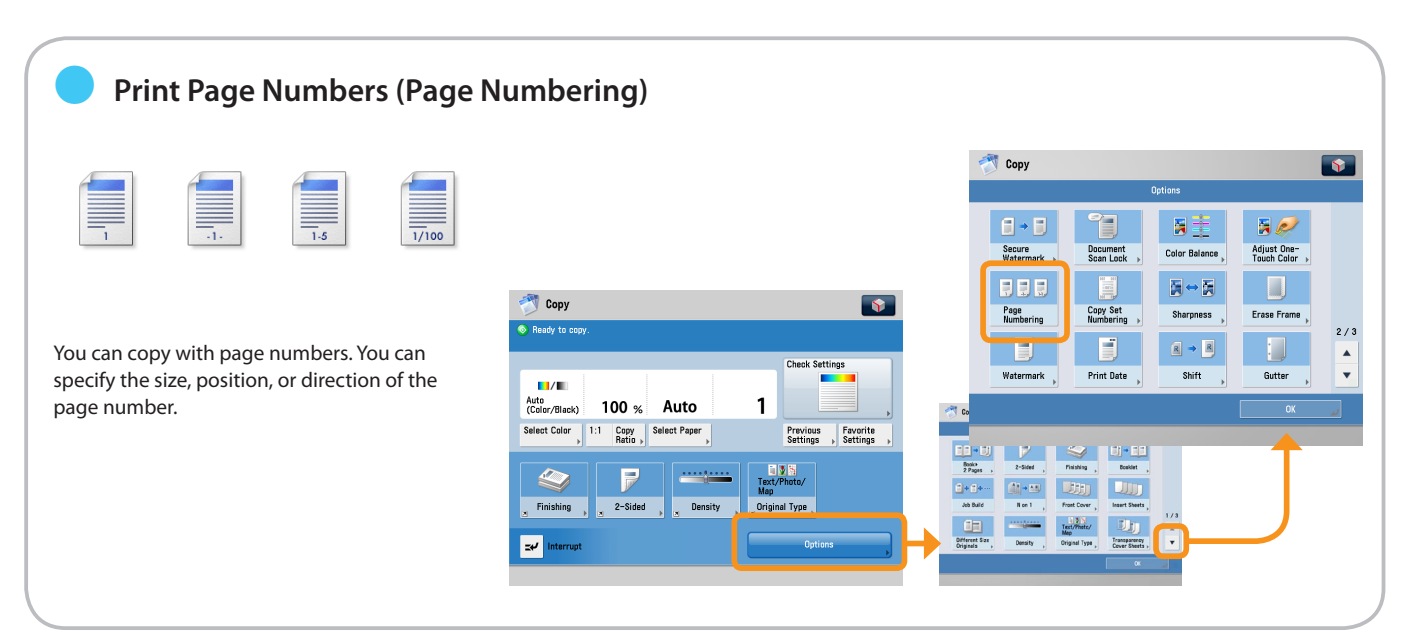

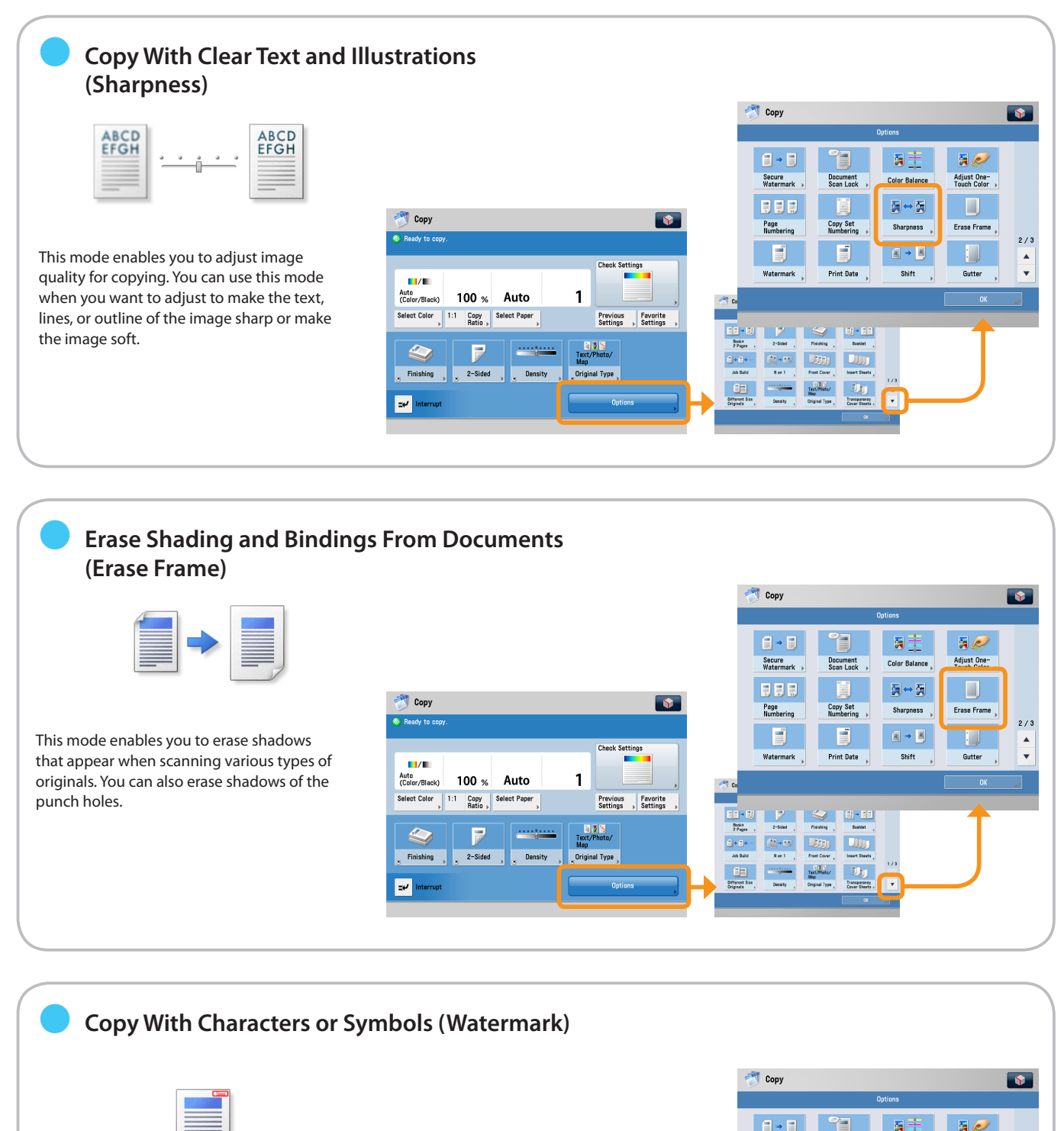

This mode enables you to copy a watermark and user-defined text onto the output. You can specify the size, position, or direction.

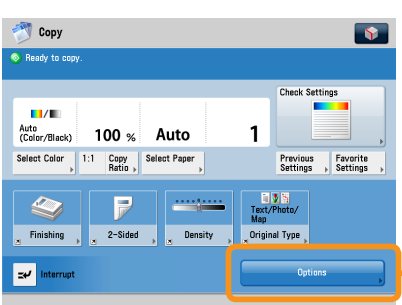

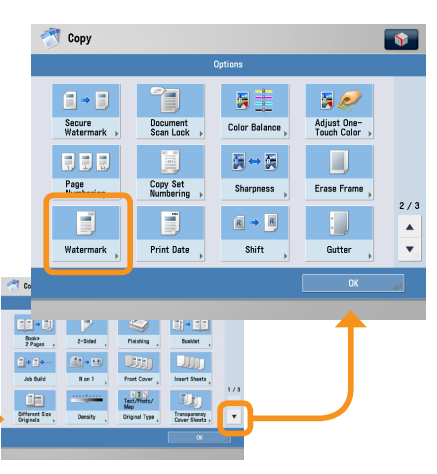

**Copy**

Copy

### Useful Copy Functions

To use Copy functions, press [Copy] on the Main Menu screen.

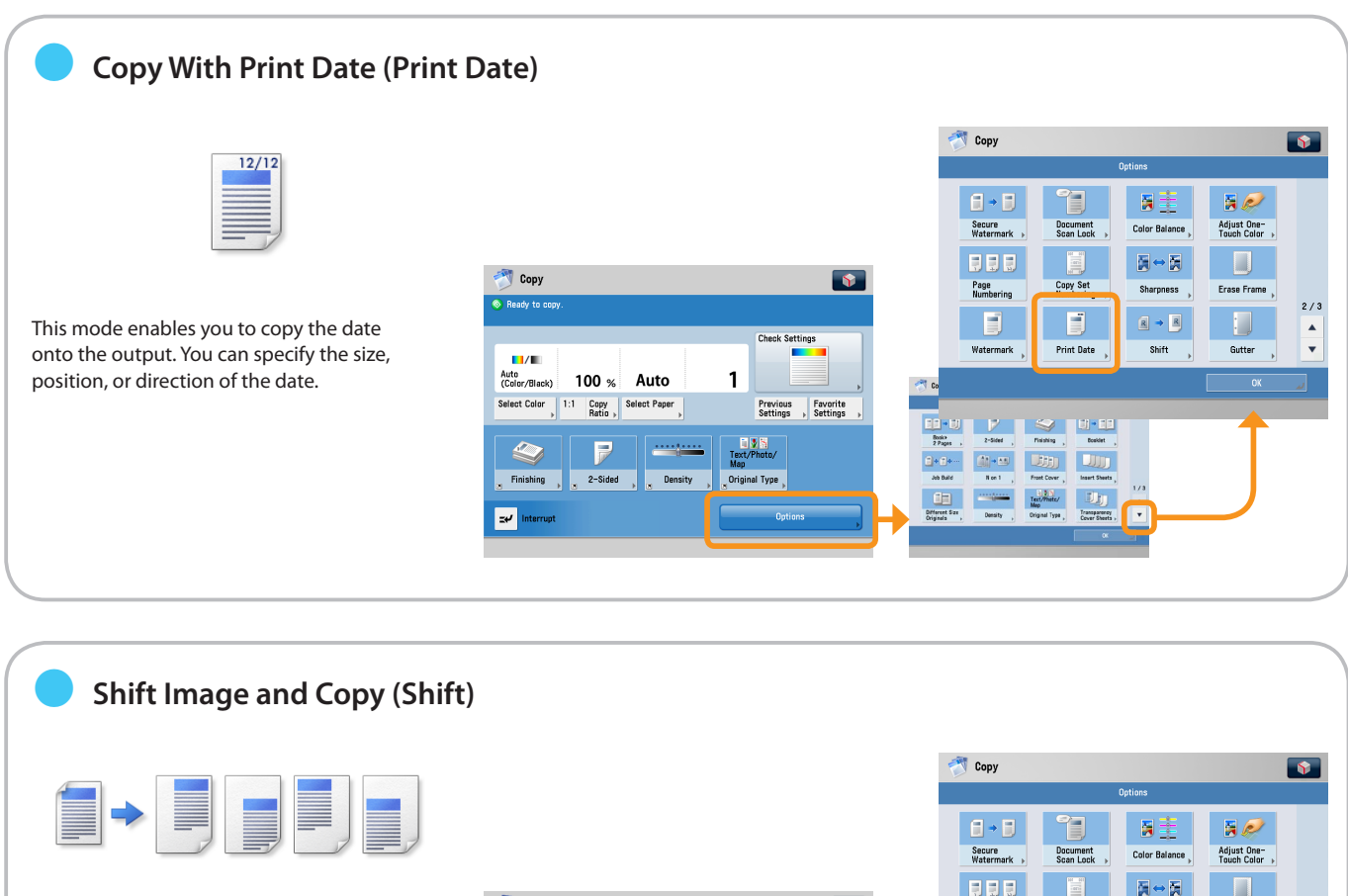

This mode enables you to make copies with the entire image shifted to the centre or a corner. You can use the numeric keys to specify the location.

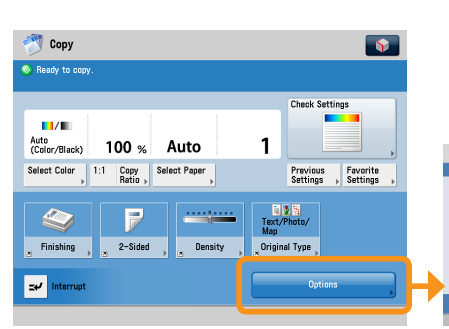

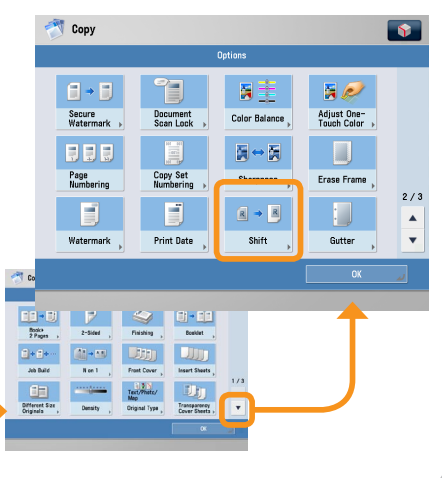

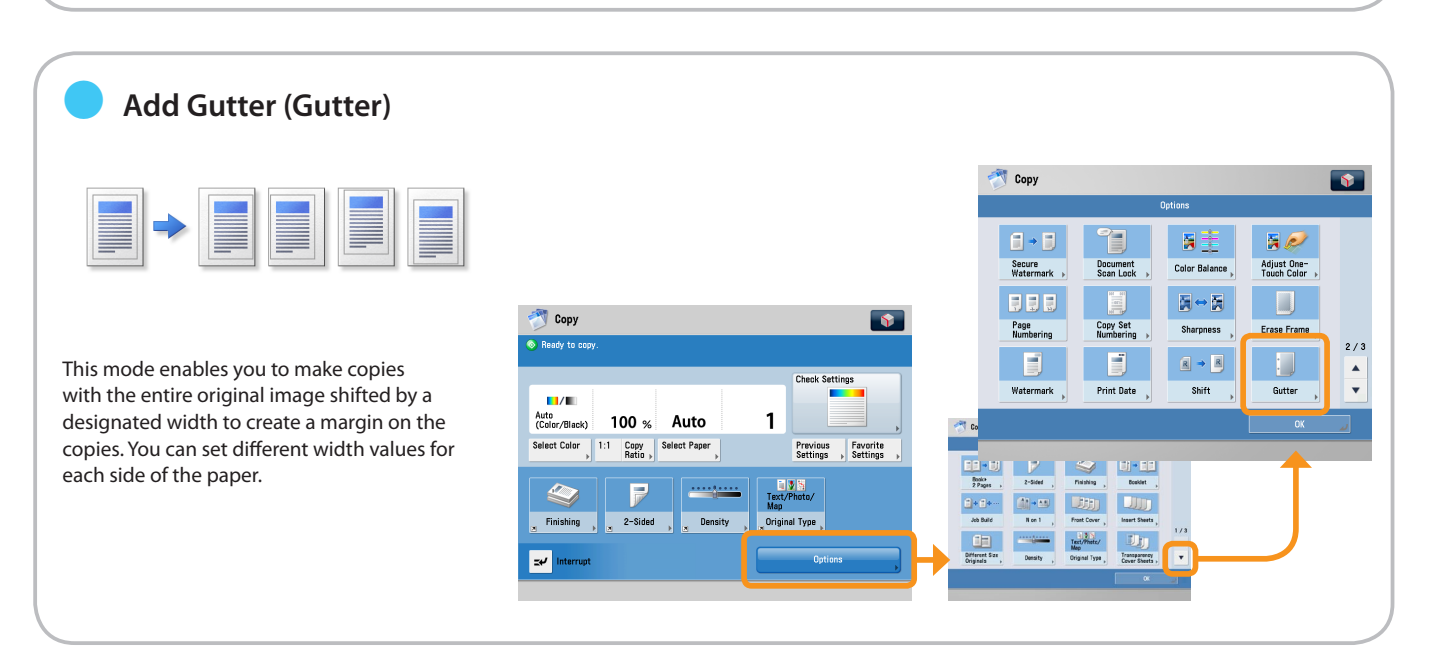

<span id="page-20-0"></span>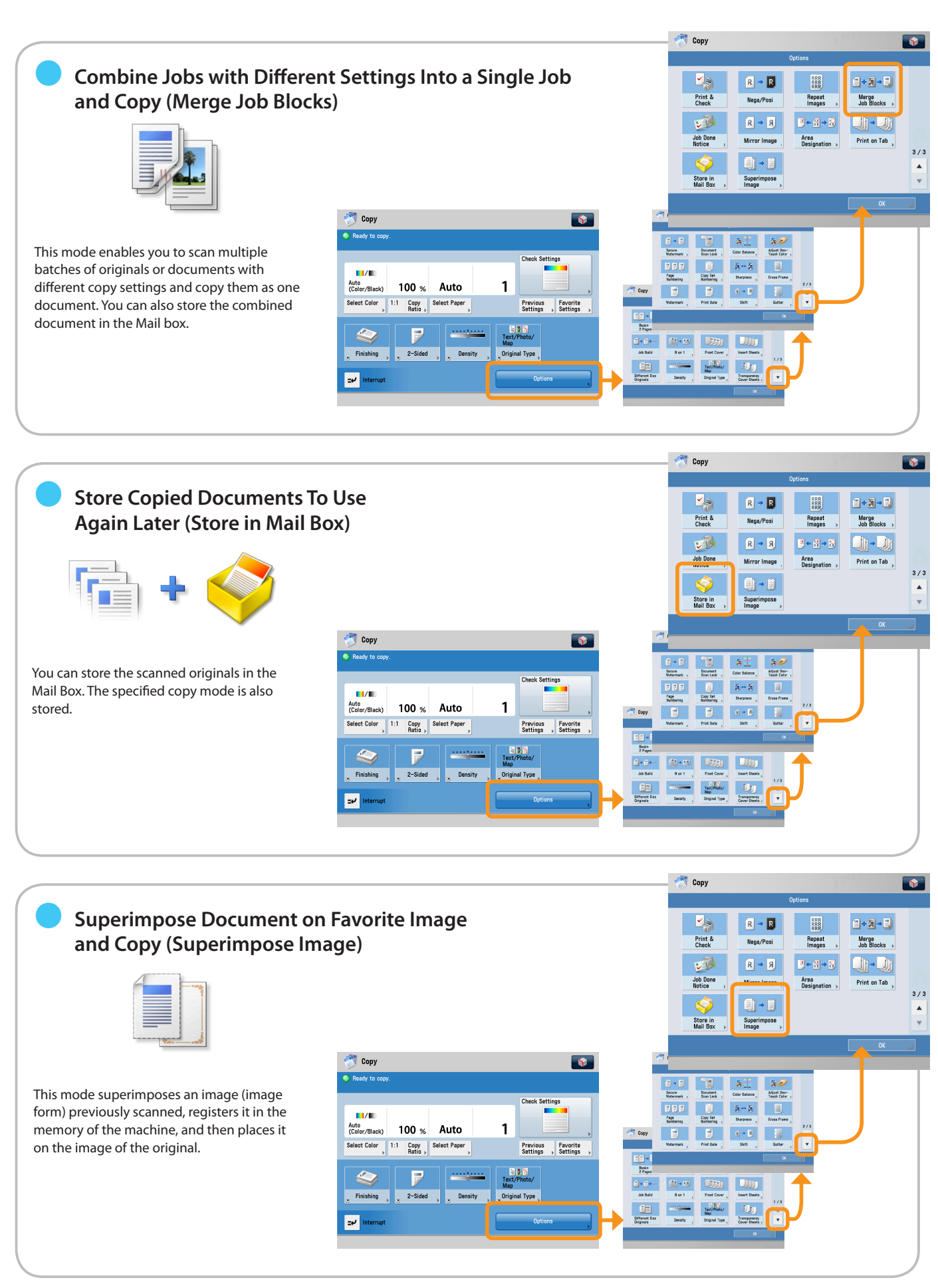

Sending Fax

This section describes the flow of basic fax operations.

**1 2 Selecting Function**

<span id="page-21-1"></span><span id="page-21-0"></span>Fax

**Select [Fax] from the Main Menu screen.**

**Placing Originals**

**Place the original on the feeder or the platen glass.**

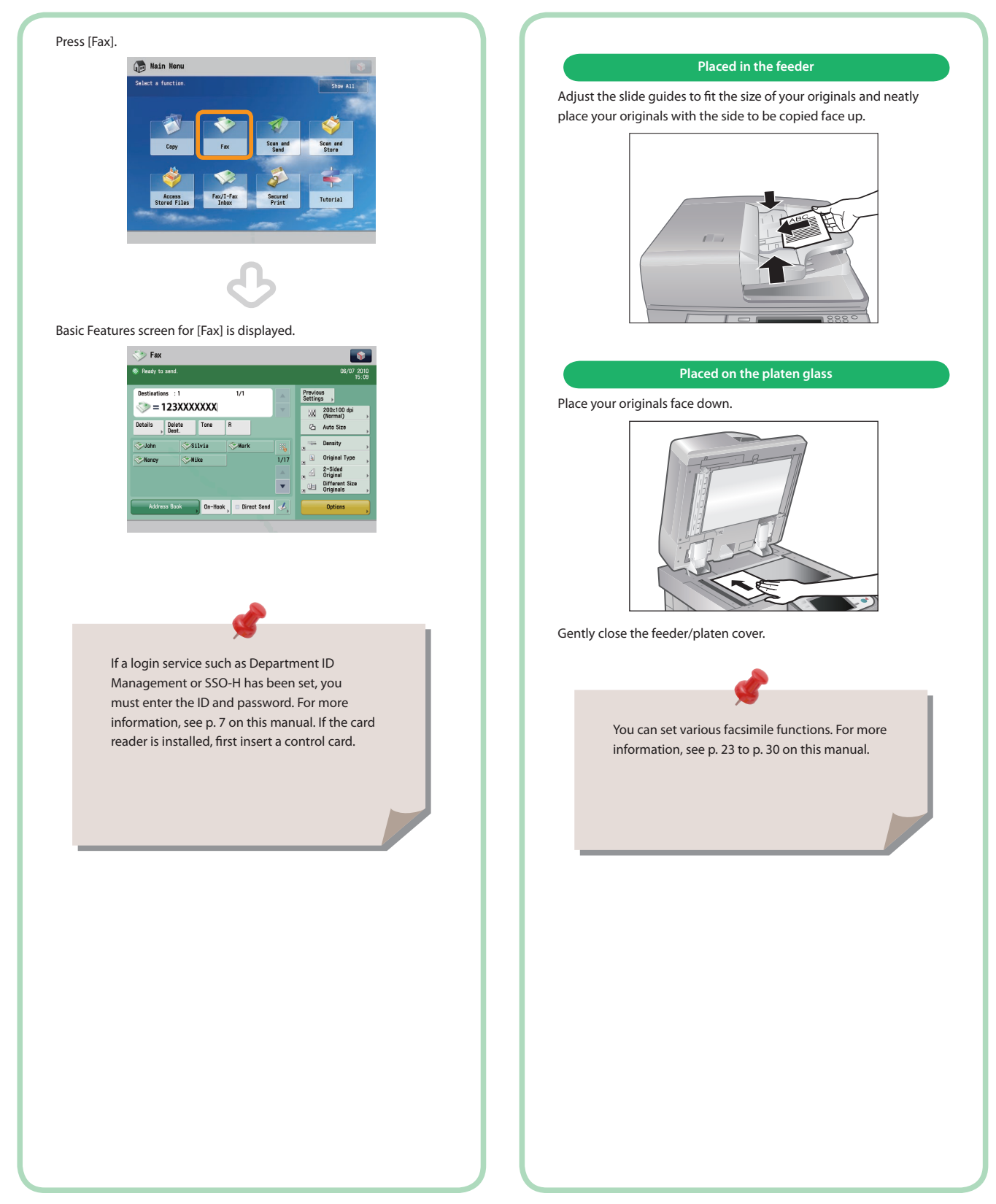

#### \* Some functions explained in this manual may require optional equipment.

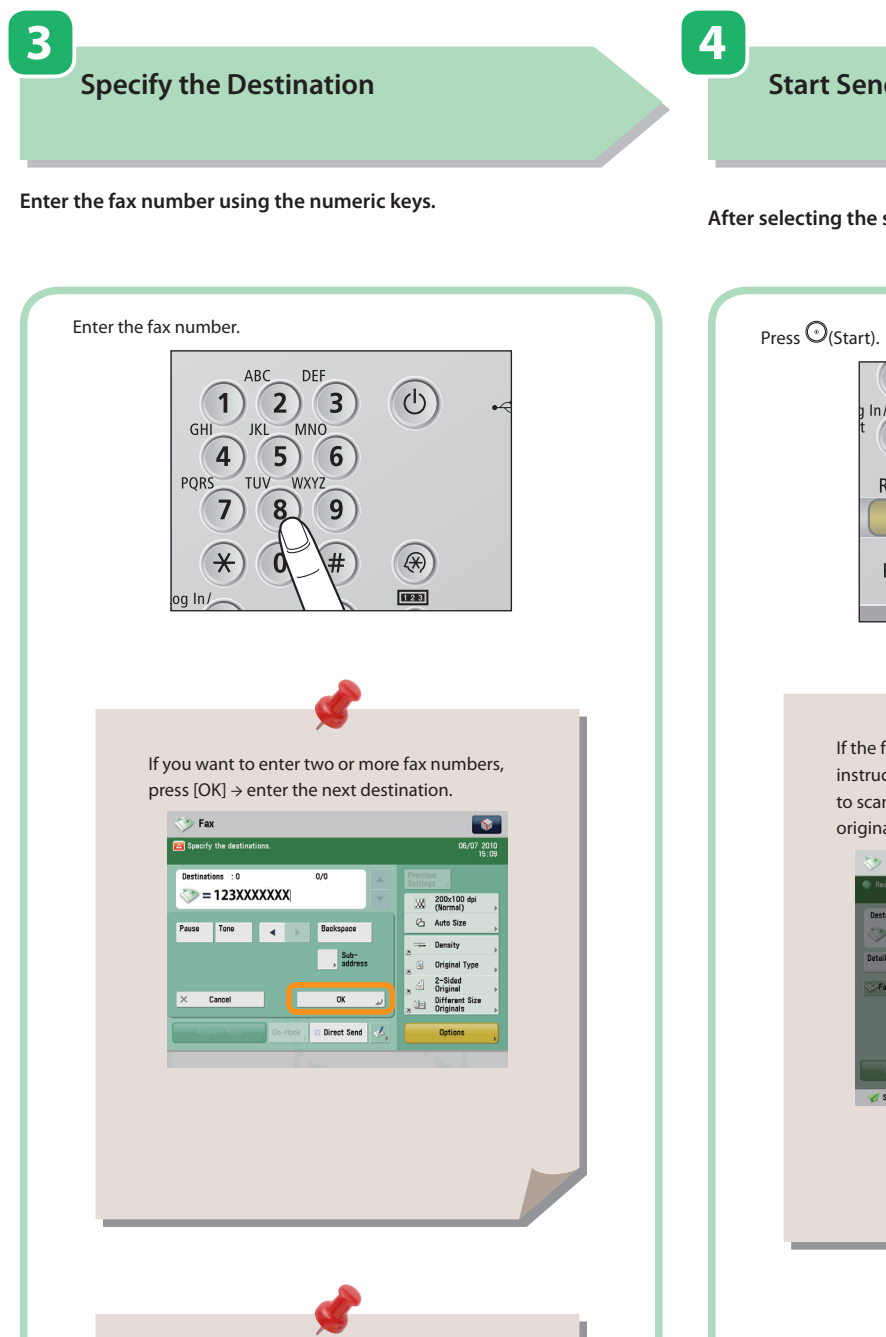

You can specify the destination using the one-touch buttons or [Address Book]. For more information on storing the destination, see [p. 23](#page-23-1) to [p. 24](#page-24-0) on this manual.

**Start Sending the Fax**

After selecting the settings, press  $\bigcirc$  (Start).

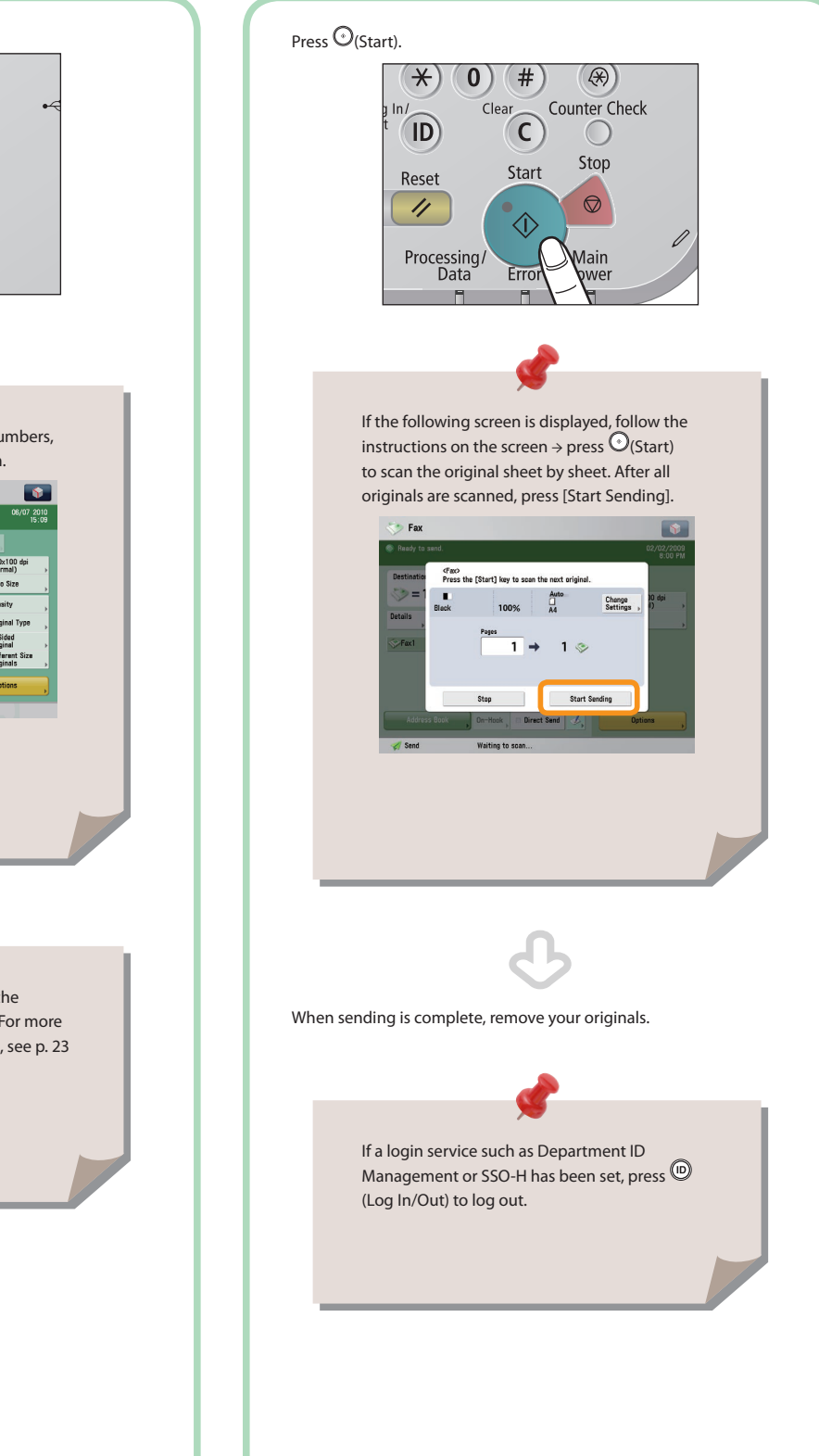

<span id="page-23-1"></span>Useful Fax Functions

<span id="page-23-0"></span>Fax

To use Fax functions, press [Fax] on the Main Menu screen.

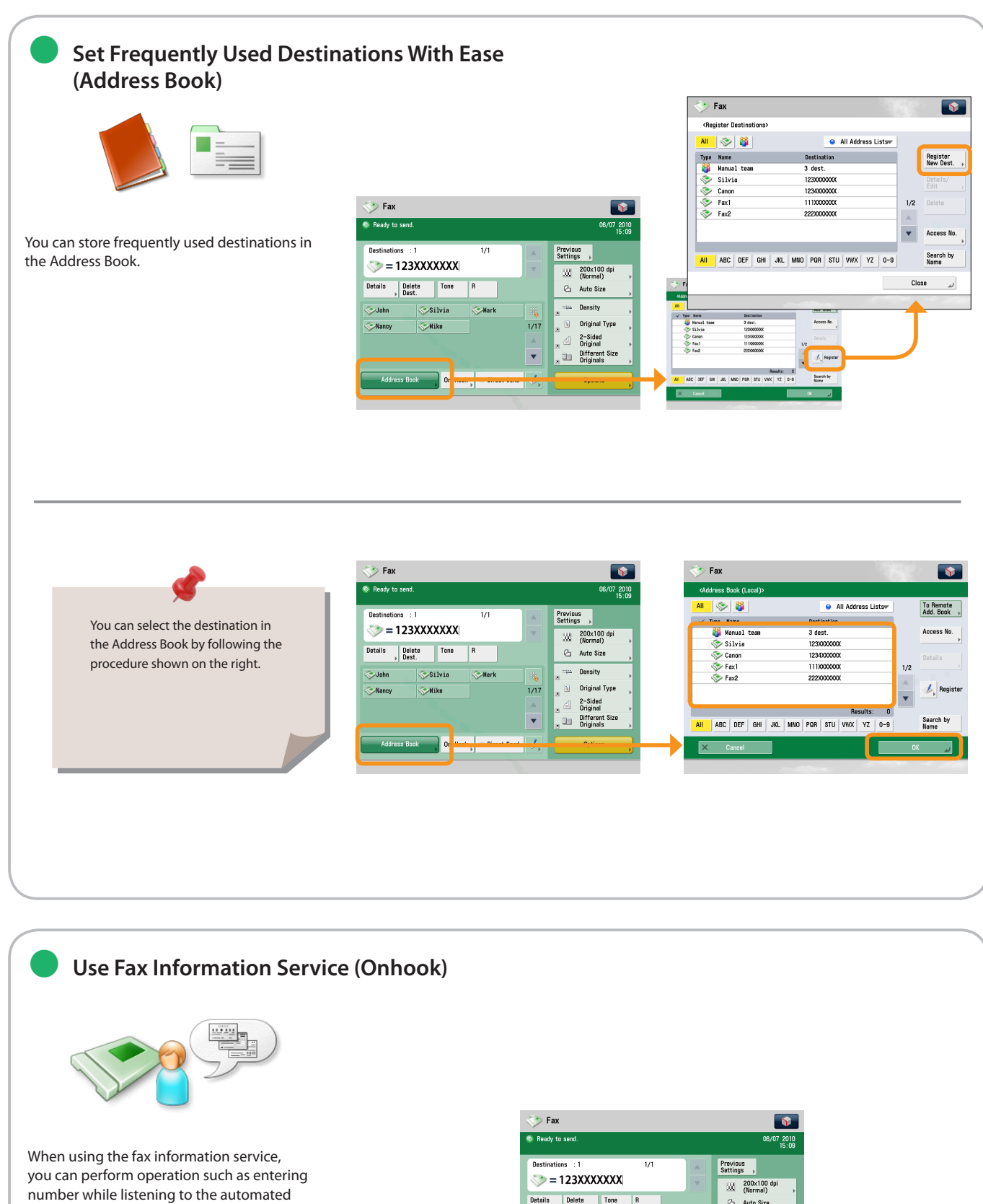

audio response from the speaker of the machine.

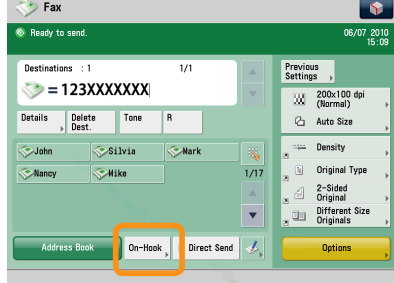

<span id="page-24-0"></span>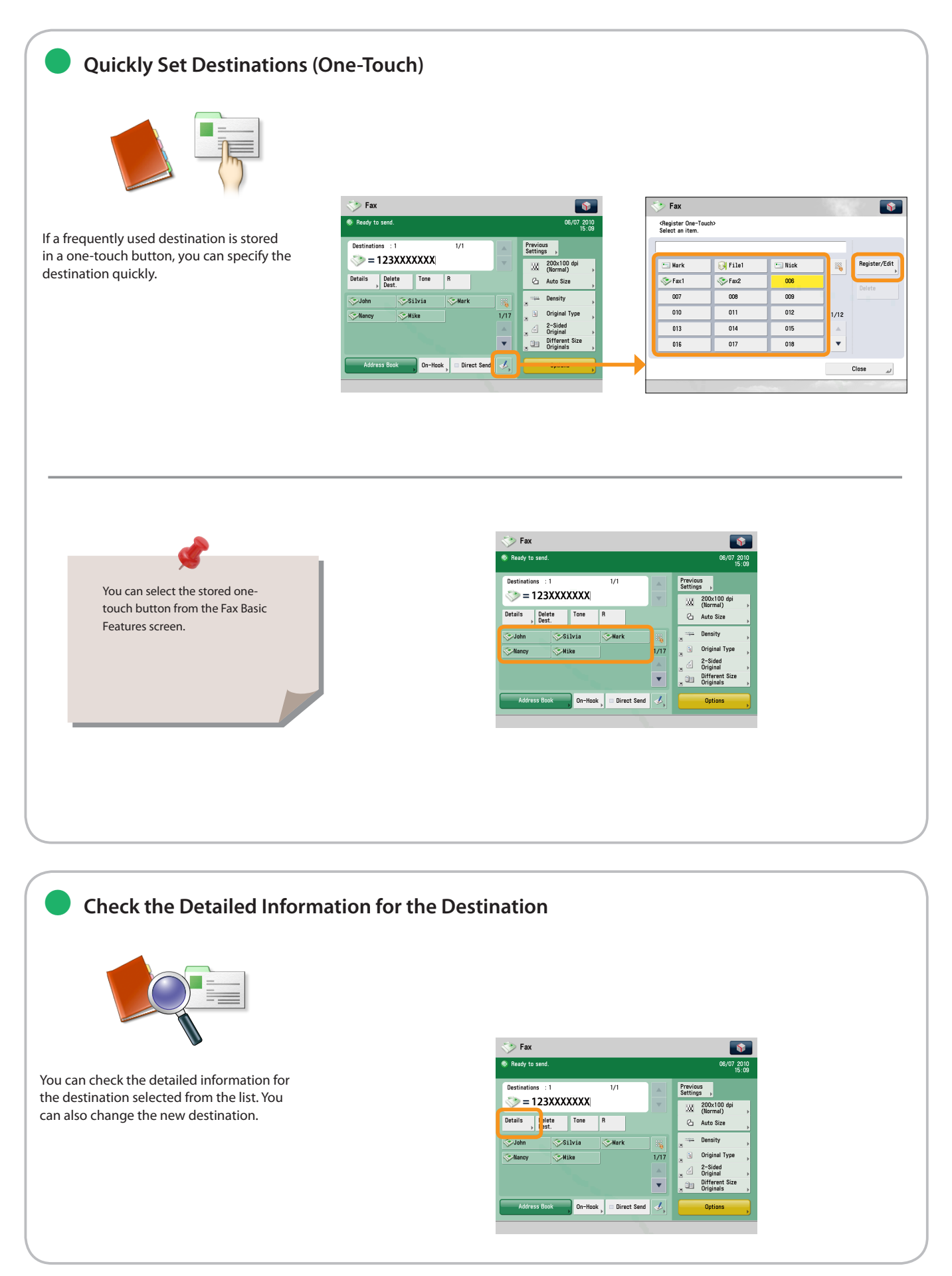

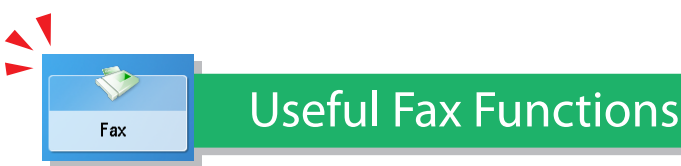

To use Fax functions, press [Fax] on the Main Menu screen.

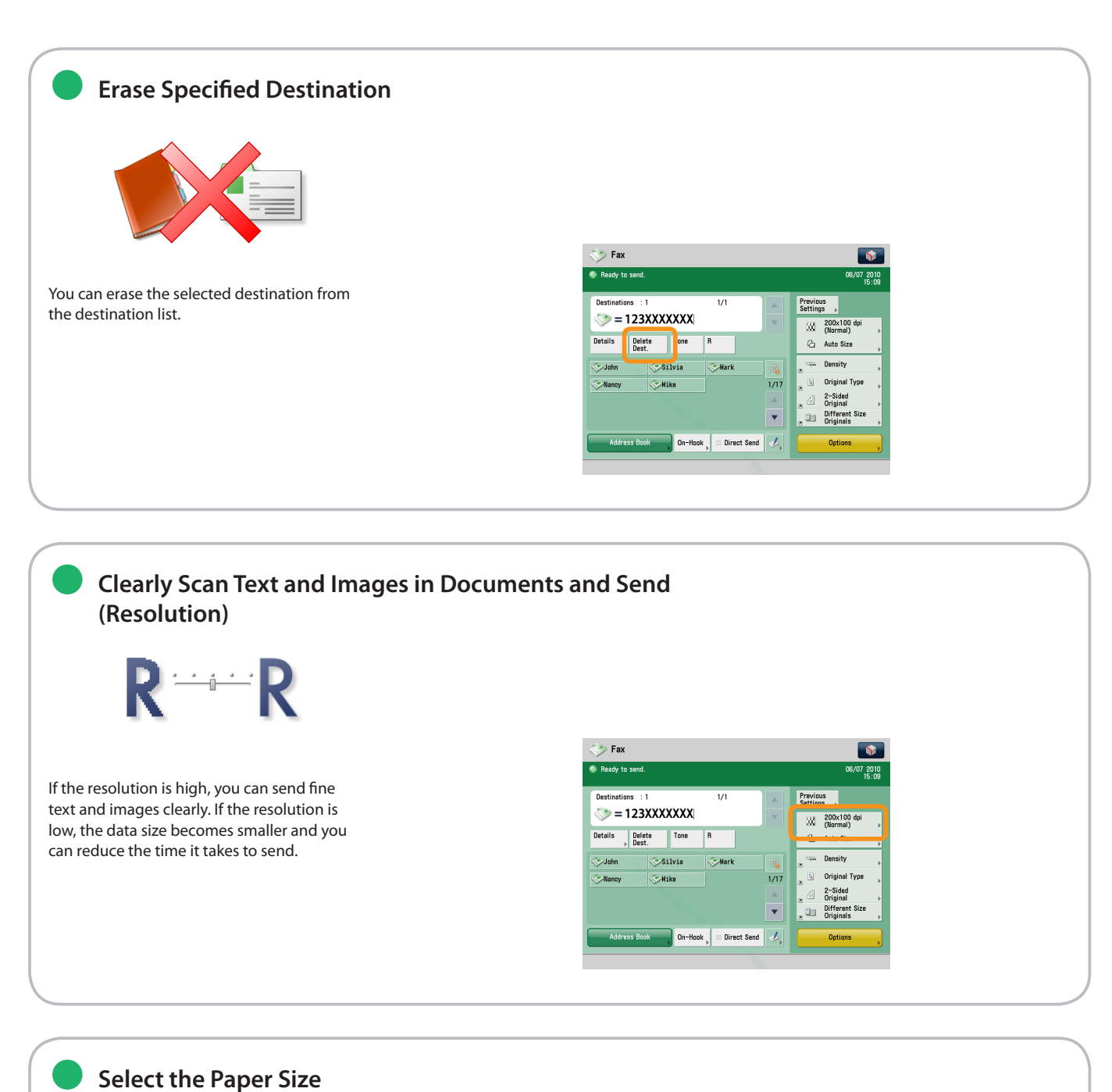

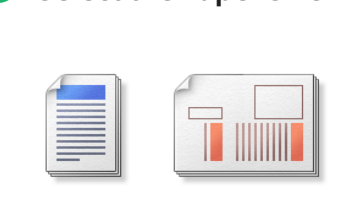

You can select the original scanning size. You can also set the machine to automatically recognize the original size and then scan and fax.

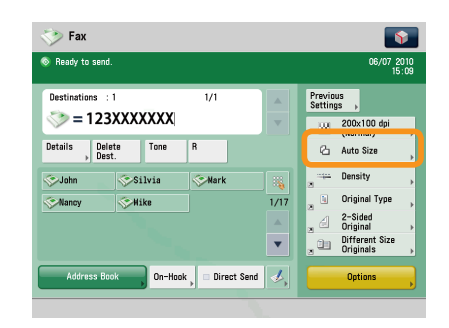

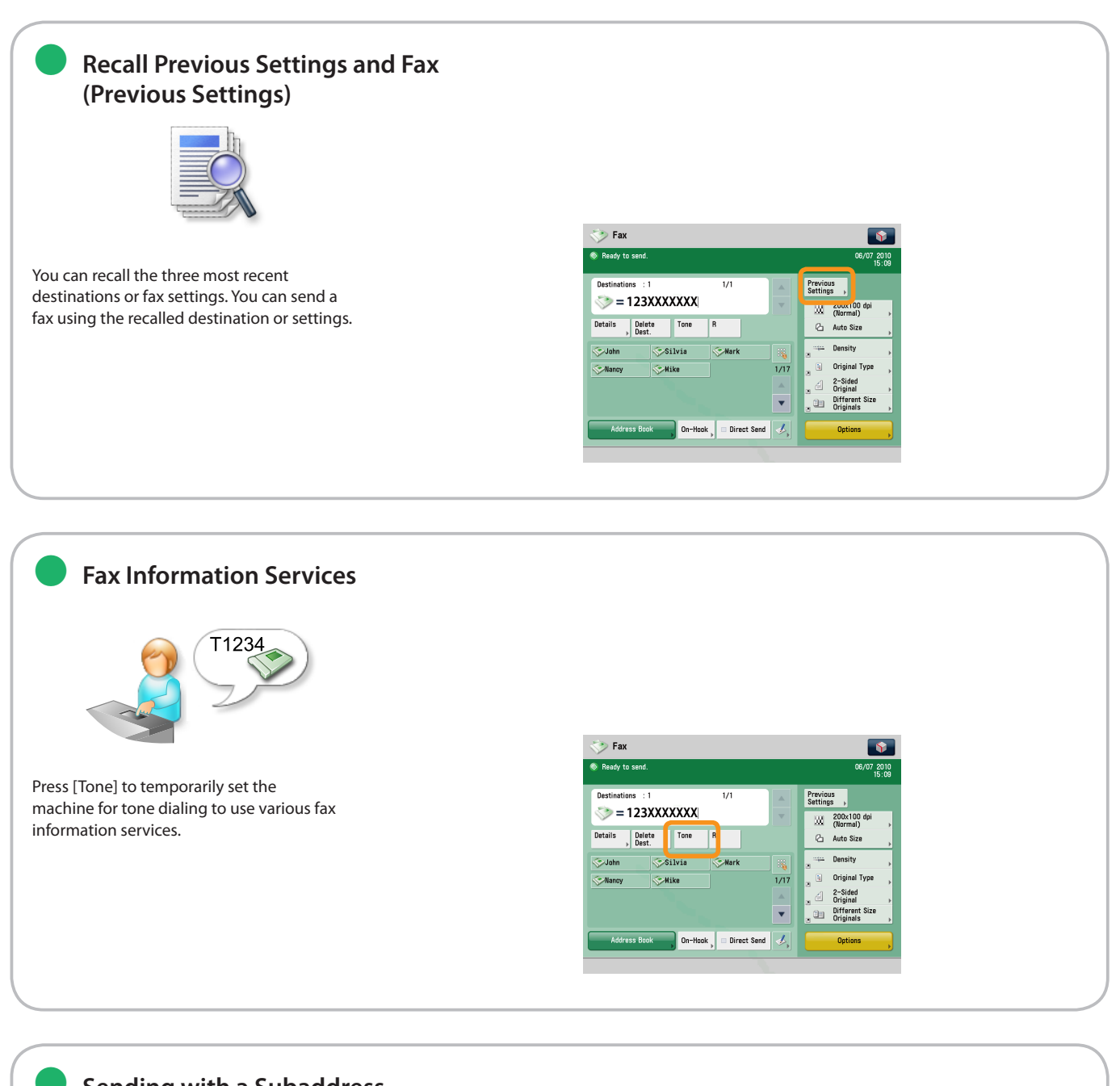

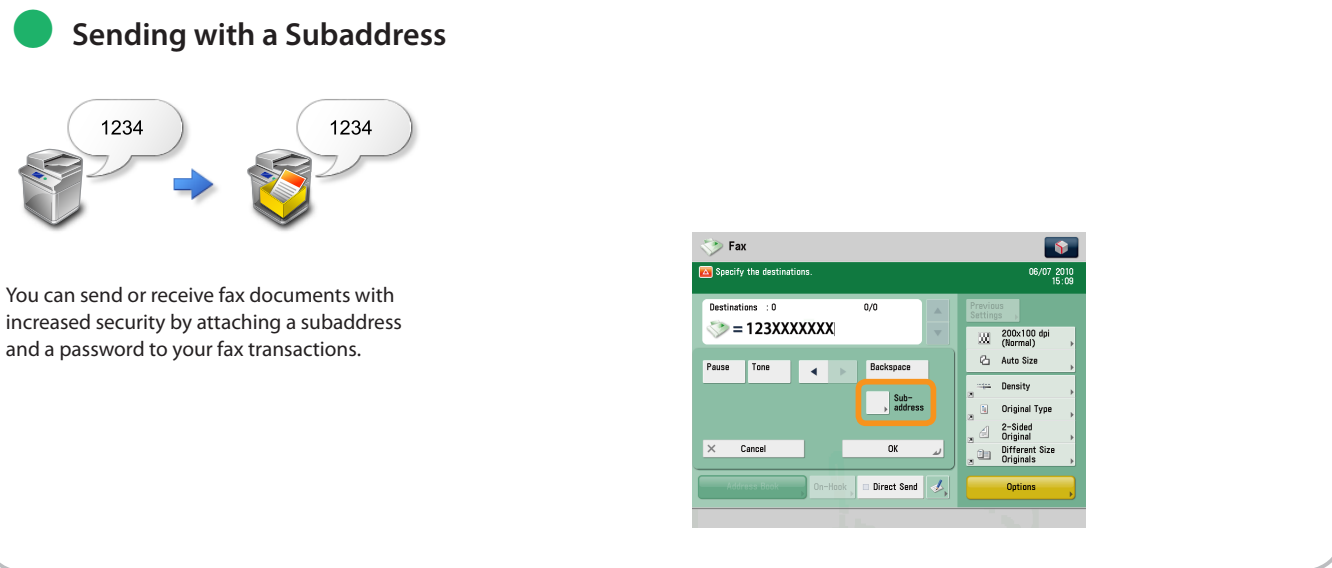

**Fax**

**26**

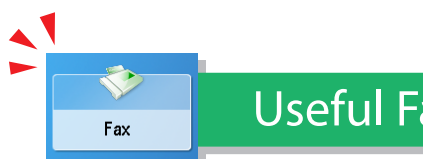

Useful Fax Functions

To use Fax functions, press [Fax] on the Main Menu screen.

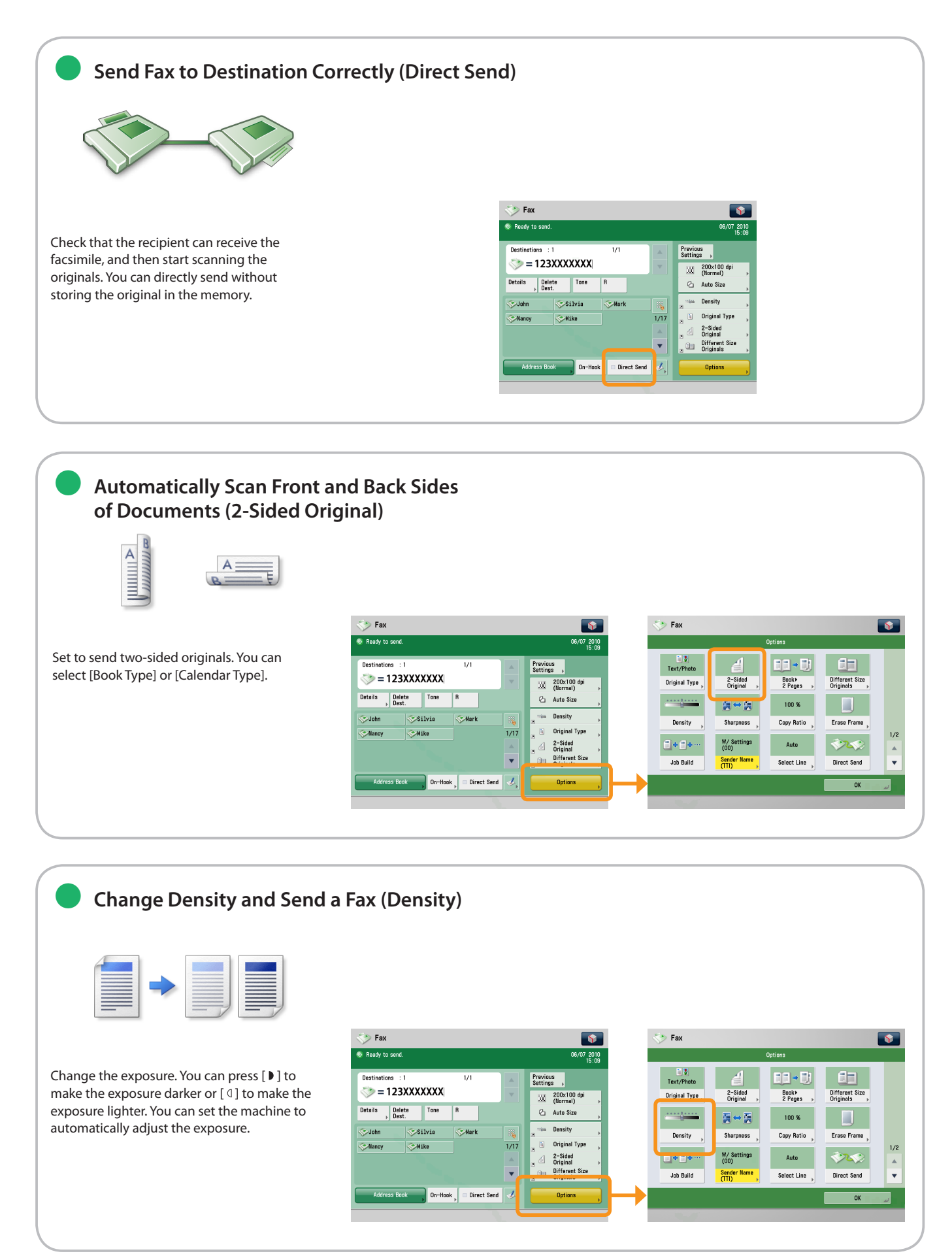

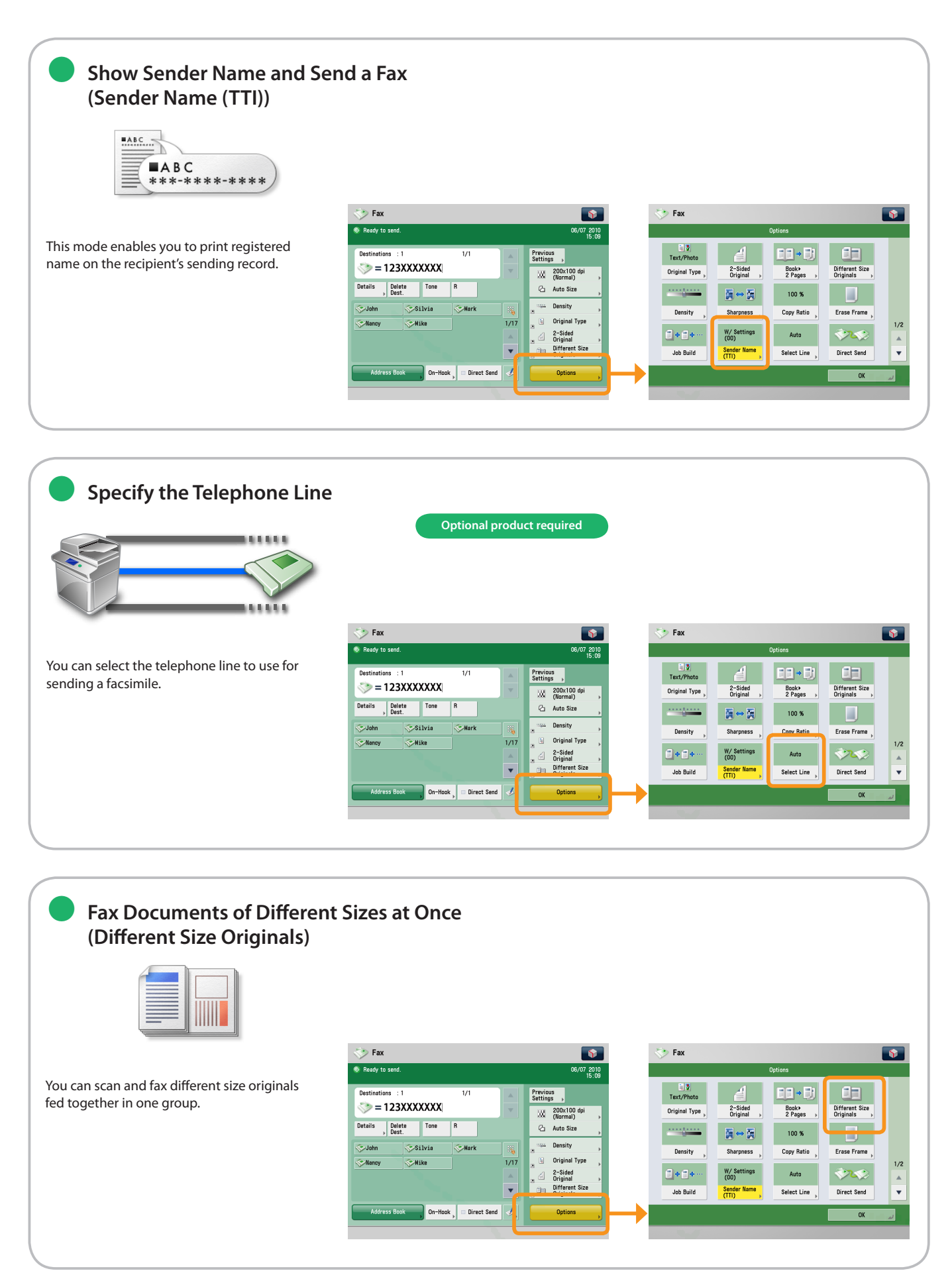

Fax

### Useful Fax Functions

To use Fax functions, press [Fax] on the Main Menu screen.

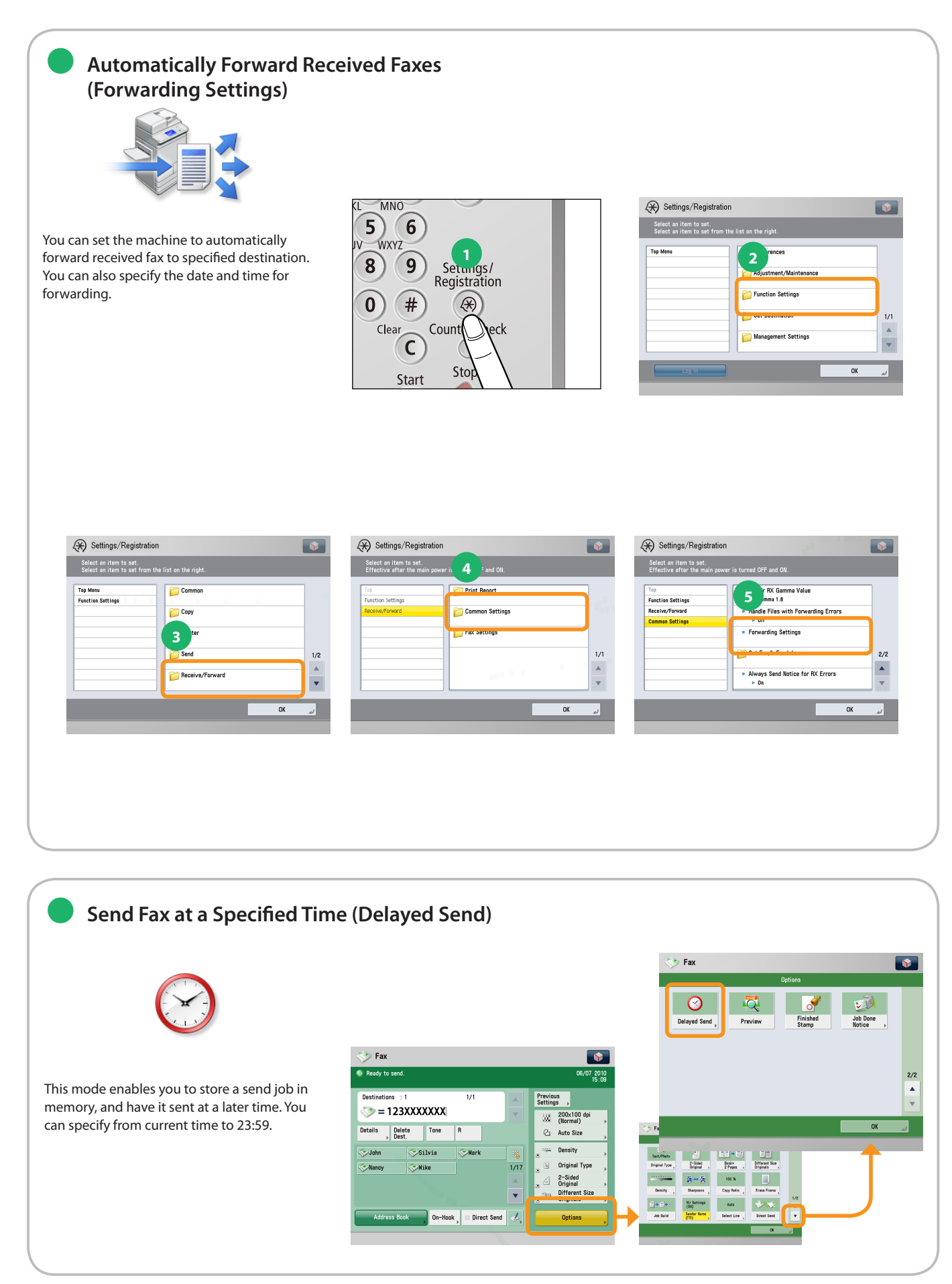

<span id="page-30-0"></span>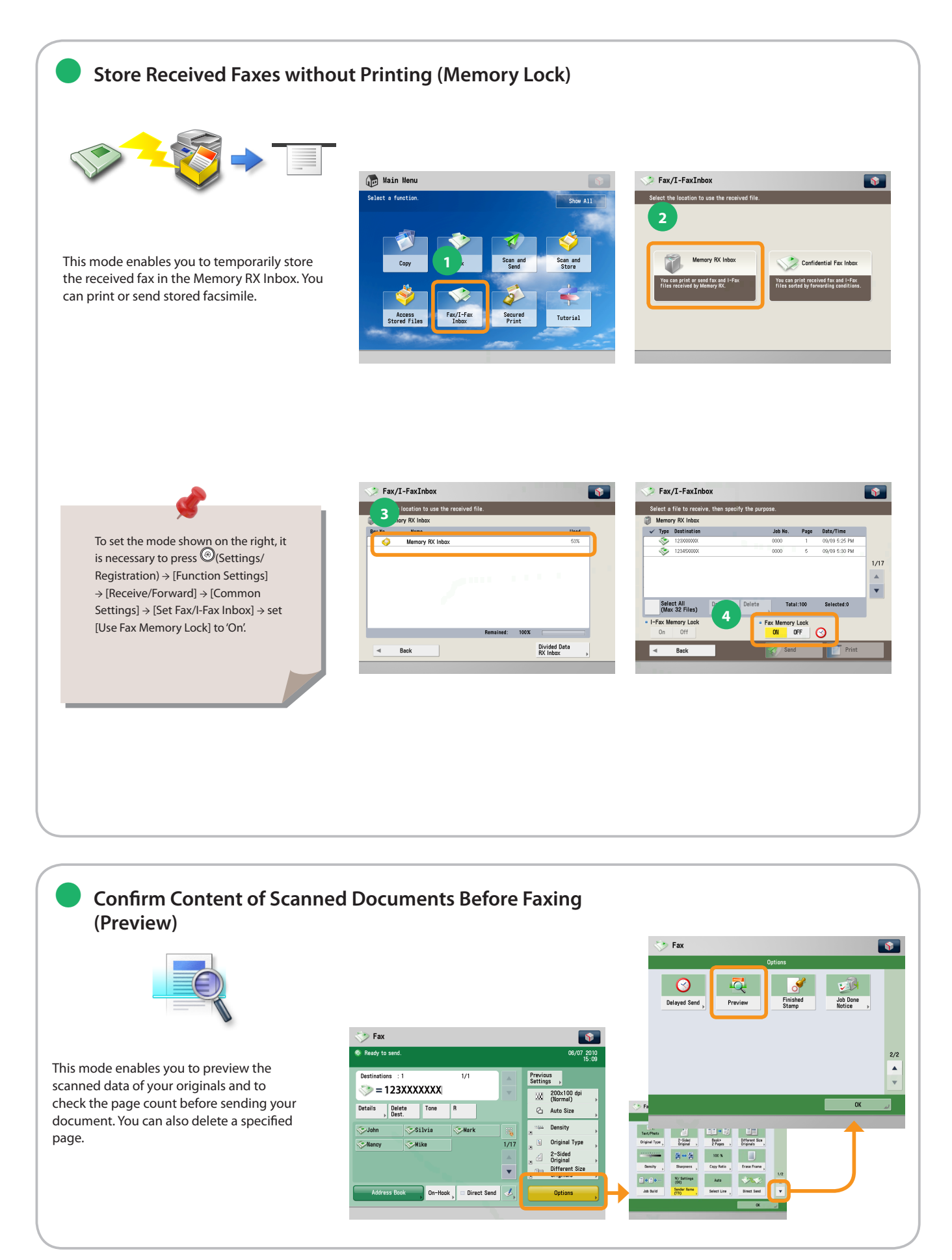

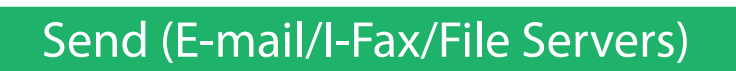

This section describes the flow of basic scan and send operations.

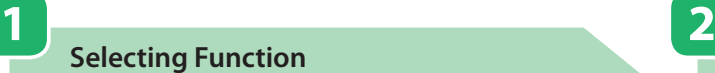

<span id="page-31-1"></span><span id="page-31-0"></span>∢ Scan and<br>Send

**Select [Scan and Send] from the Main Menu screen.**

**Placing Originals**

**Place the original on the feeder or the platen glass.**

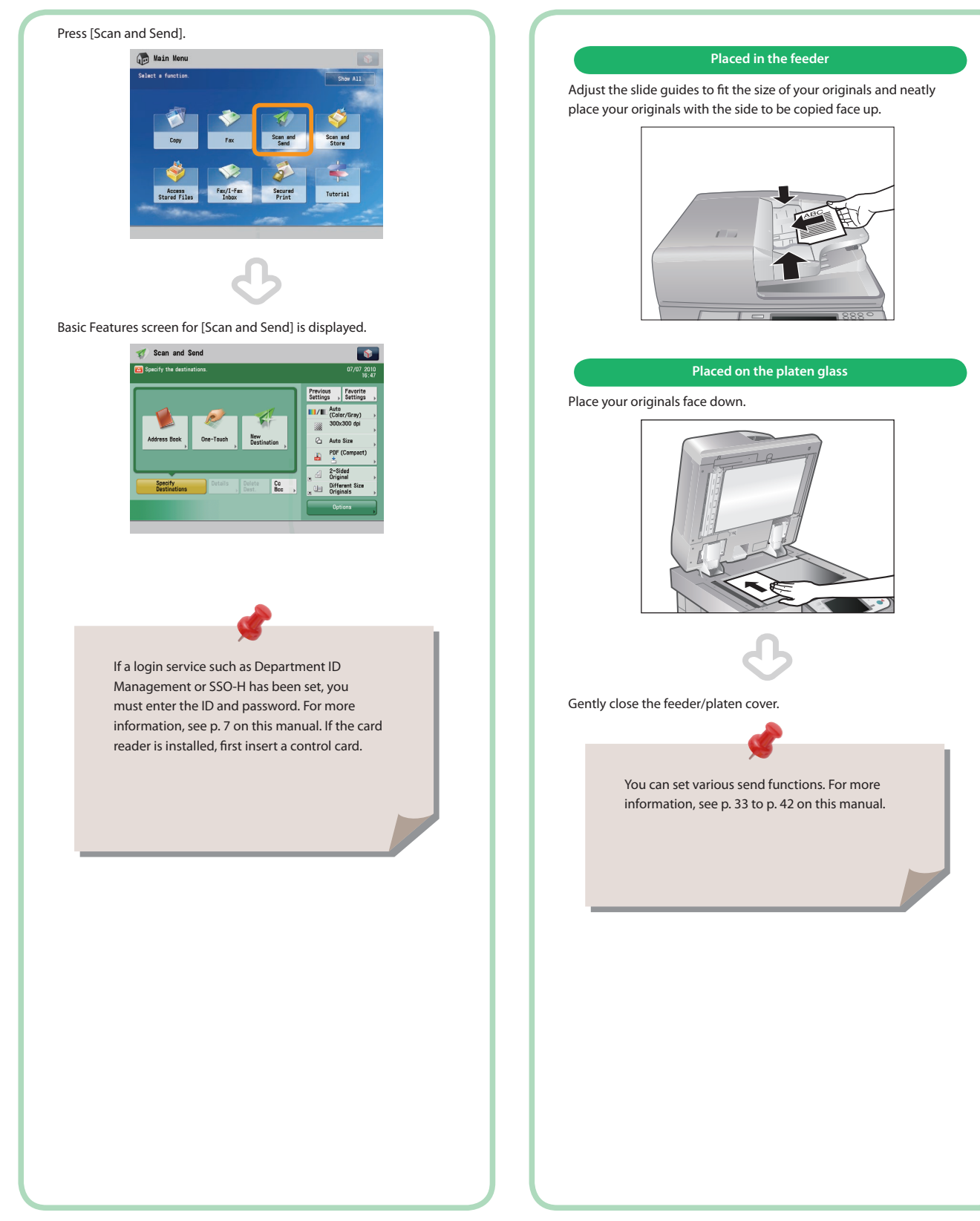

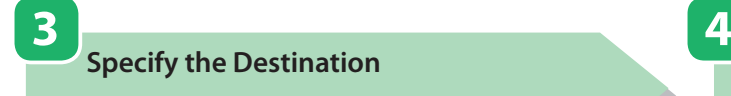

**Press [Address Book]** → **select destination** → **press [OK].**

### **Start Sending**

After selecting the settings, press  $\bigcirc$  (Start).

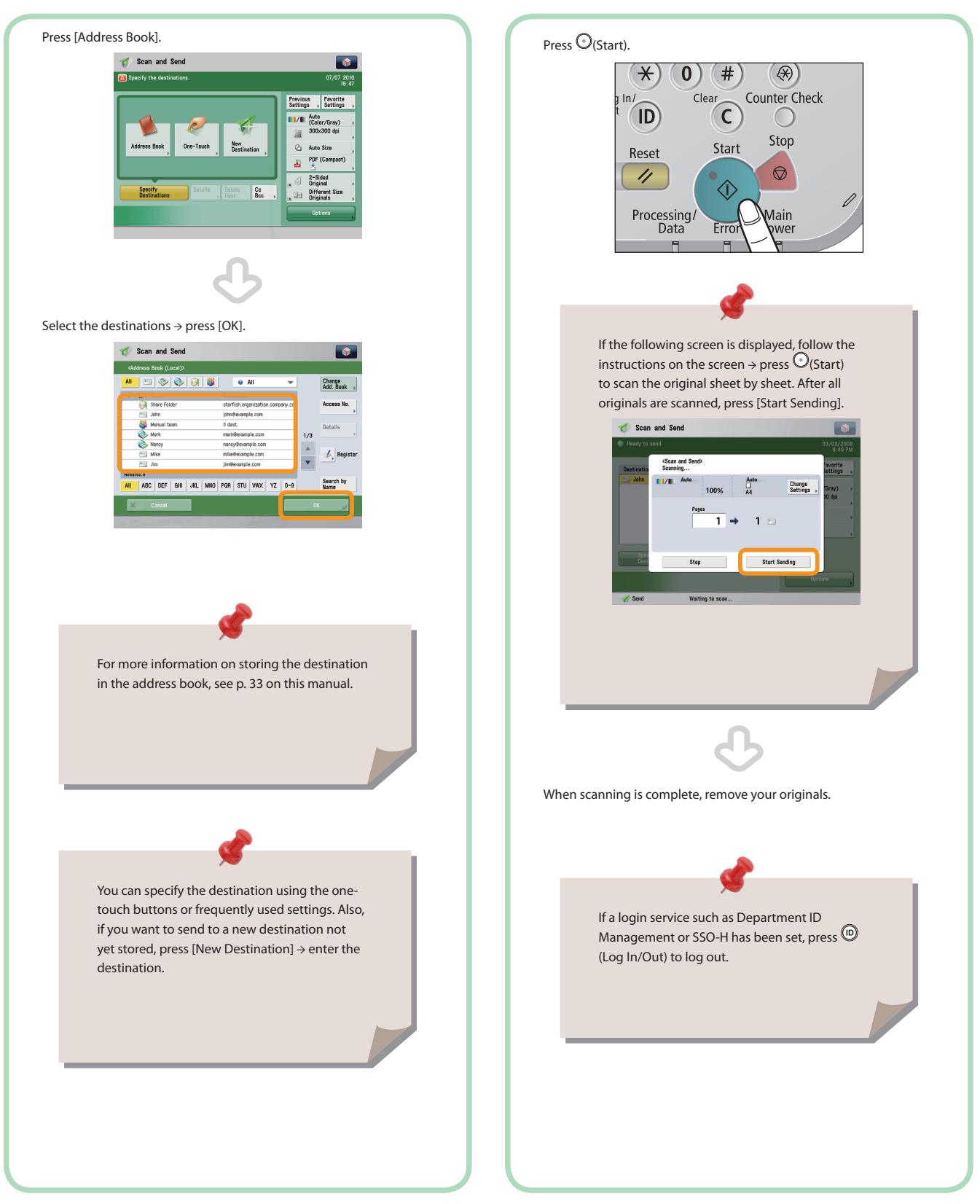

<span id="page-33-0"></span>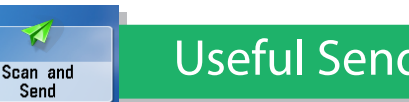

<span id="page-33-1"></span>Useful Send Functions

To use Send functions, press [Scan and Send] on the Main Menu screen.

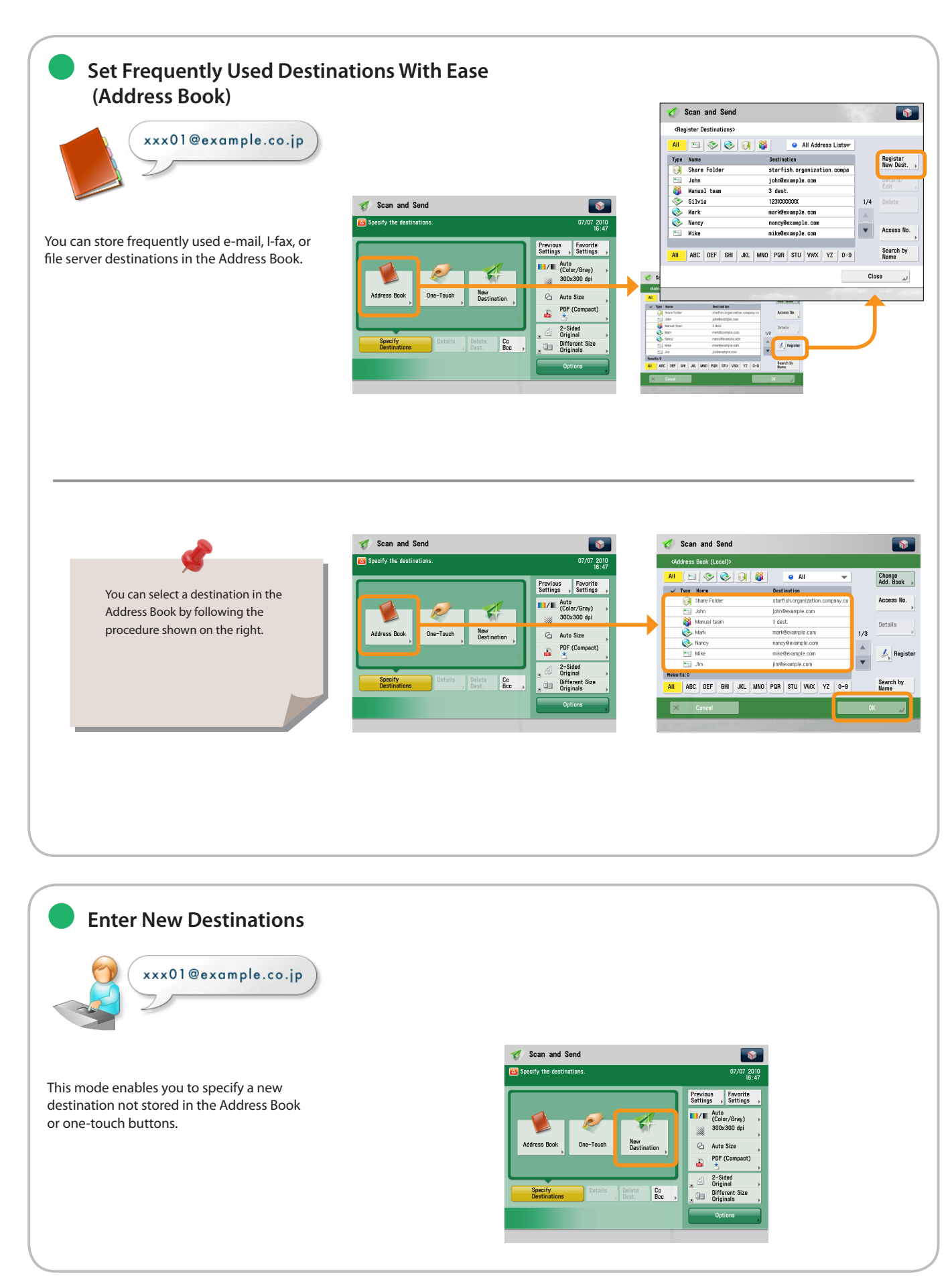

![](_page_34_Figure_0.jpeg)

て Scan and<br>Send

### Useful Send Functions

To use Send functions, press [Scan and Send] on the Main Menu screen.

![](_page_35_Figure_3.jpeg)

a.<br>Ba 2-Side<br>Origina

Original<br>Different<br>Christian

 $\bigcap_{\text{Bcc}}$
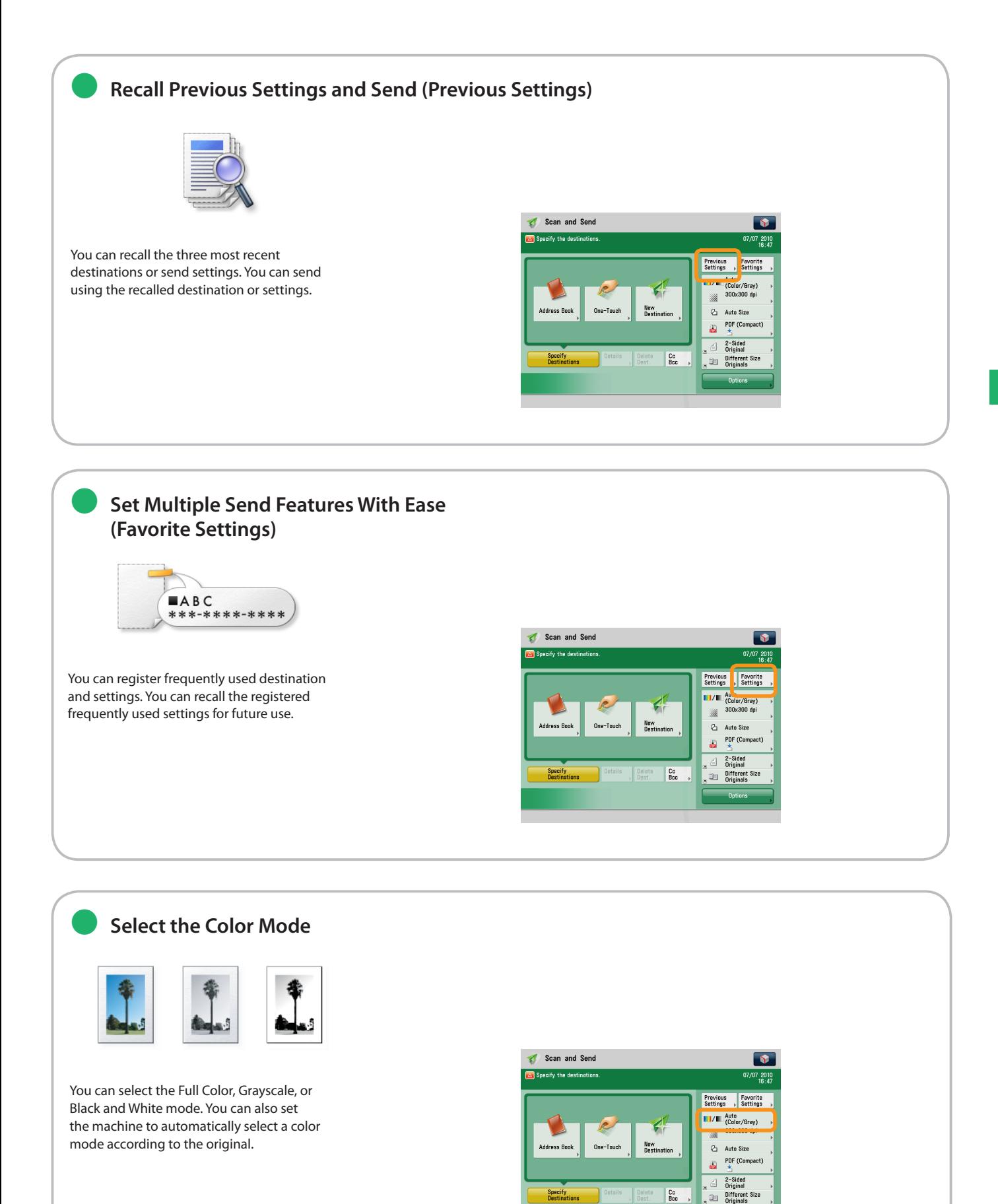

 $\begin{array}{|c|} \hline \mathbf{c} \cdot \mathbf{c} \end{array}$ 

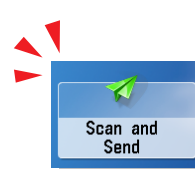

## Useful Send Functions

To use Send functions, press [Scan and Send] on the Main Menu screen.

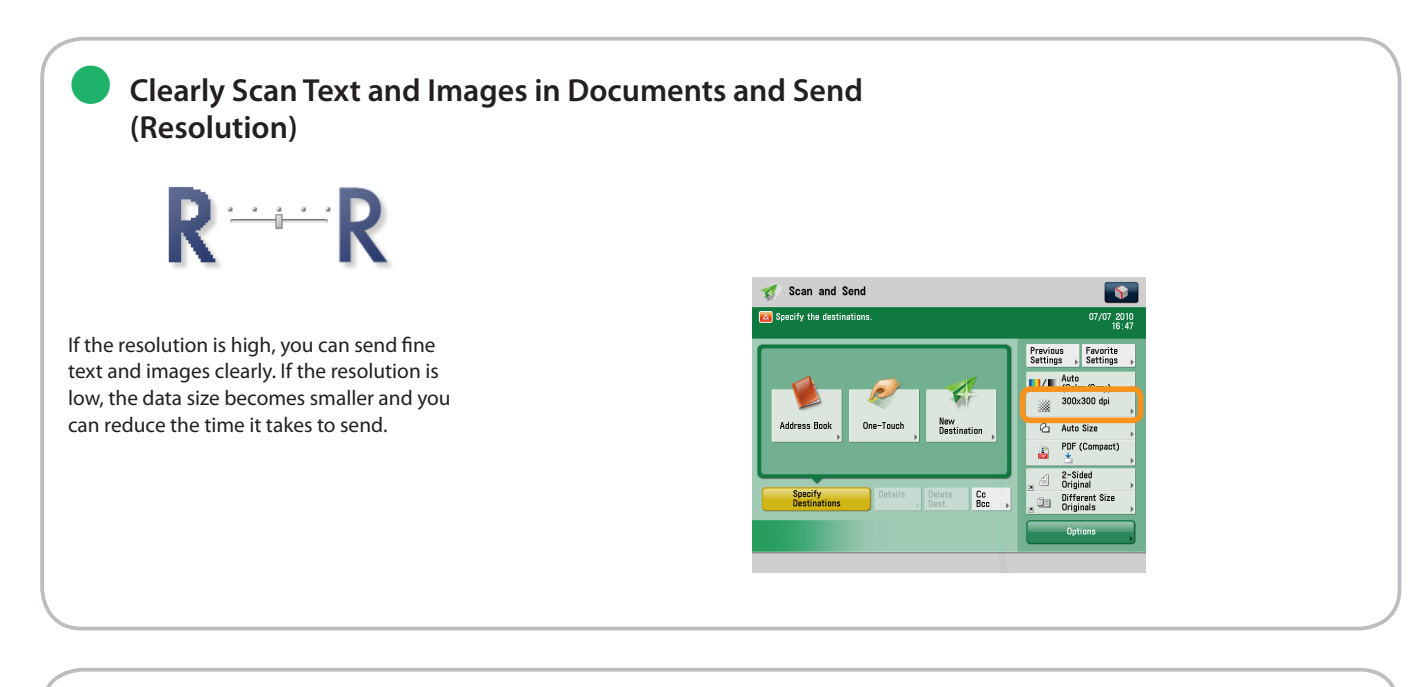

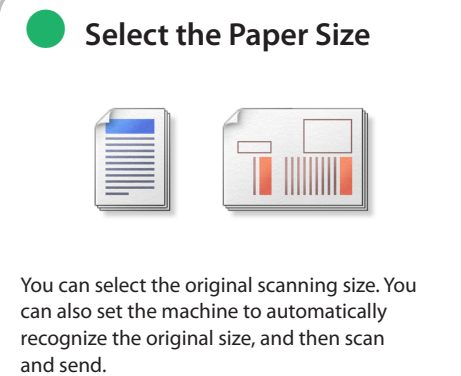

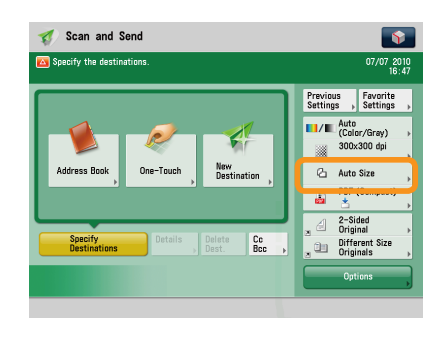

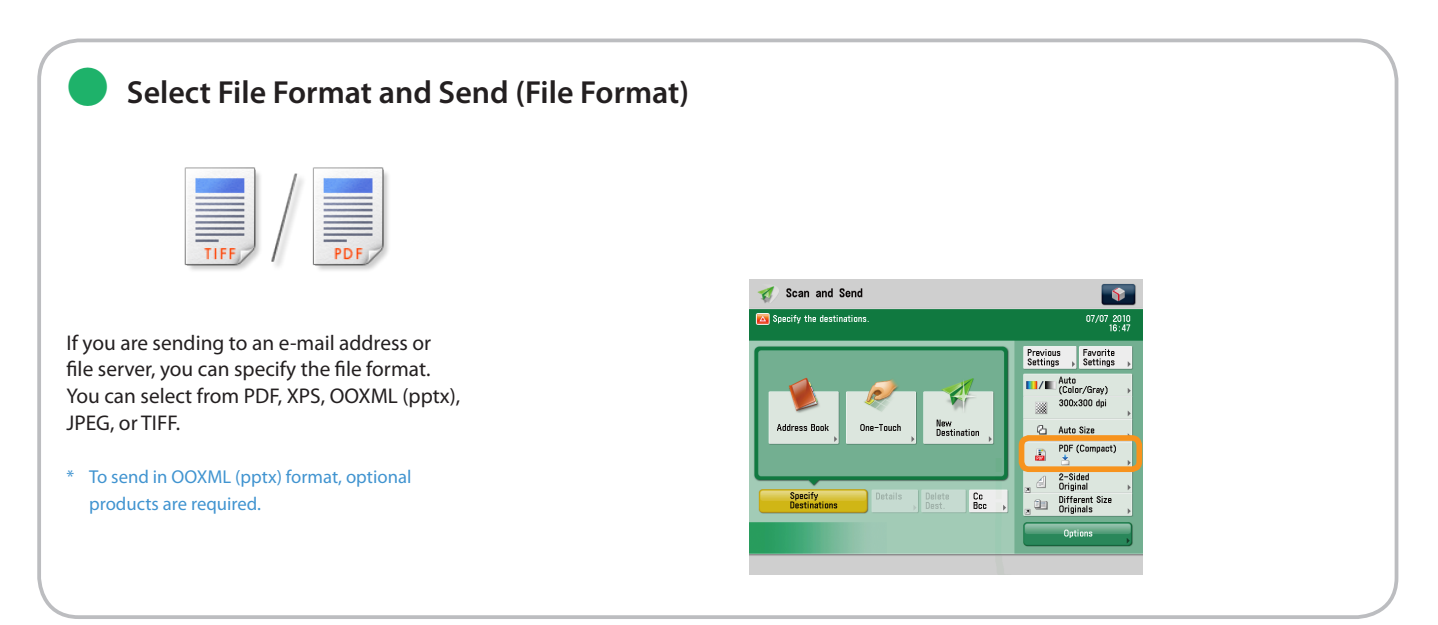

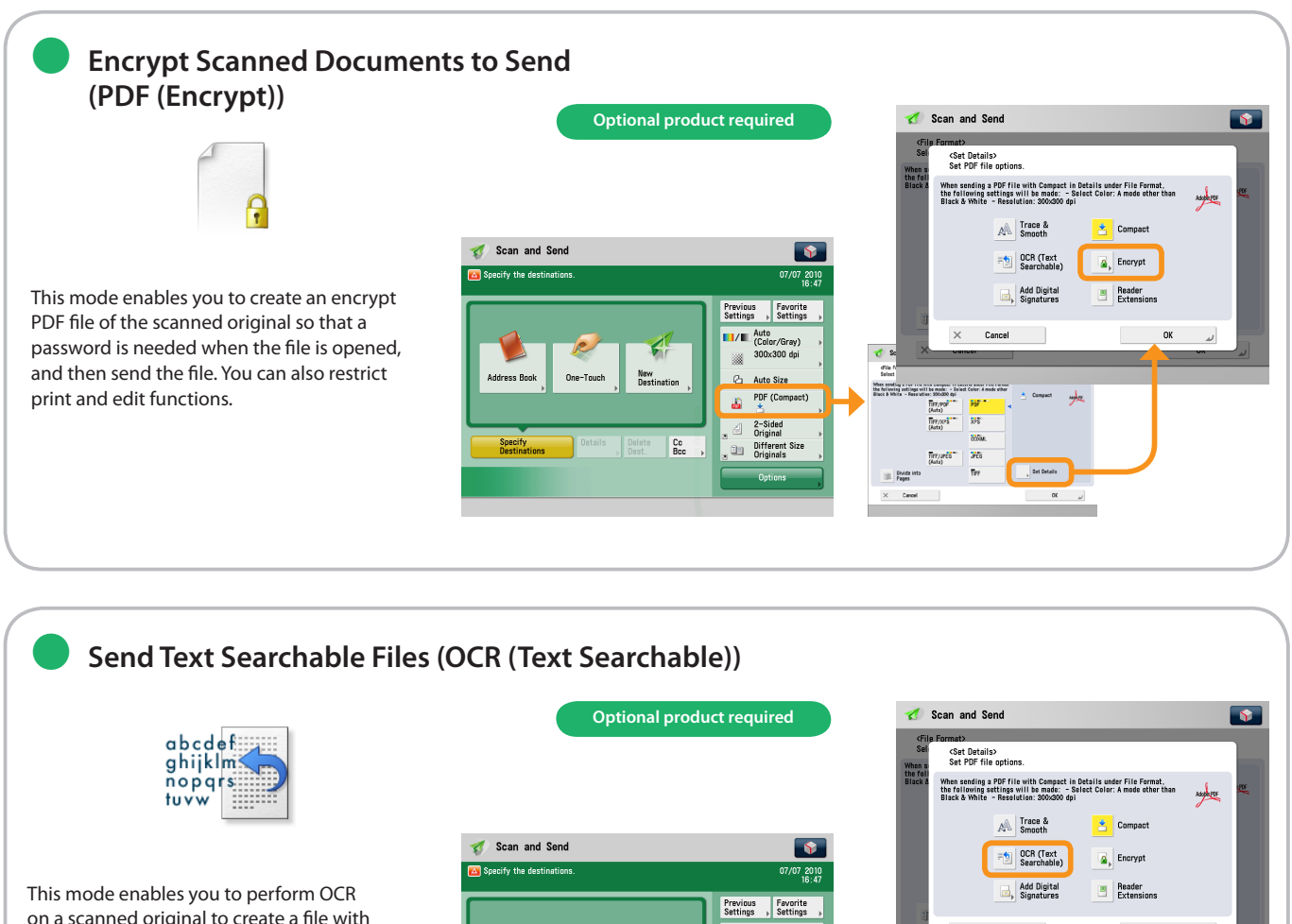

on a scanned original to create a file with searchable text, and then send the file. You can use the text as a text data.

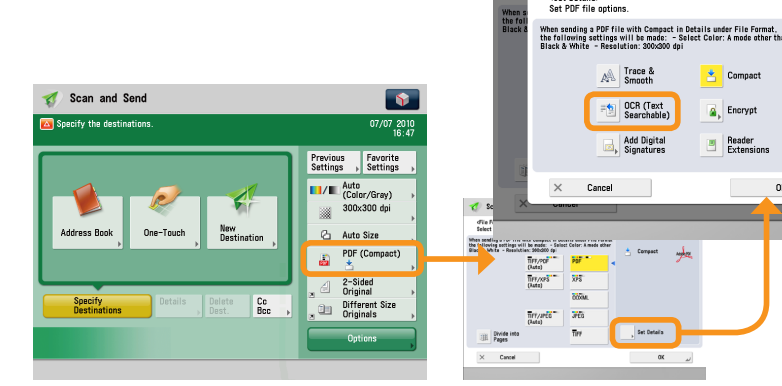

#### **Send Files That Can Be Edited by Illustration Software (Trace & Smooth)** ●

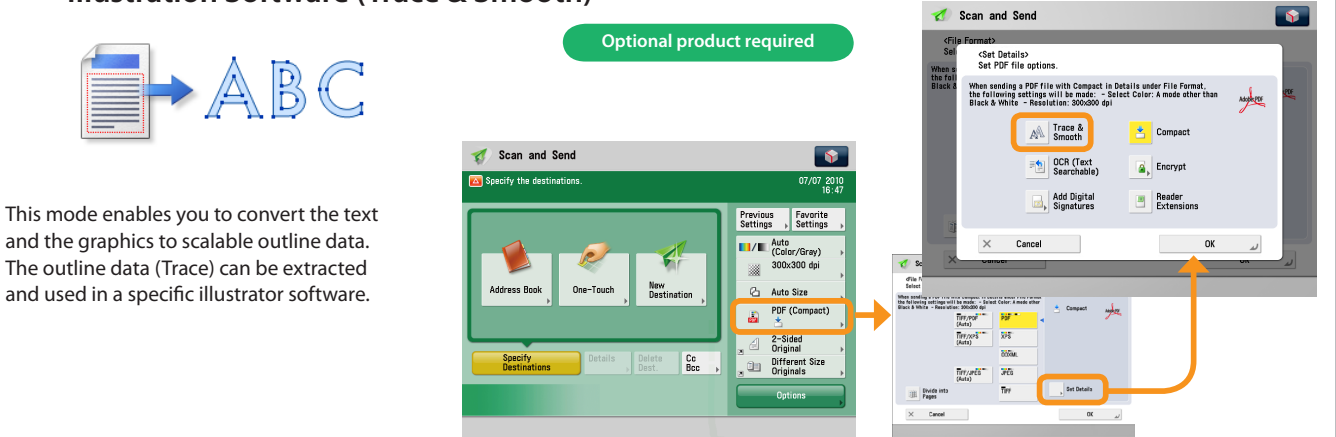

∢ Scan and Send

## Useful Send Functions

To use Send functions, press [Scan and Send] on the Main Menu screen.

#### ● **Automatically Scan Front and Back Sides of Documents (2-Sided Original)**  $\frac{A}{\|I\| \cdot \|I\|}$  $\triangle$  = Scan and Send Scan and Send  $\sqrt{2}$  $\sqrt{2}$ Specify the desting  $\frac{707}{184}$ Set to send two-sided originals. You can Previous<br>Settings , Settings Text/Photo  $\mathcal{A}$ EE-B 印 select [Book Type] or [Calendar Type]. Original Type 2-Sided<br>Original Book<br>2 Pages Different Size<br>Originals Multo<br>(Color/Gray)<br>300x300.dei  $\overline{\mathbb{B}} \hookrightarrow \overline{\mathbb{B}}$  $100\%$  $\Box$ New<br>Destinatio Auto Size Density Sharpness Erase Frame Copy Ratio PDF (Compa  $\frac{1}{62}$  $1/2$ W/ Settings<br>(00)  $\overline{\mathbf{w}}$ d+d+  $\frac{1}{\sqrt{2}}$  $\begin{array}{|c|} \hline \mathbb{C} \mathbb{c} \ \hline \mathbb{B} \mathbb{c} \mathbb{c} \end{array}$ Job Build **Sende** Direct Send  $\overline{\alpha}$

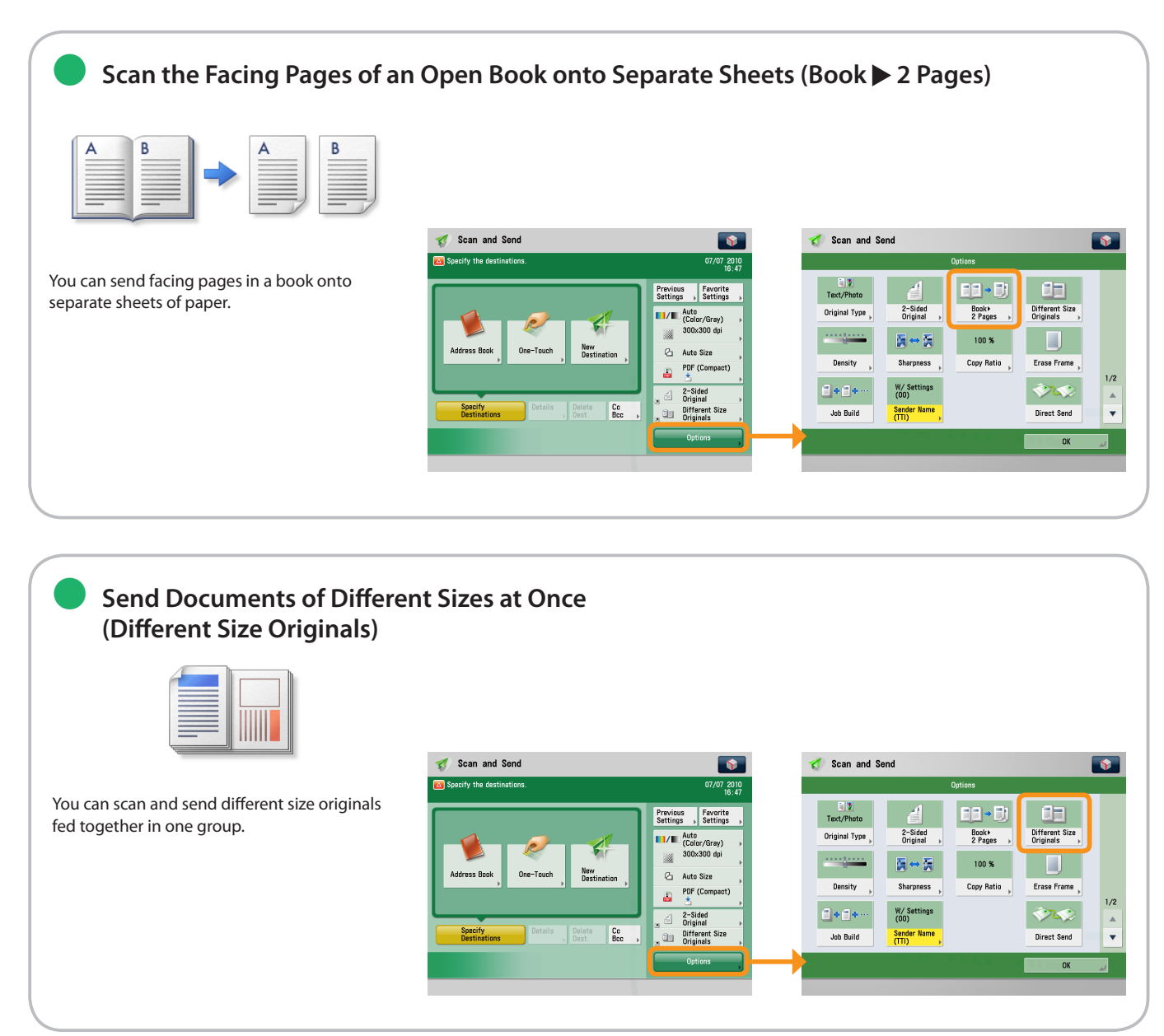

# ● **Change Density and Send (Density)**

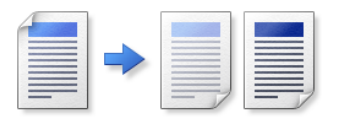

Change the exposure. You can press [ $\blacktriangleright$ ] to make the exposure darker or  $[0]$  to make the exposure lighter. You can set the machine to automatically adjust the exposure.

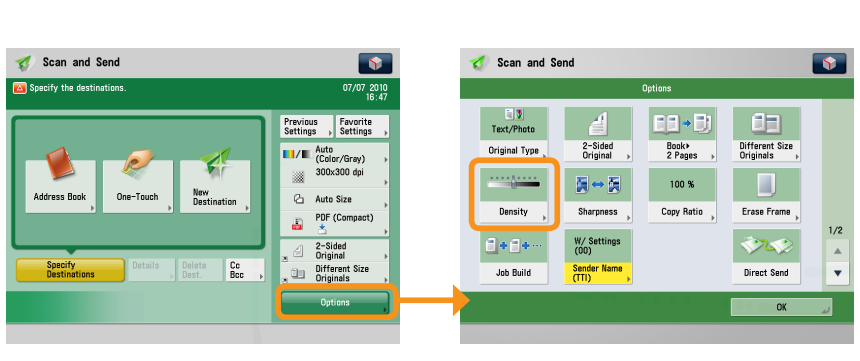

#### **Erase Shading and Bindings From Documents (Erase Frame)** ●

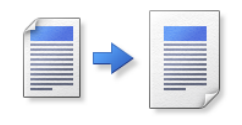

This mode enables you to erase shadows that appear when scanning various types of originals. You can also erase shadows of the punch holes.

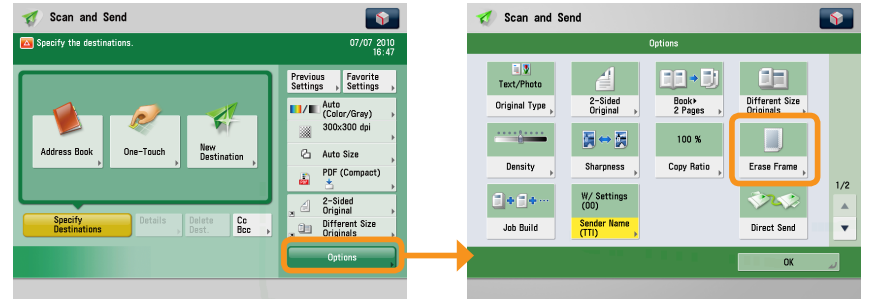

#### ● **Confirm Content of Scanned Documents Before Sending (Preview)** Scan and Send  $\overline{\bullet}$  $\odot$ **iq. Job Done**<br>Notice **Delayed S** Previa ℉ E **Normal** Scan and Send  $\overline{\bullet}$ E-Mail<br>Priority File Name Sub Reniv-to .<br>Mifu tha donti — —  $\frac{1}{16.47}$  $2/2$ This mode enables you to preview the  $\blacktriangle$ Previous<br>Settings > Settings scanned data of your originals and to  $\overline{\mathbf{v}}$ **Mato** (Color/Gray) check the page count before sending your  $\blacktriangleleft$  $_{\alpha}$ X document. You can also delete a specified Auto Size<br>PDF (Compi New<br>Destinatio page.å. t<br>2-Sider<br>Original  $\begin{array}{c}\n\hline\n\text{2-Sided} \\
\hline\n\text{0} \quad \text{Original} \\
\hline\n\text{1} \quad \text{Differential} \\
\hline\n\text{1} \quad \text{Differential} \\
\hline\n\end{array}$  $-$ 100 N  $\begin{array}{|c|} \hline \mathbb{C} \mathbb{c} \end{array}$

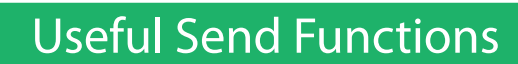

Á Scan and Send

To use Send functions, press [Scan and Send] on the Main Menu screen.

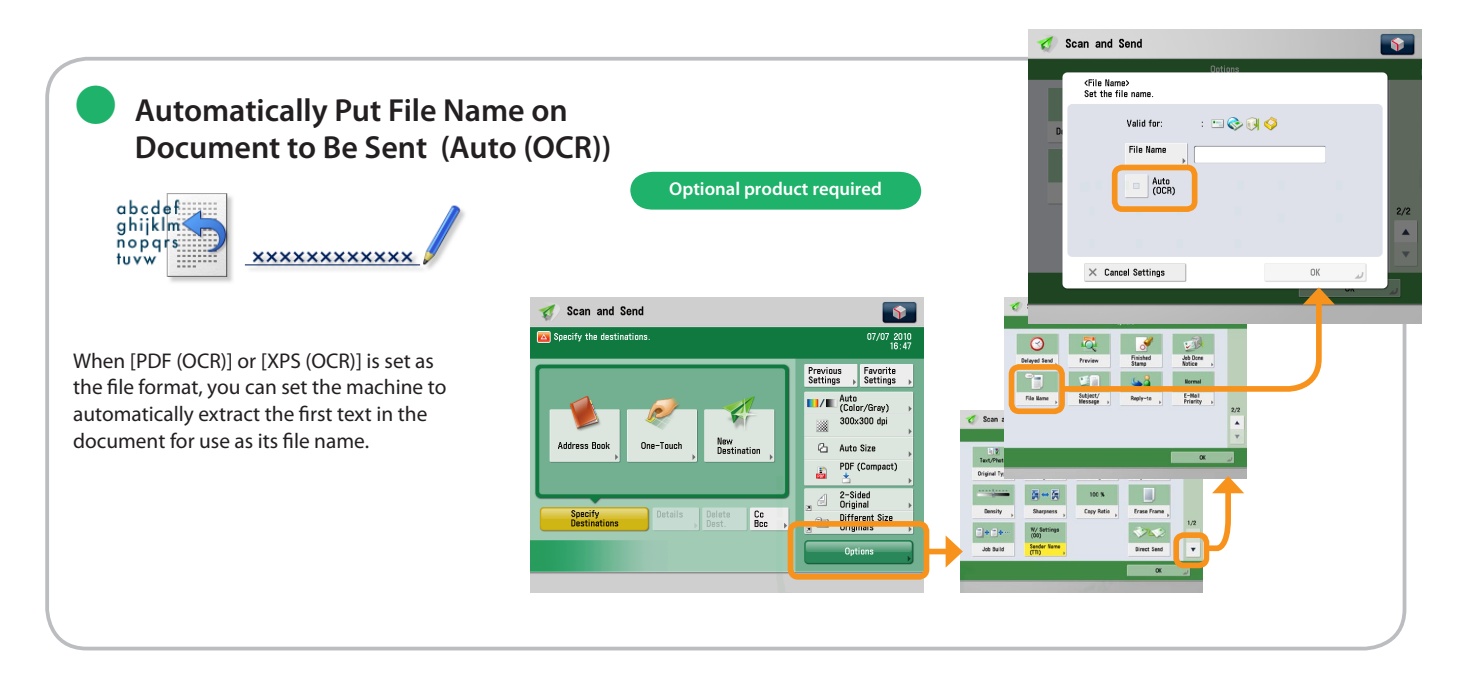

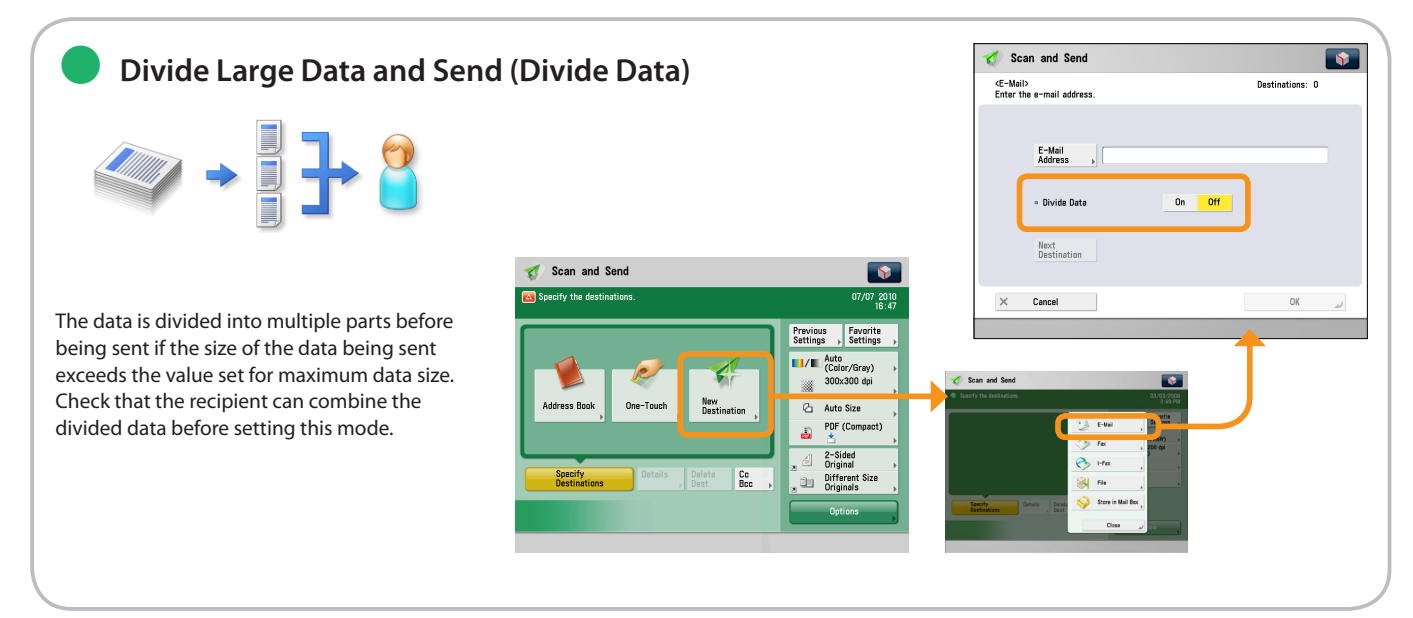

Storing Scanned Data

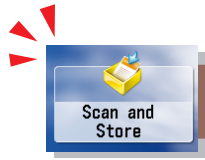

This section describes the flow of basic scan and store operations. This section describes an example of how to store in Mail box.

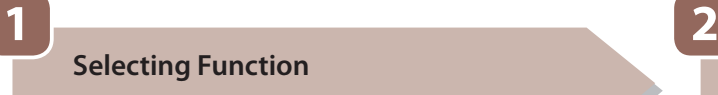

**Select [Scan and Store] from the Main Menu screen.**

**Select Storage**

**Specify the Mail box that you want to store the file in.**

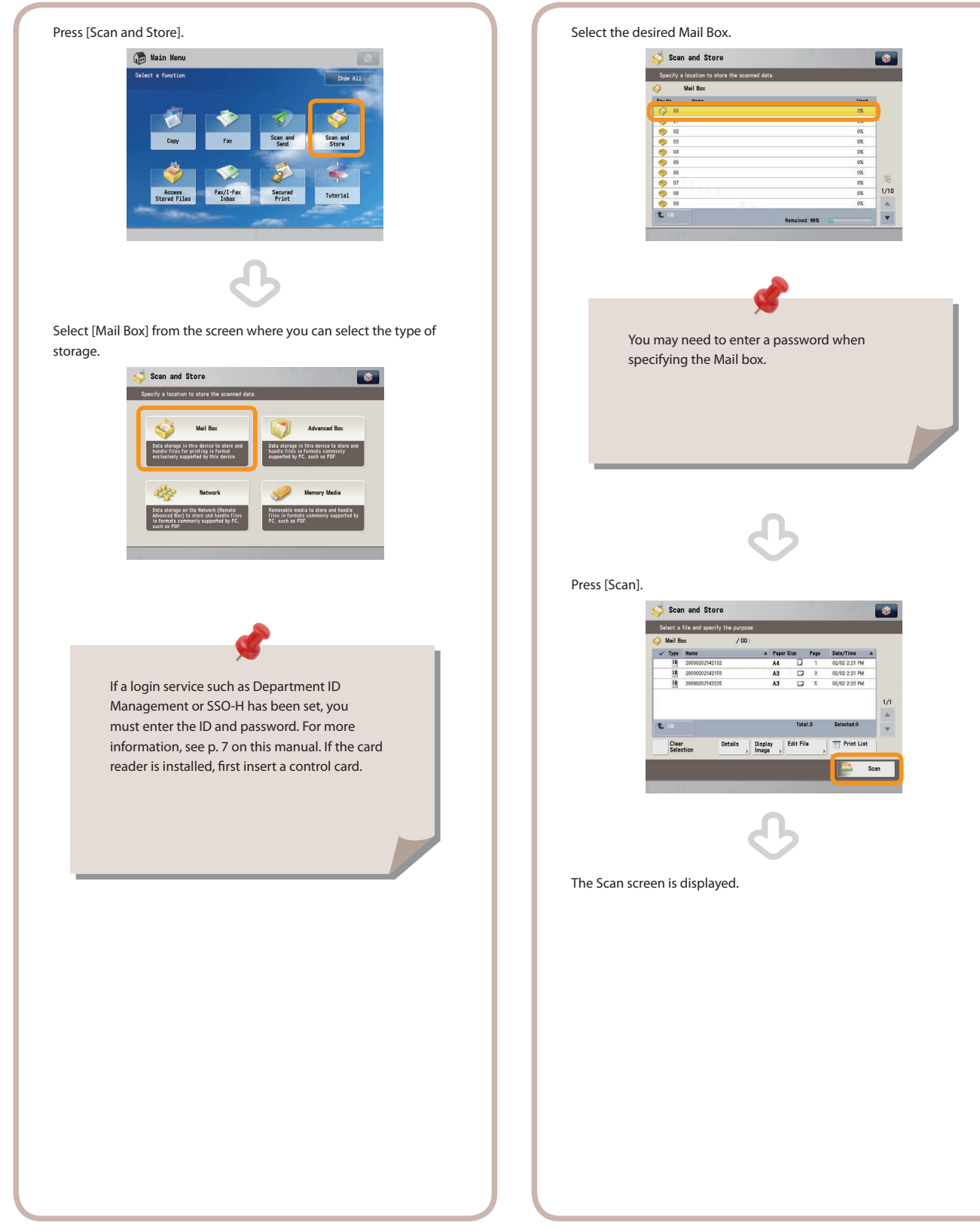

**3 4 Placing Originals**

#### **Place the original on the feeder or the platen glass.**

#### **Start Scanning**

After selecting the settings, press  $\bigcirc$  (Start).

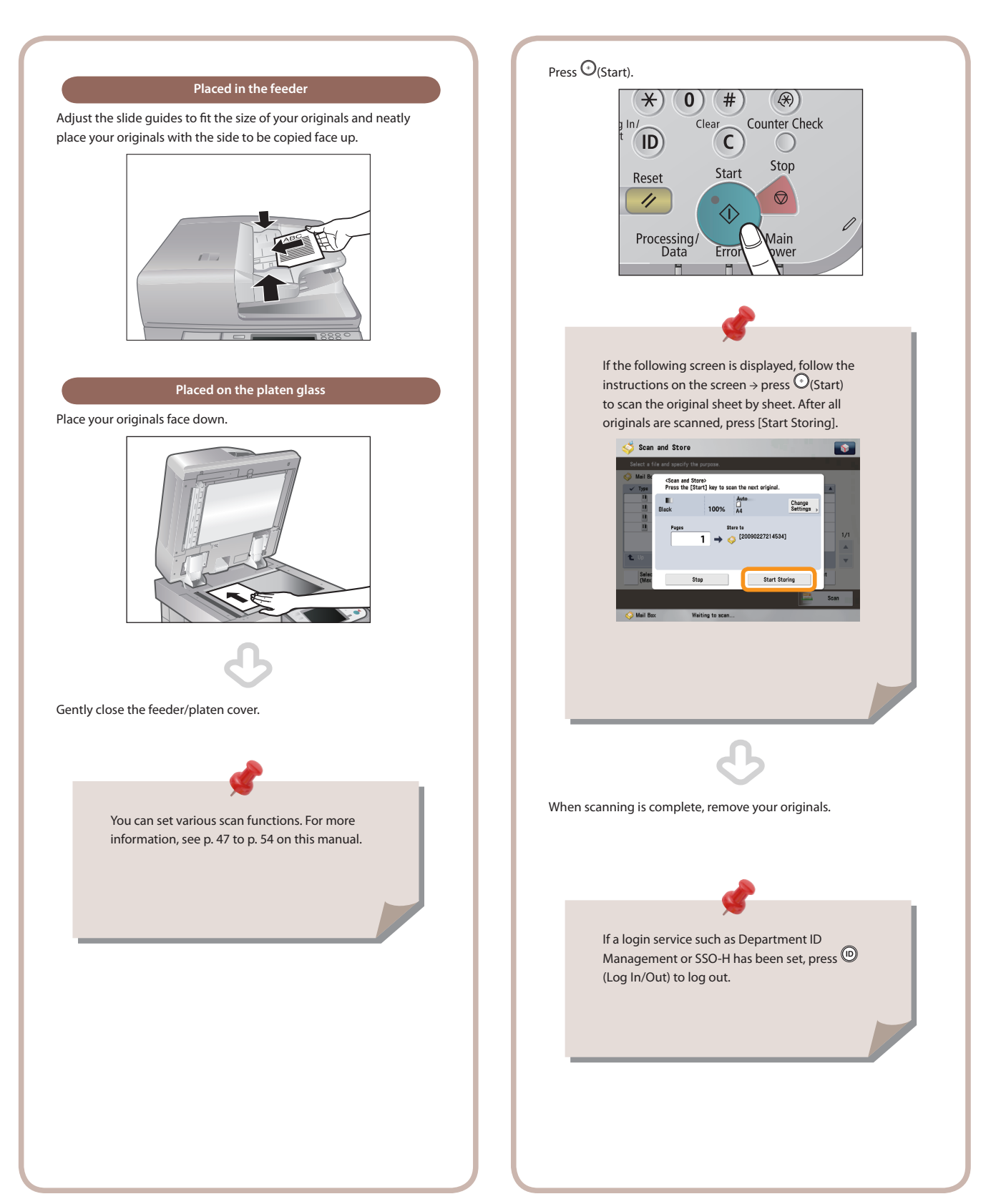

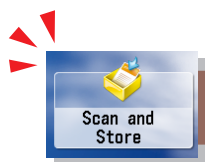

# <span id="page-45-0"></span>Various Storages

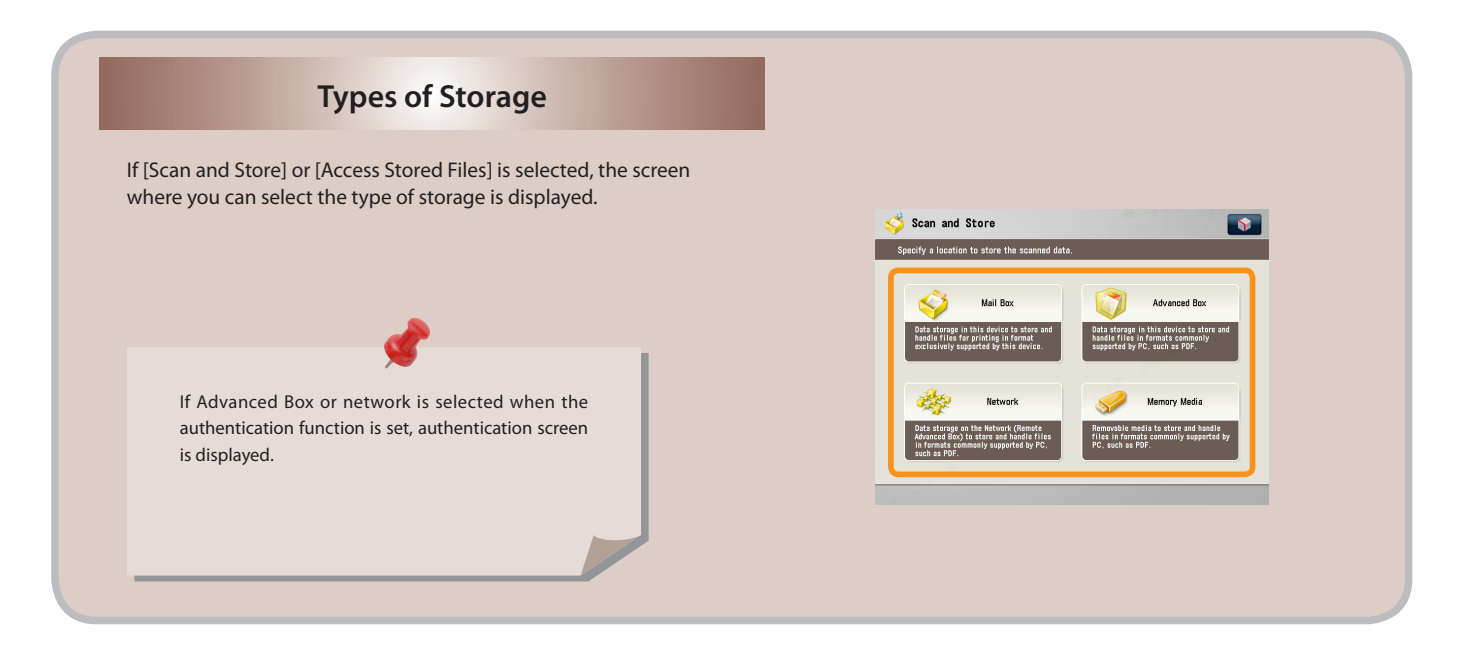

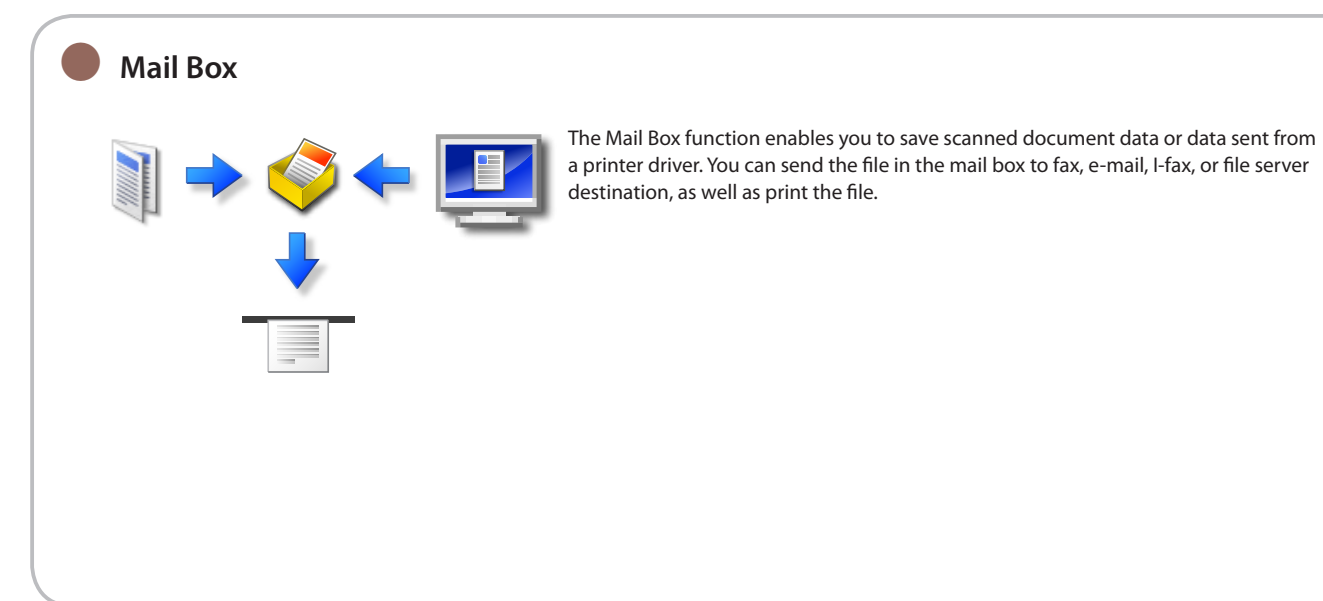

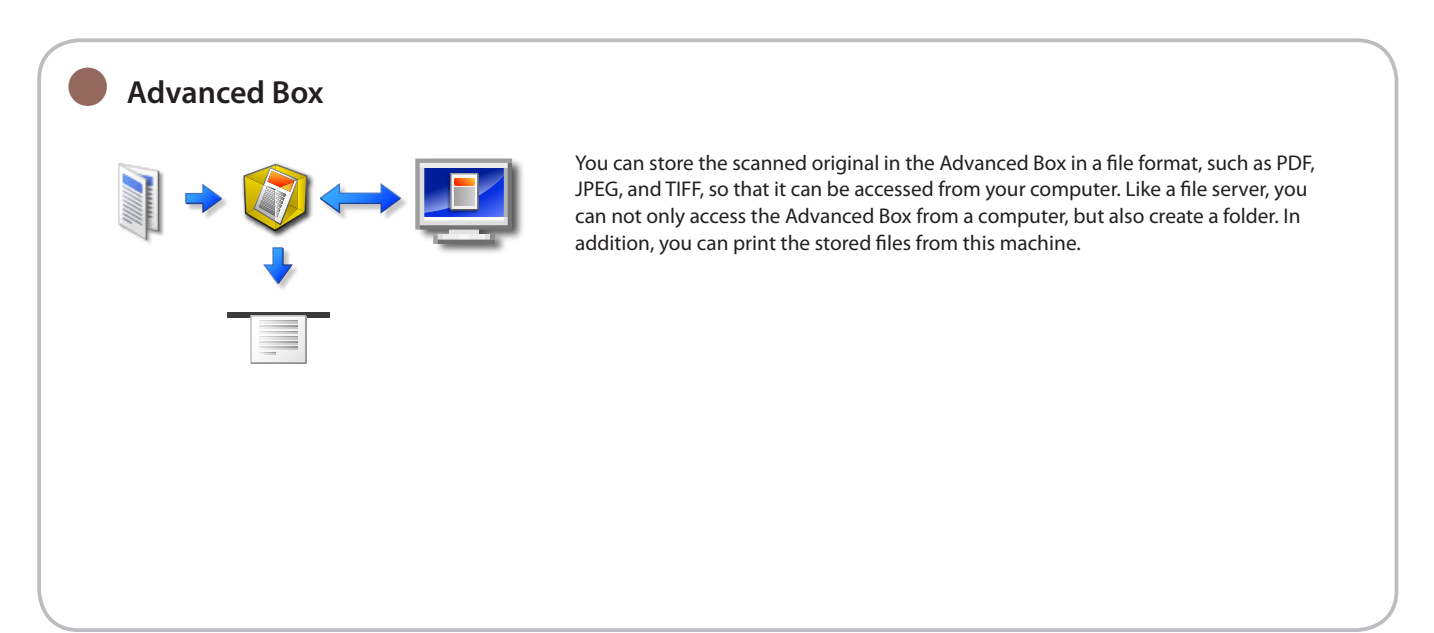

#### ● **Network**

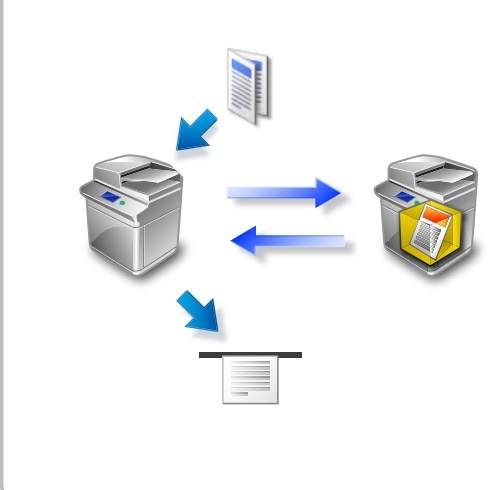

<span id="page-46-0"></span>You can select the Advanced Box of another machine to store files, if it is on the accessible network from this machine. Also, you can scan the document with this machine and store it in the Advanced Box of another machine on the same network, in a file format so that it can be accessed from your computer. In addition, you can print the file stored in another machine on this machine.

# **Memory Media**

When memory media is connected to the USB port of this machine, you can store the scanned original in the memory media in a file format so that it can be accessed from your computer. You can also print the data stored in the memory media on the machine.

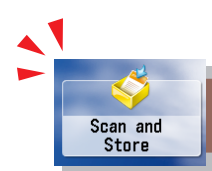

# <span id="page-47-0"></span>Useful Scan Functions

To scan the original and store it, press [Scan and Store] on the Main Menu screen.

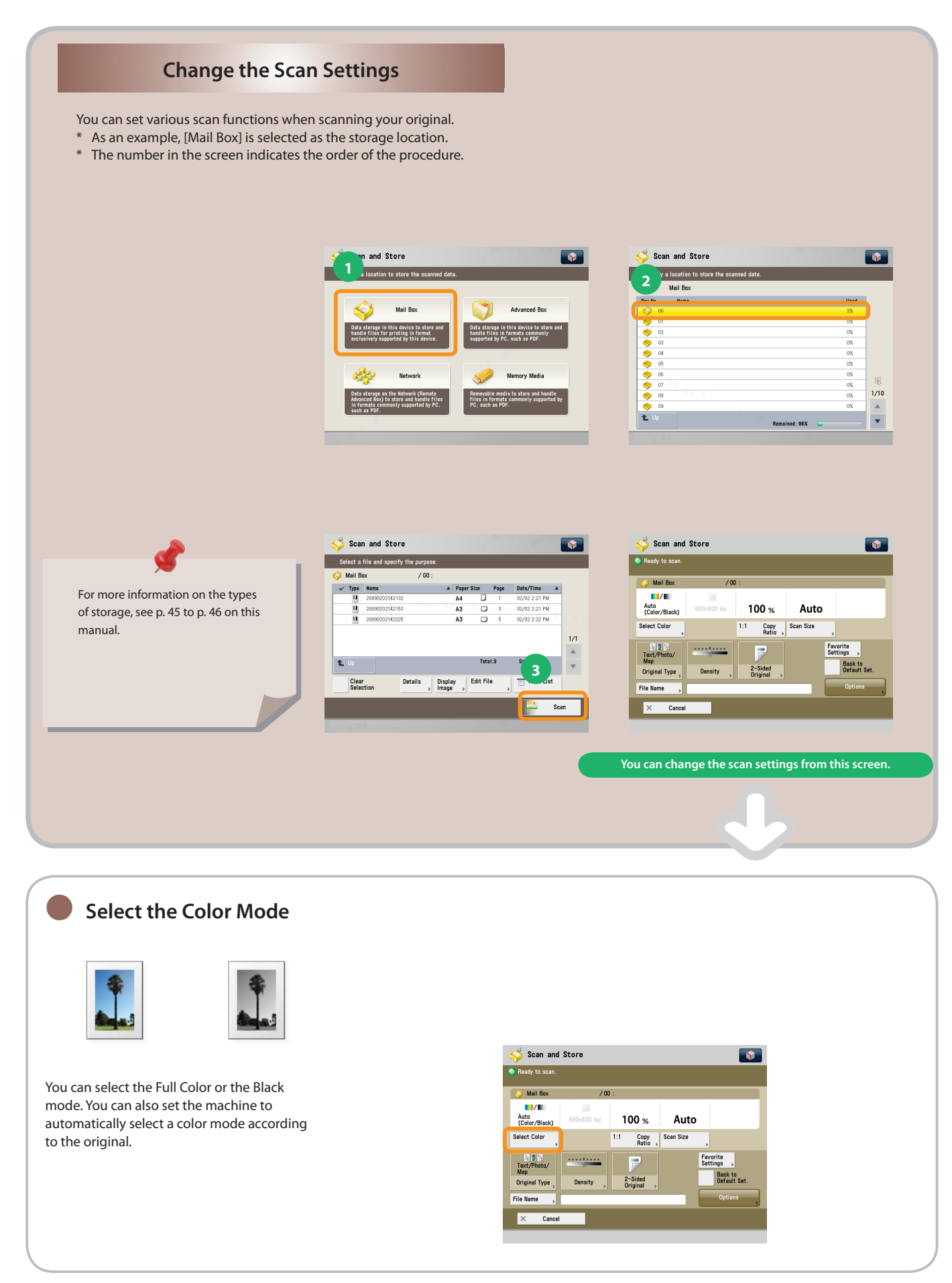

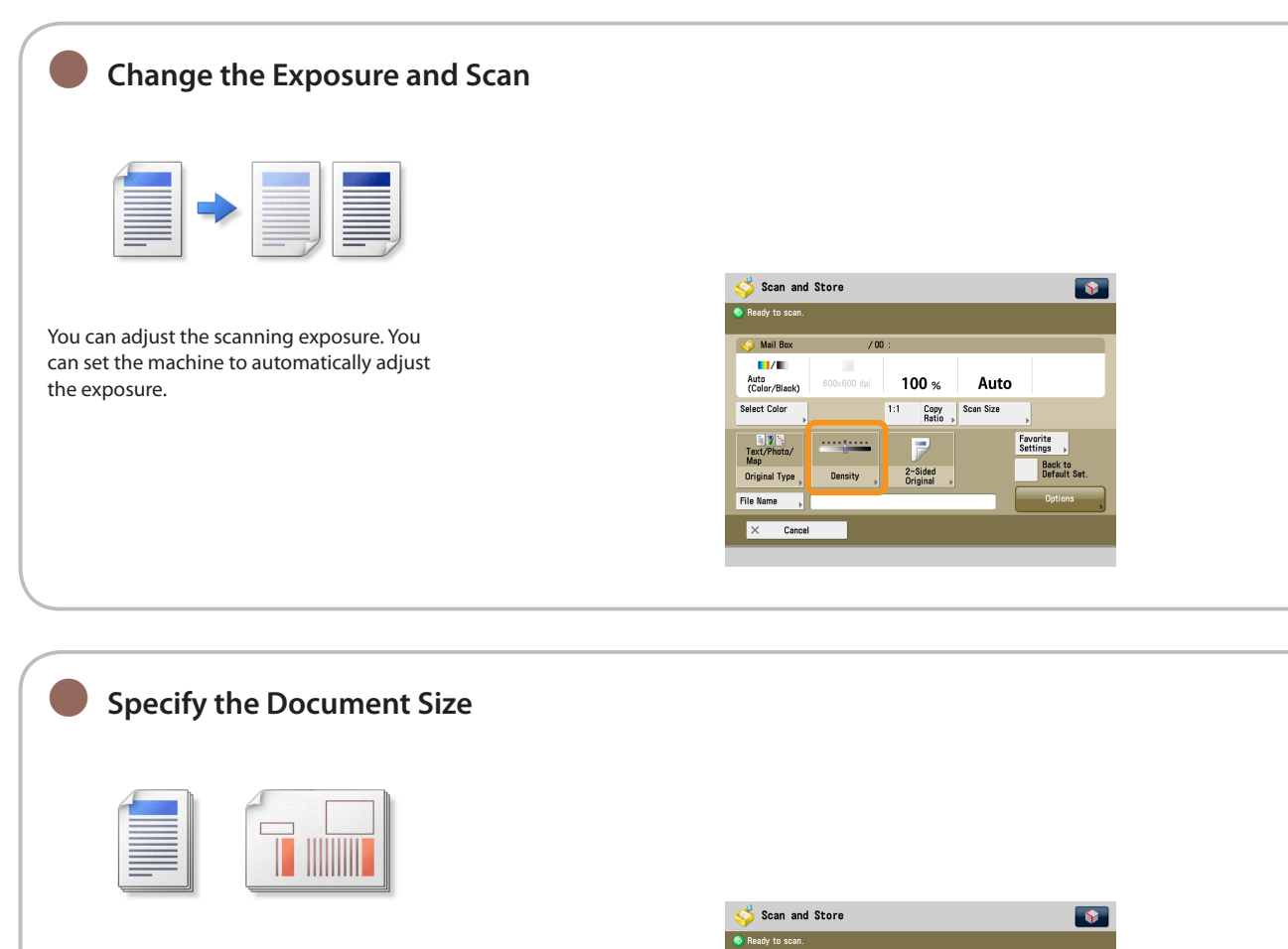

You can select the original scanning size. You can also set the machine to automatically recognize the original size and then scan.

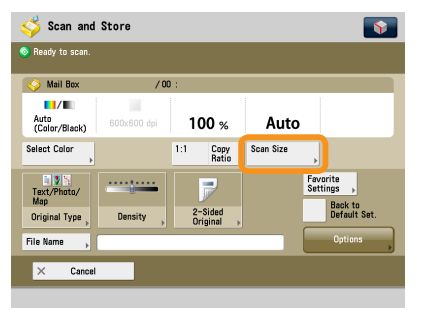

#### ● **Changing the Scan (Zoom) Ratio**

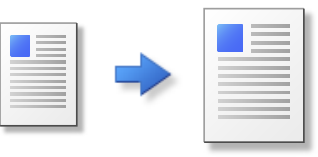

You can change the zoom ratio and print. You can select the ratio of the standard size or specify the zoom ratio by entering a number.

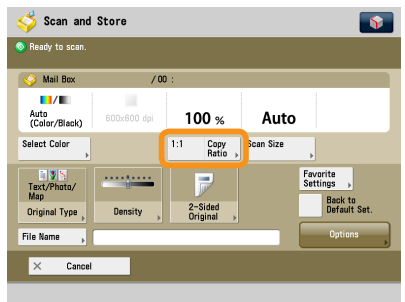

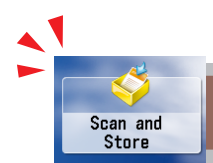

# Useful Scan Functions

To scan the original and store it, press [Scan and Store] on the Main Menu screen.

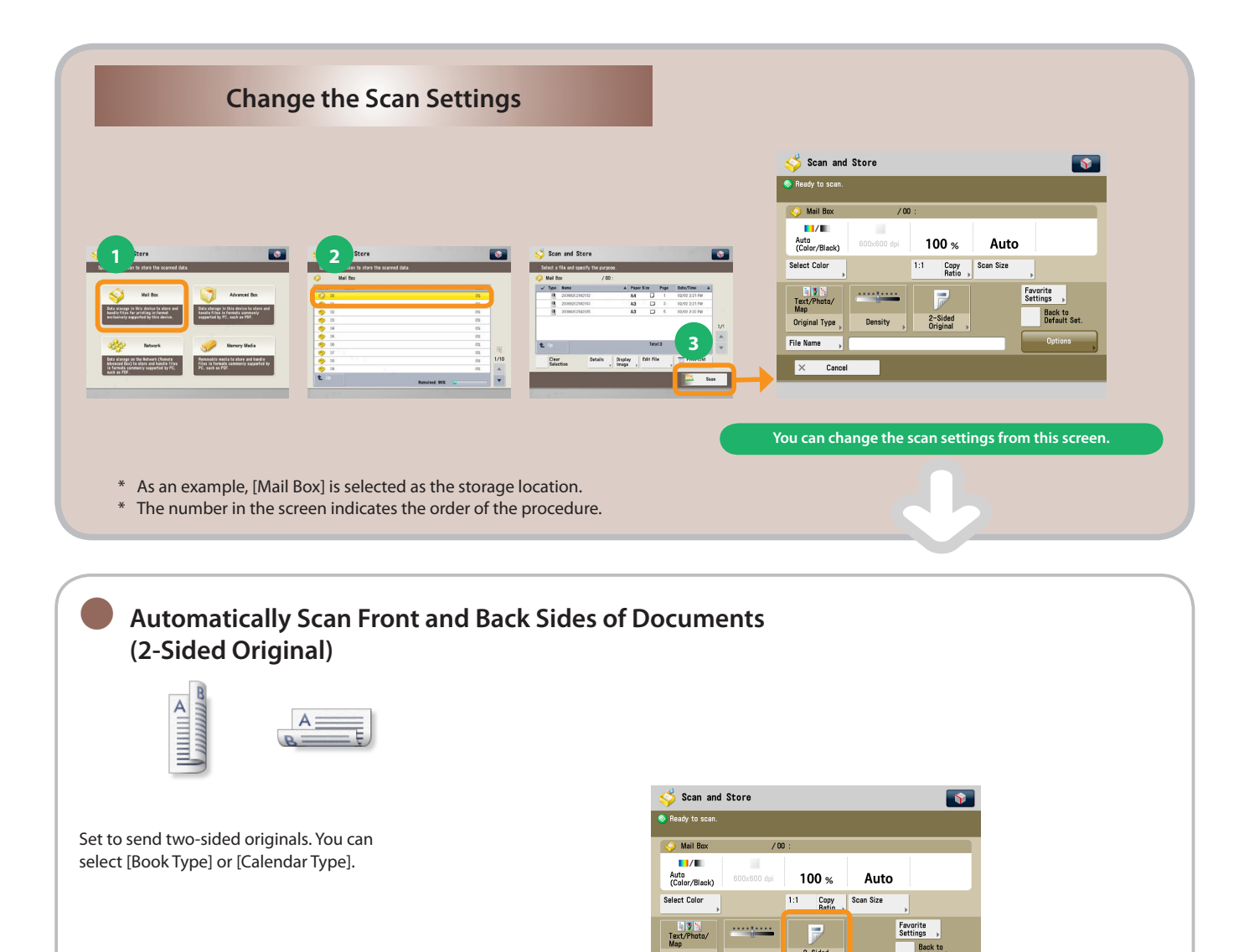

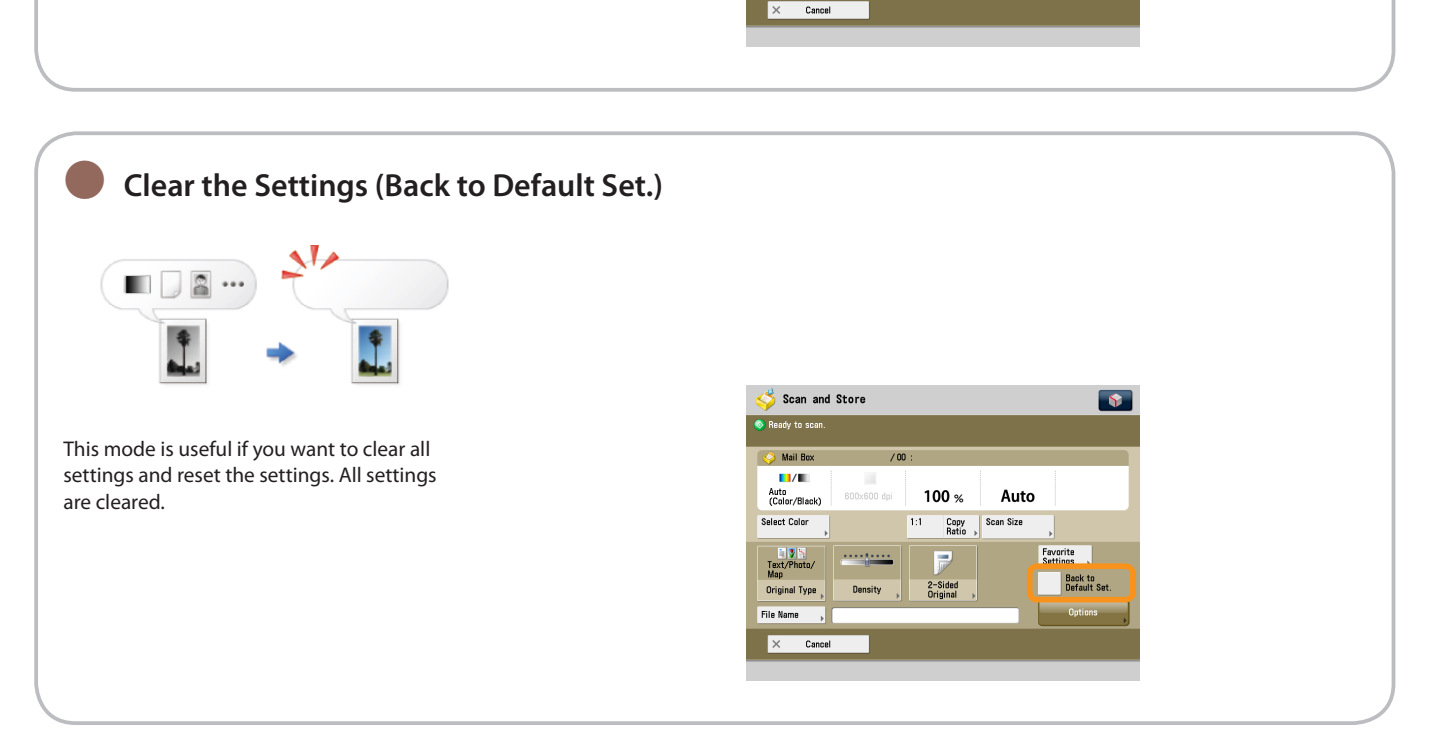

 $\overline{r}$ 

2-Sided<br>Original

**Density** 

Original Type

**File Name** 

Back to<br>Default Set

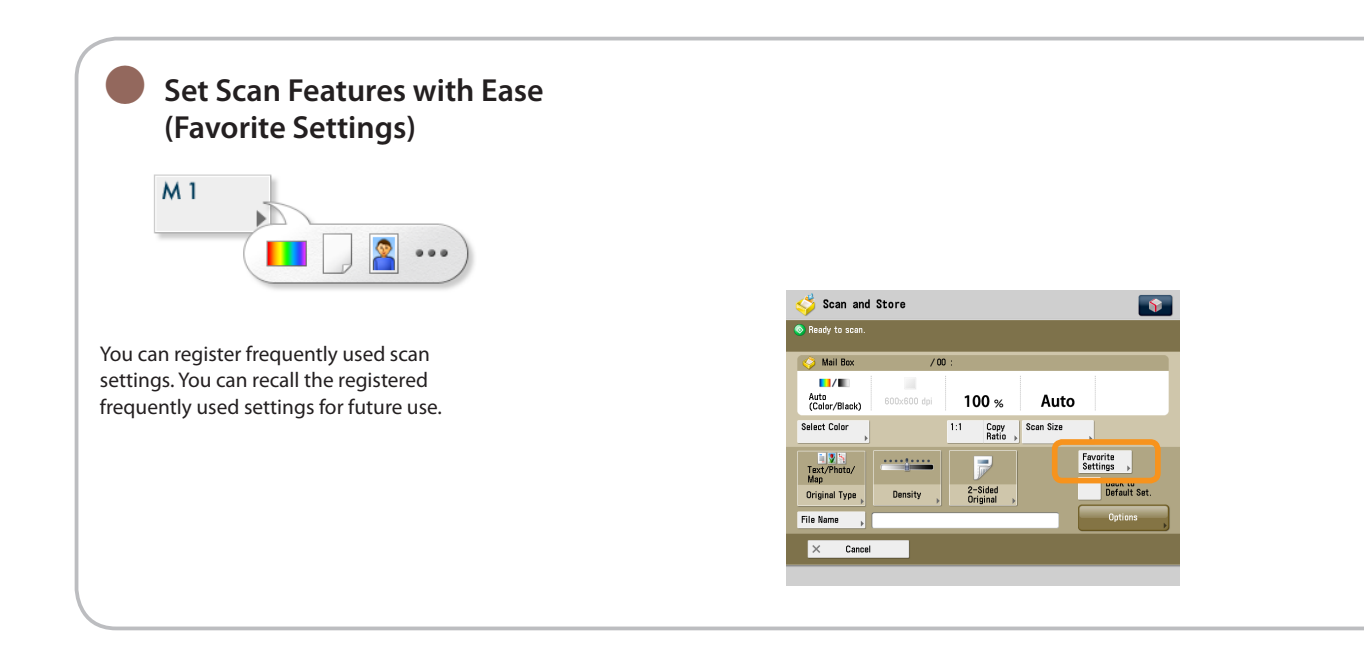

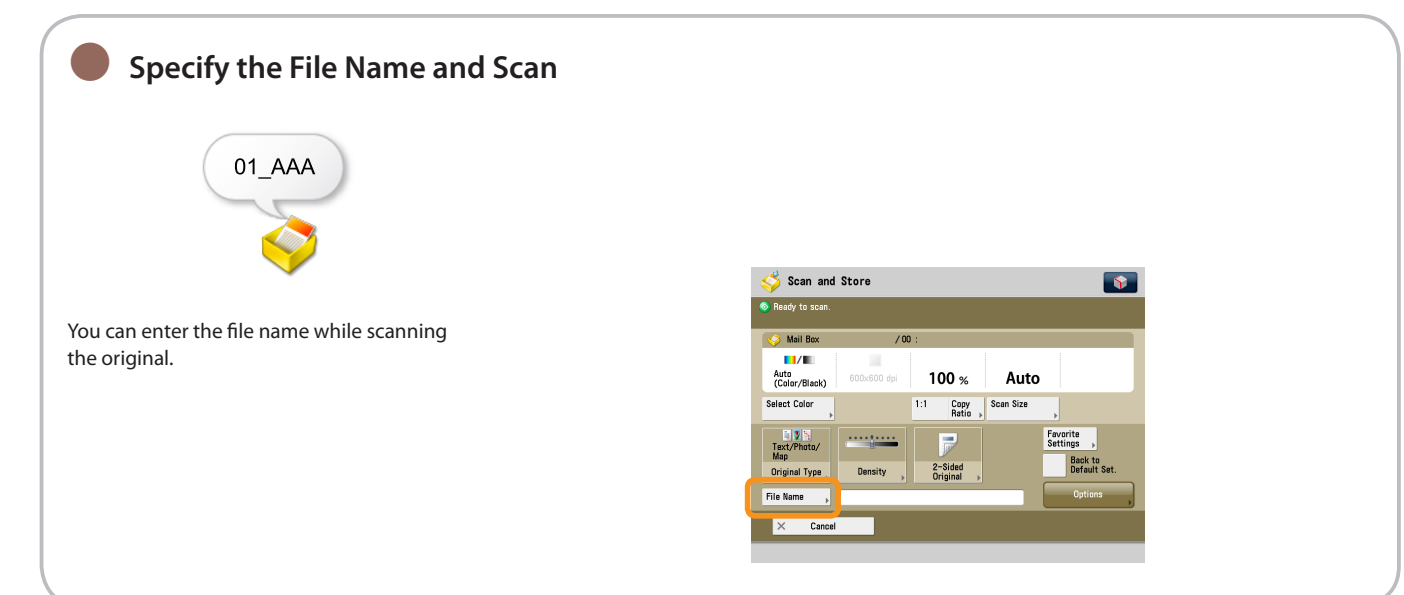

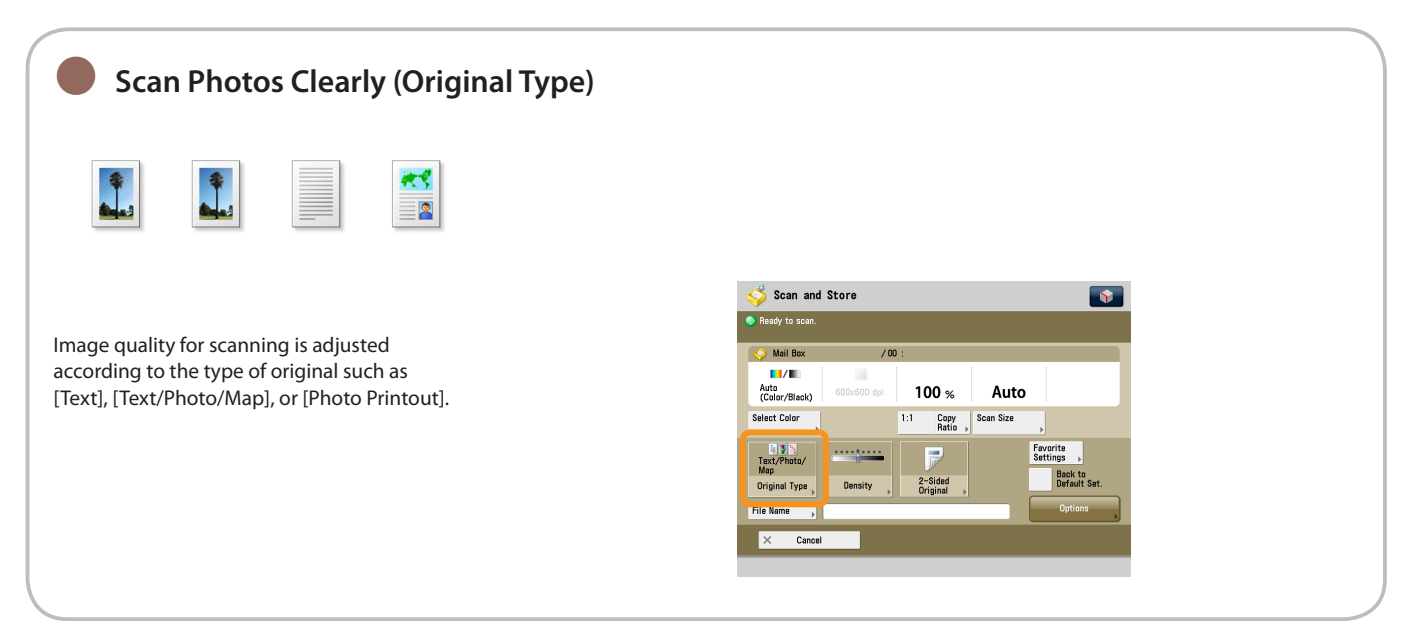

Scan and Store

# Useful Scan Functions

To scan the original and store it, press [Scan and Store] on the Main Menu screen.

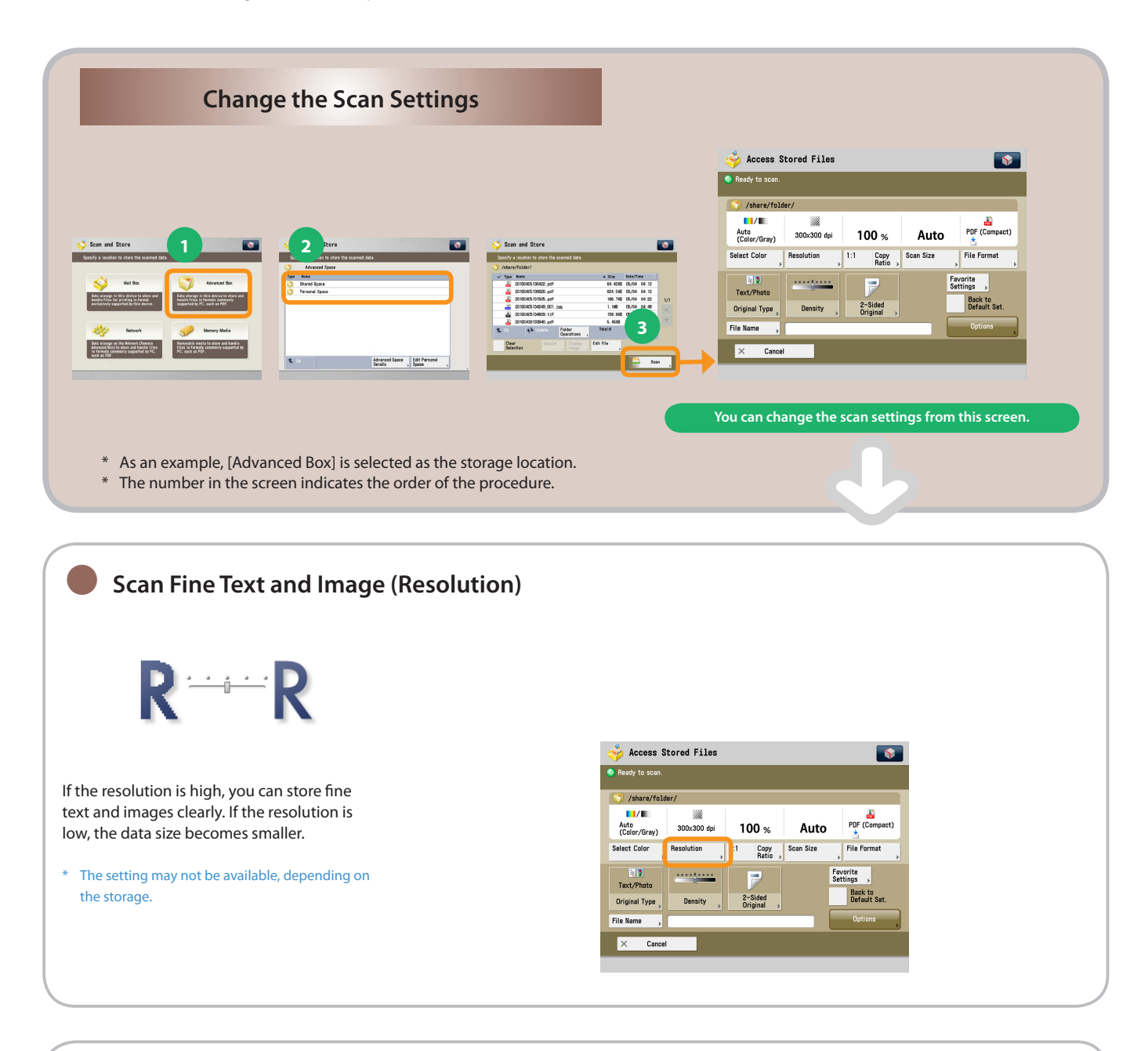

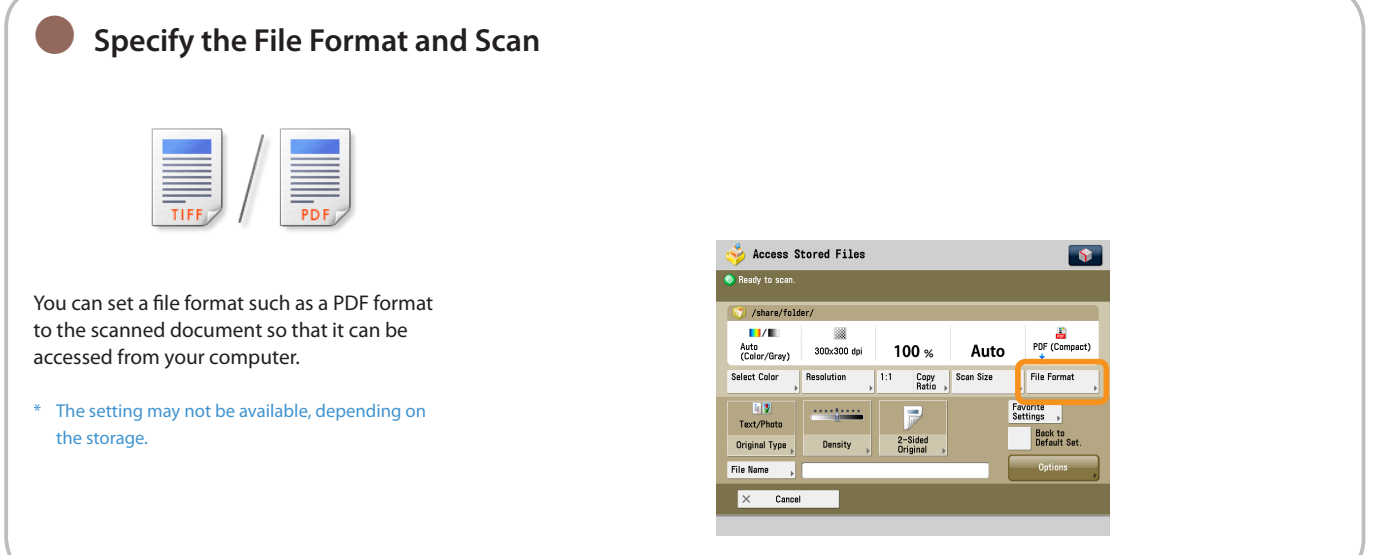

#### ● **Scan the Facing Pages of an Open Book onto Separate Sheets (Book 2 Pages)** B Scan and Store Scan and Store  $\sqrt{2}$  $\boxed{S}$ Ready to scar You can scan facing pages such as in a book  $f$   $\rightarrow$   $f$   $\rightarrow$  $\begin{array}{c} \begin{array}{c} \hline \hline \hline \hline \hline \hline \hline \hline \end{array} & \rightarrow \begin{array}{c} \hline \hline \hline \hline \end{array} \end{array}$ Mail Bo  $E = -E$  $\blacksquare$ one sheet at a time.  $\blacksquare$ Book)<br>2 Pages  $N$  on  $1$ Booklet Scan **Erase Frame** Auto<br>(Color/Black) 100  $\ast$ Auto  $\overline{6}$ **O**+0+ h Select Color 1:1 Copy Scan Size  $\overline{\mathbb{R}} \hookrightarrow \overline{\mathbb{R}}$ Different Size<br>Originals Job Build Text/Photo/<br>Map Favorite<br>Settings<br>Back to<br>Default Se  $\overline{v}$  $\overline{E} \in \overline{\mathbb{R}} \rightarrow \overline{\mathbb{R}}$ 2-Sided<br>Original Original Type Area<br>Designation  $rac{1}{\sqrt{2}}$

#### ● **Scan with Booklet Settings (Booklet Scan)** Scan and Store Scan and Store  $\overline{\bullet}$  $\sqrt{3}$ **Business**<br>**Business** You can scan with booklet settings. When **CI-BB**  $\begin{bmatrix} 1 \\ 2 \end{bmatrix}$   $\rightarrow$   $\begin{bmatrix} 1 \\ 2 \end{bmatrix}$ **S** Mail Box nn⇒Bi  $\blacksquare$ printing, you can set the Booklet mode for  $\blacksquare/\blacksquare$ Book<br>2 Pages **Booklet Scan**  $N$  on  $1$ Frase Fra Auto<br>(Color/Black)  $100<sub>3</sub>$ Auto printing to make booklet. 面 **O** .<br>Select Color 1:1 Copy Scan Size 圖→圖 Different Size<br>Originals Job Build Elyis<br>Text/Photo/<br>Map  $\overline{v}$ Favorite<br>Settings The setting may not be available, depending on \* Back to  $\mathbf{F} \leftarrow \mathbf{E} \rightarrow \mathbf{E}$ the storage. 2-Sided<br>Original Original Type Area<br>Designation File Name

 $\times$  Cancel

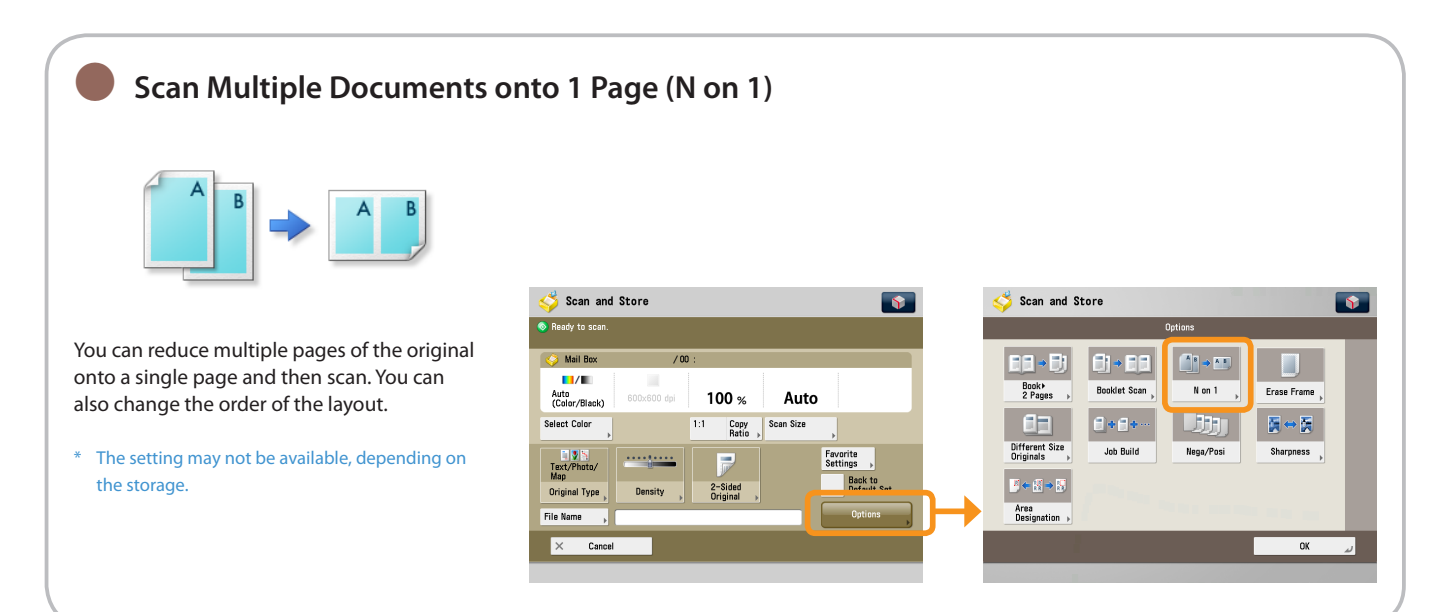

 $\overline{\text{OK}}$ 

Scan and Store

# Useful Scan Functions

To scan the original and store it, press [Scan and Store] on the Main Menu screen.

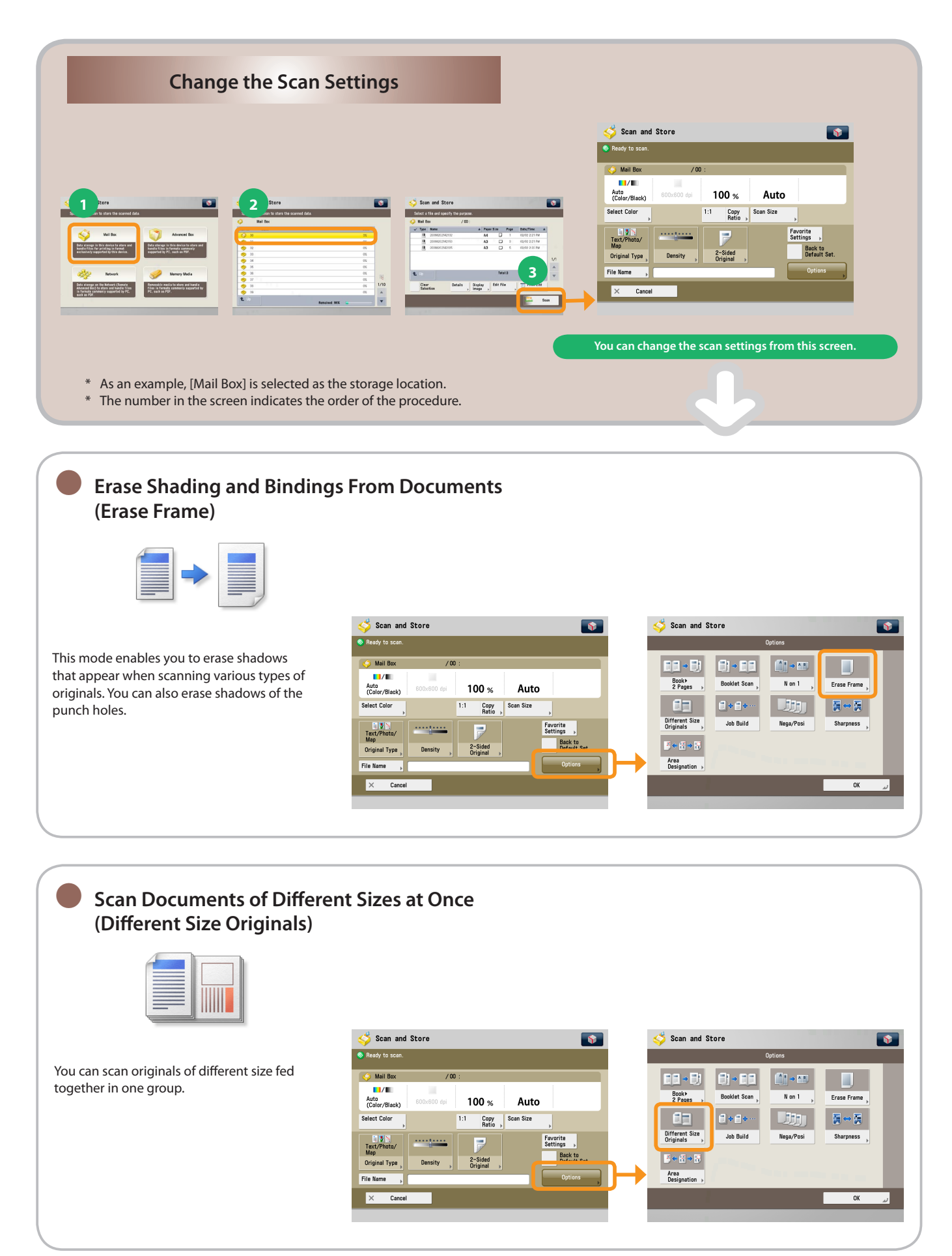

<span id="page-54-0"></span>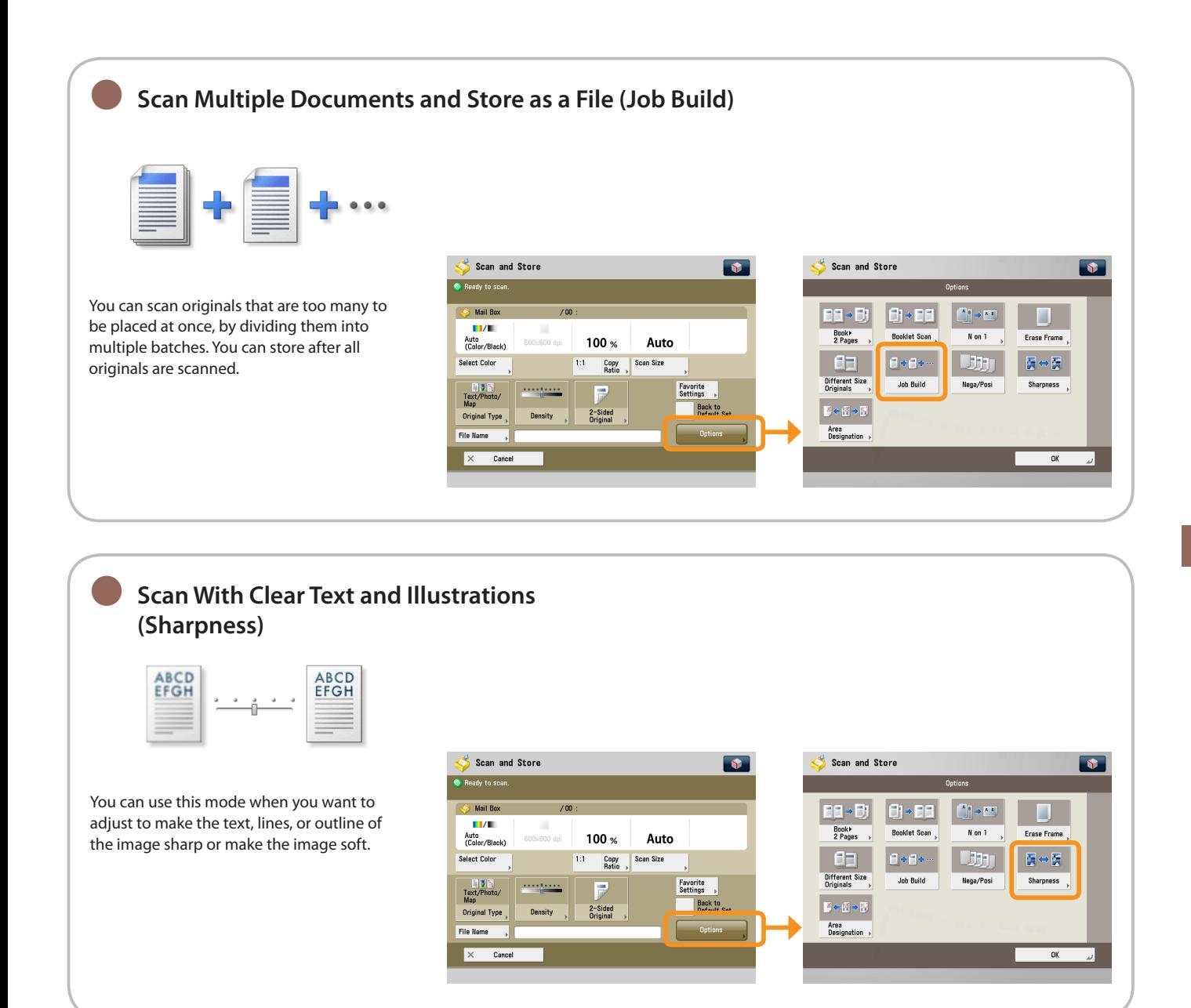

Sending Stored Data

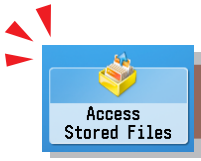

This section describes the flow of basic operations to send stored data. You can only send files stored in Mail box.

**1 2 Selecting Function**

**Select [Access Stored Files] from the Main Menu screen.**

**Specify [Mail Box] from the storage screen**

**Select [Mail Box].**

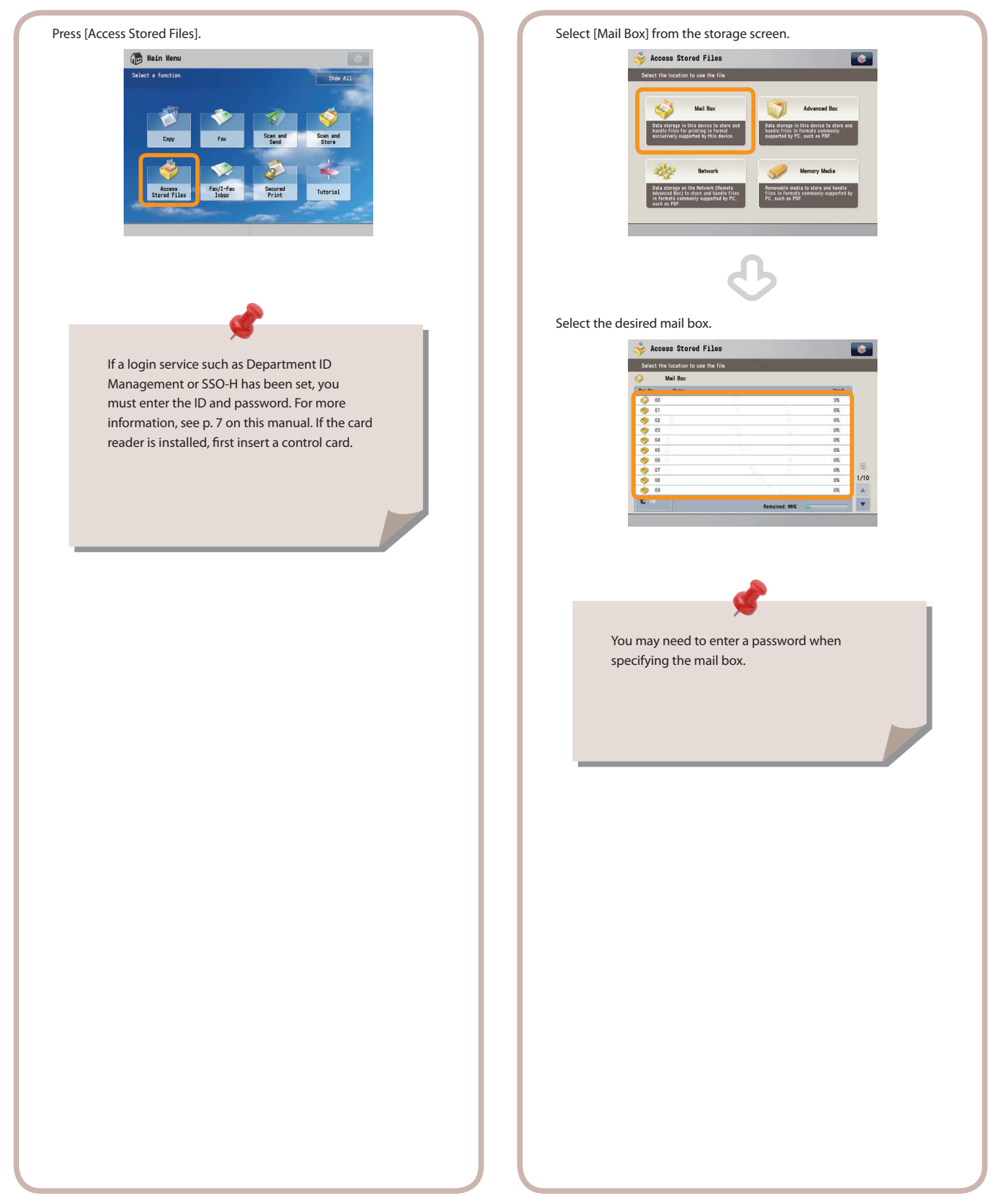

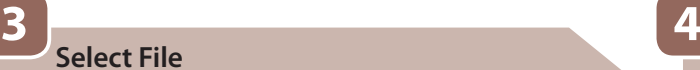

**Select the file to send** → **press [Send].**

**Specify the destination and start sending**

**After specifying the destination, press [Start Sending].**

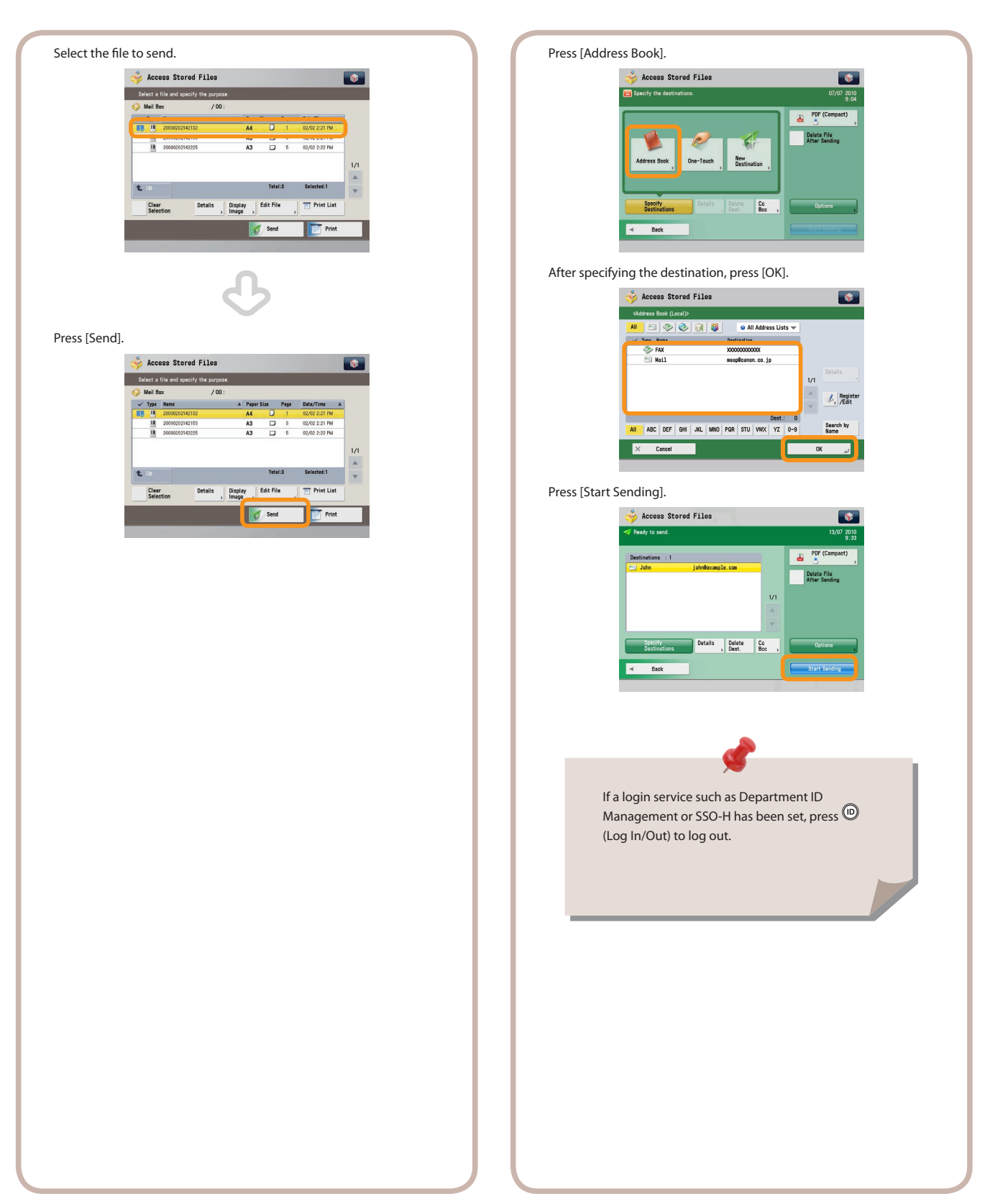

Print Stored Data

**Selecting Function**

**1 2**

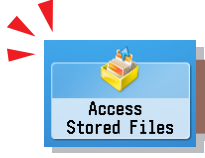

This section describes the flow of basic operations to print stored data. Printing from the Mail box is used as an example in this section.

**Select Storage**

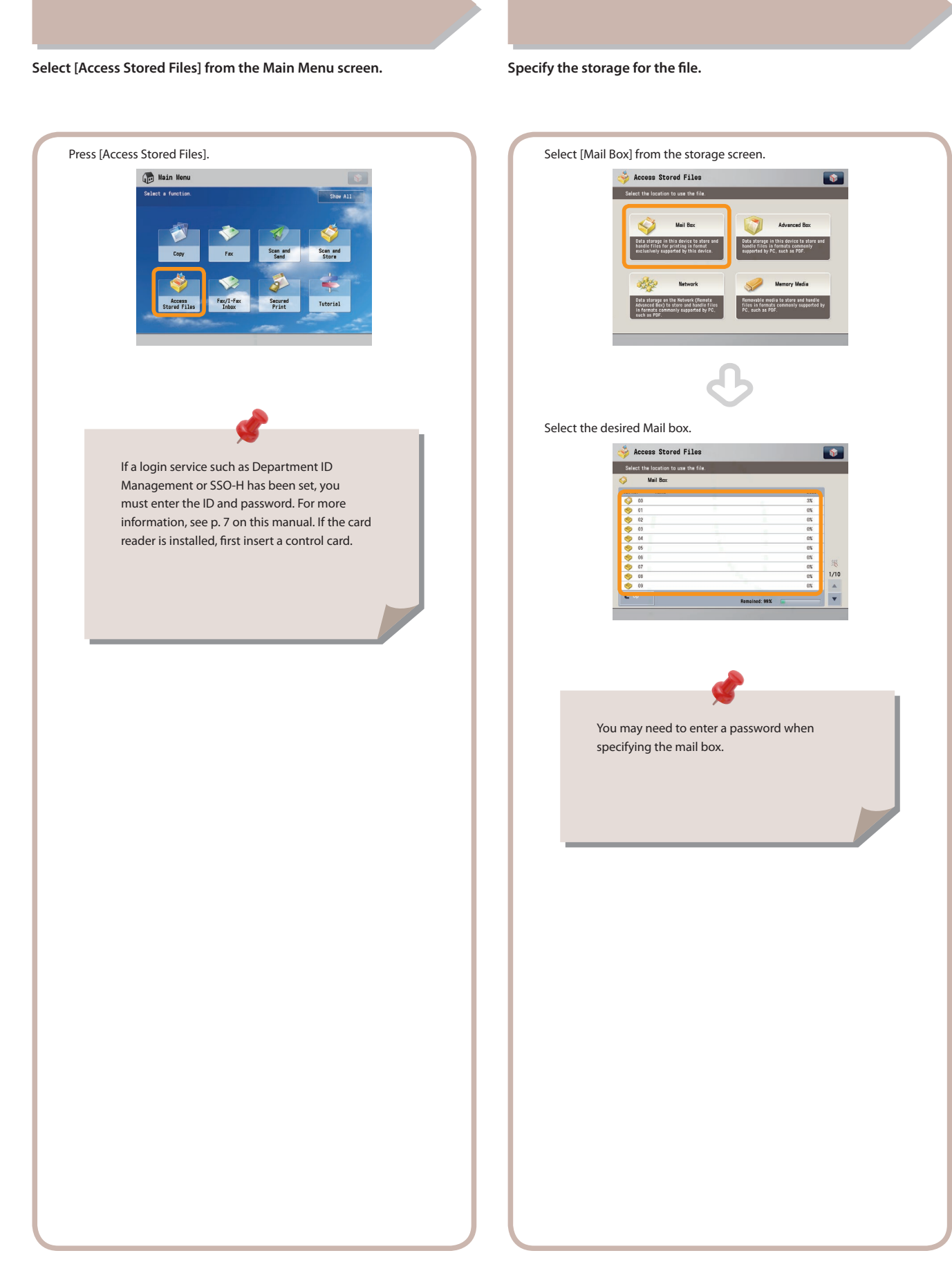

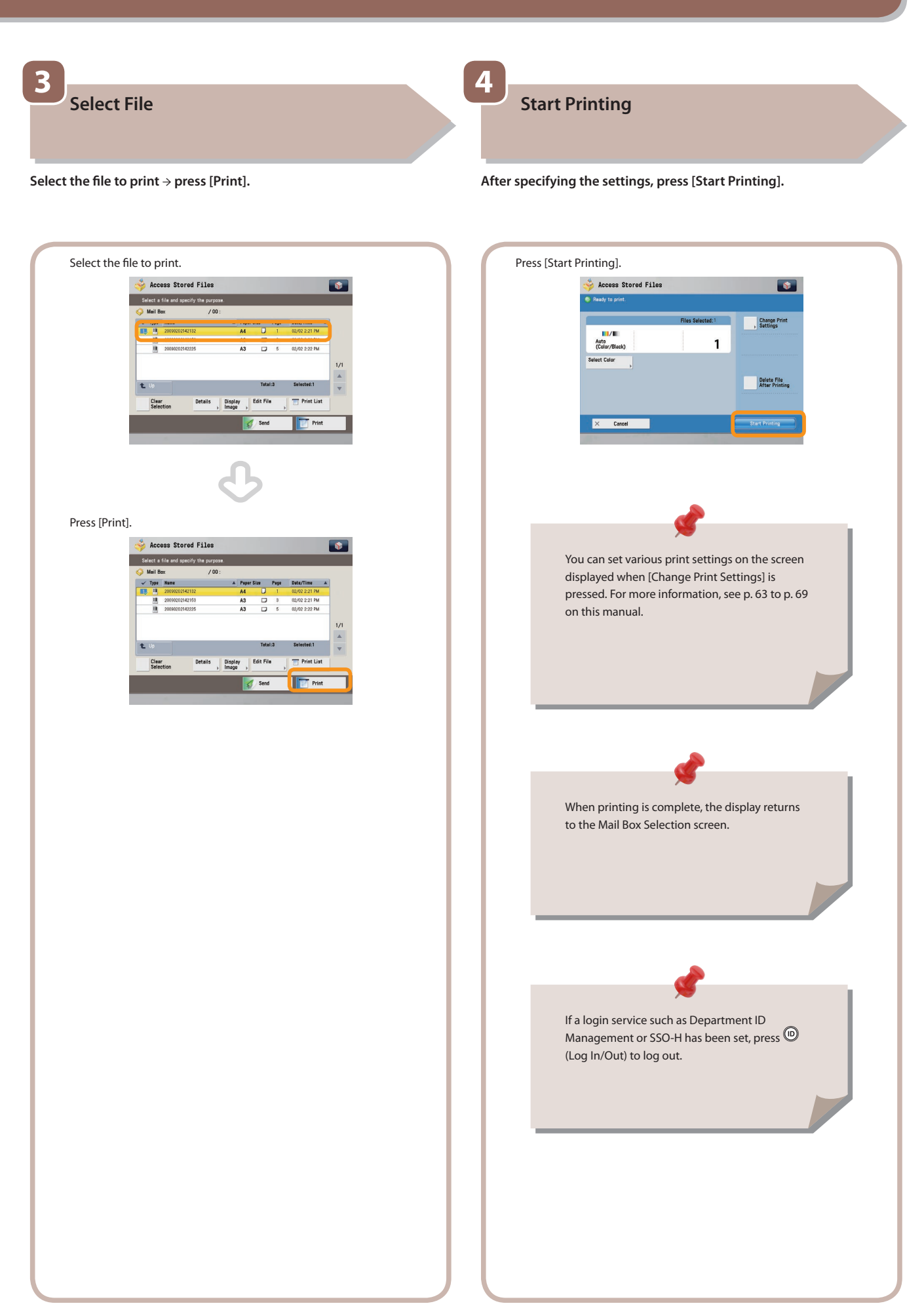

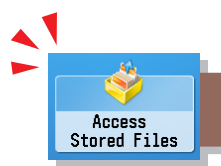

# Useful File Operation Functions

To perform various operations on stored files, press [Access Stored Files] on the Main Menu screen.

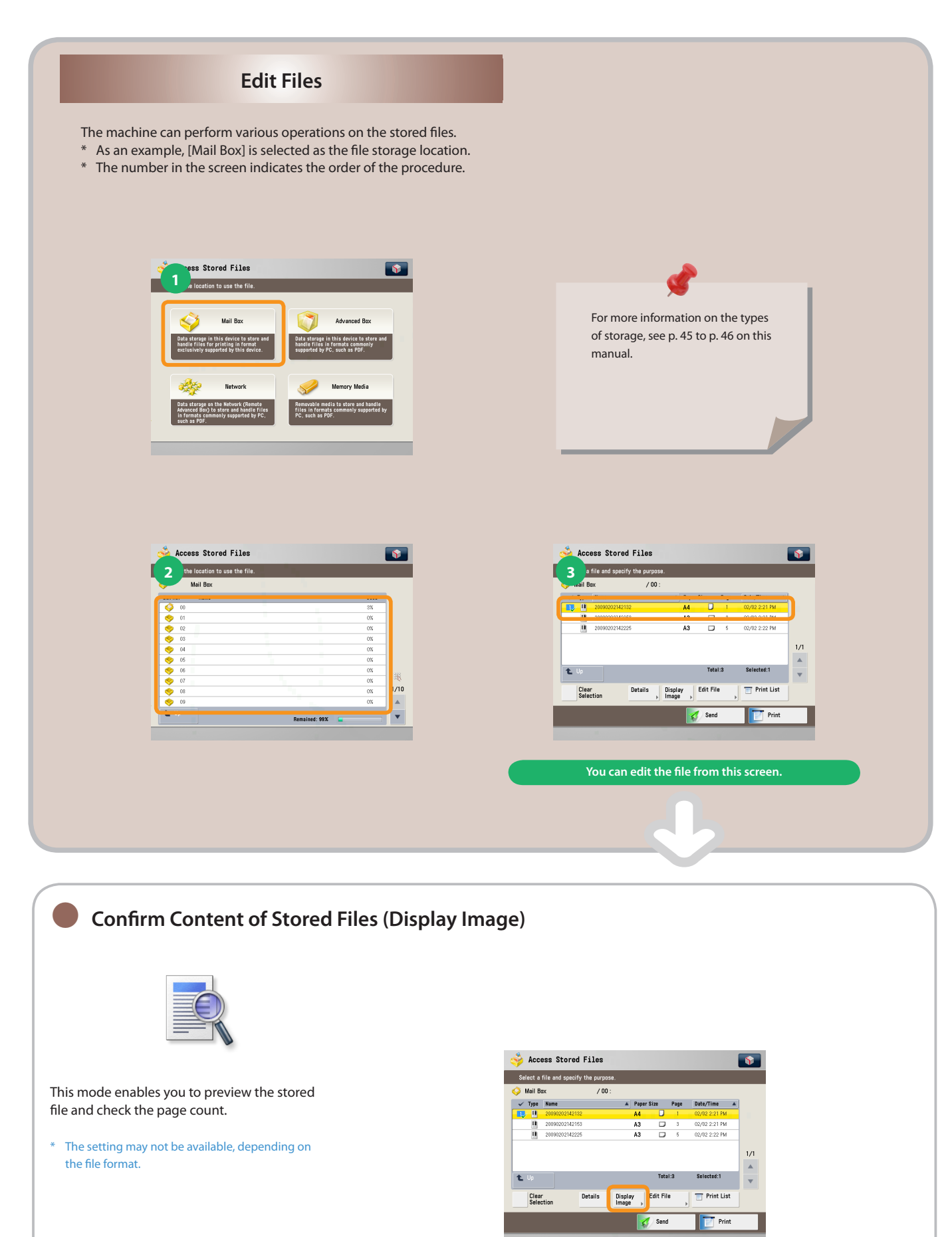

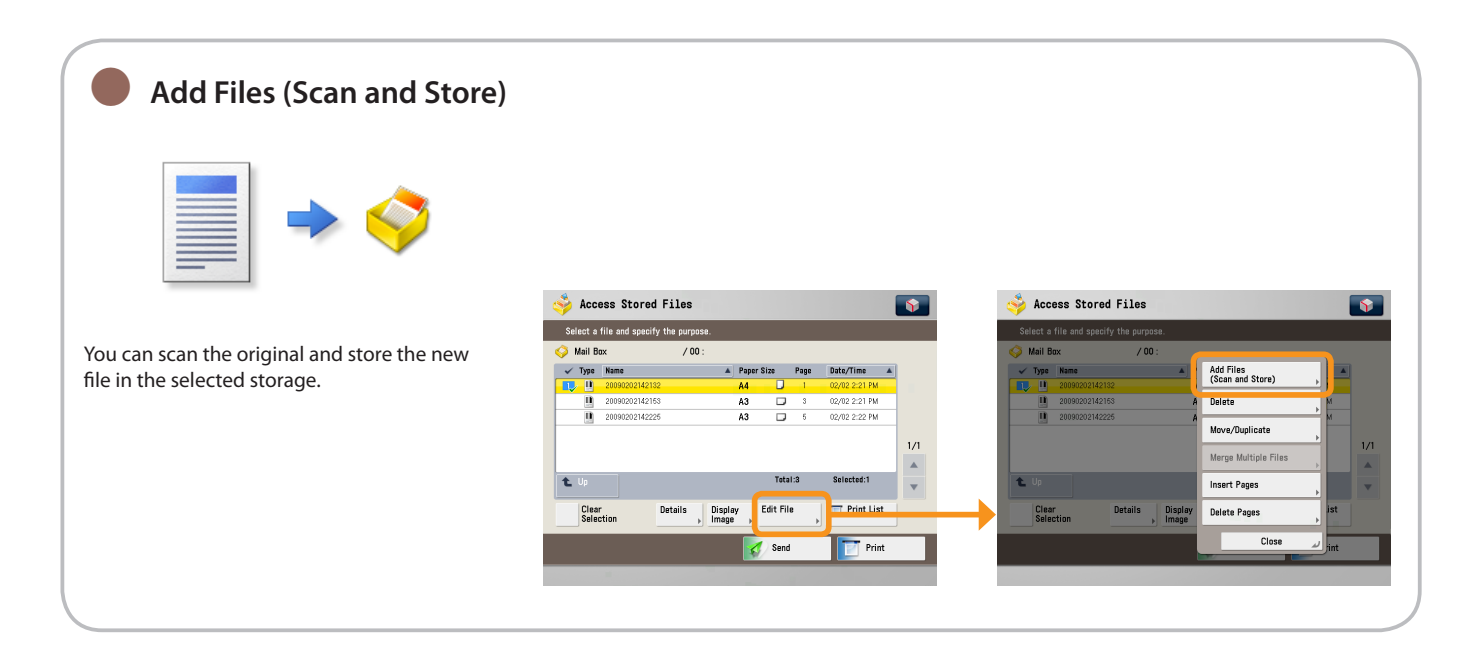

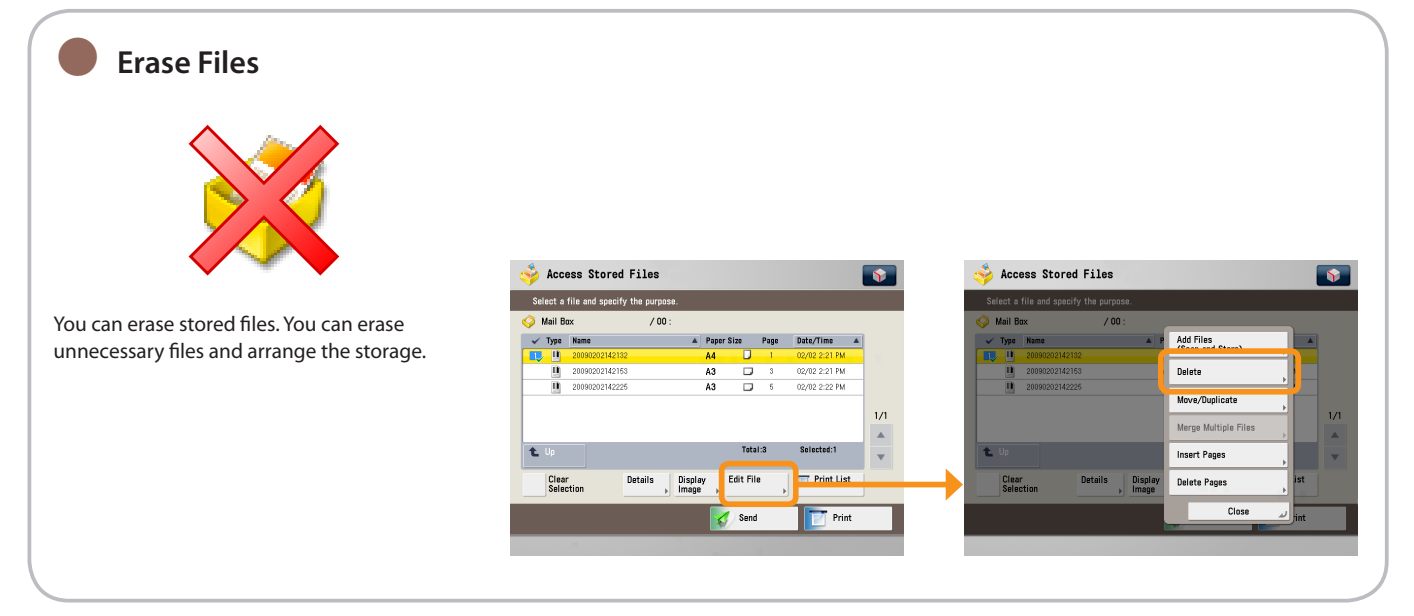

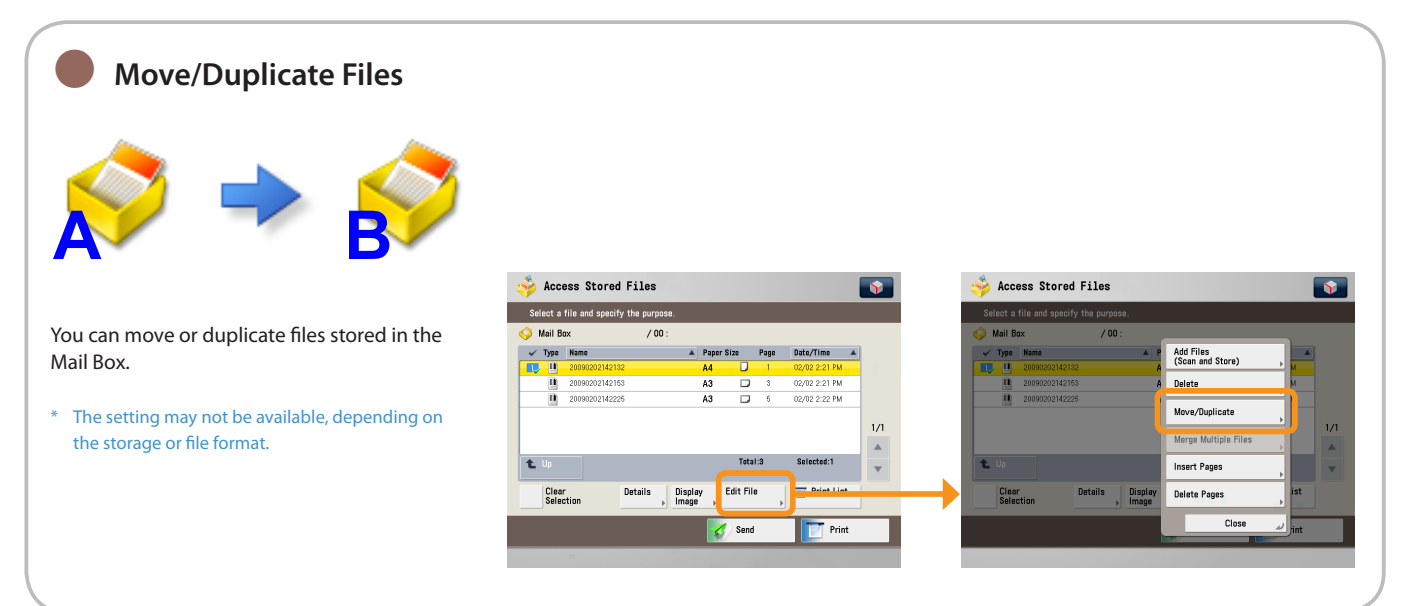

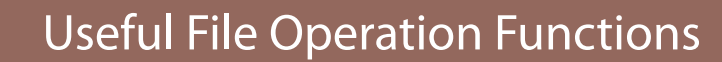

To perform various operations on stored files, press [Access Stored Files] on the Main Menu screen.

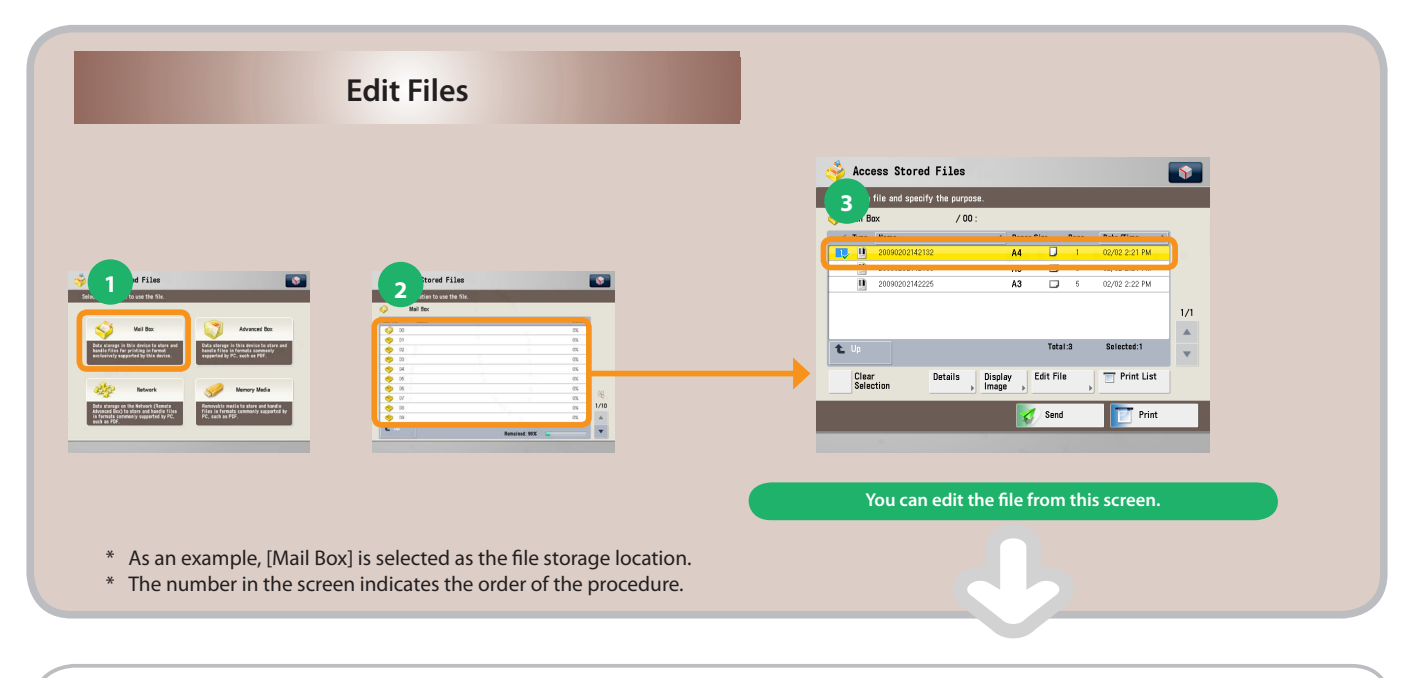

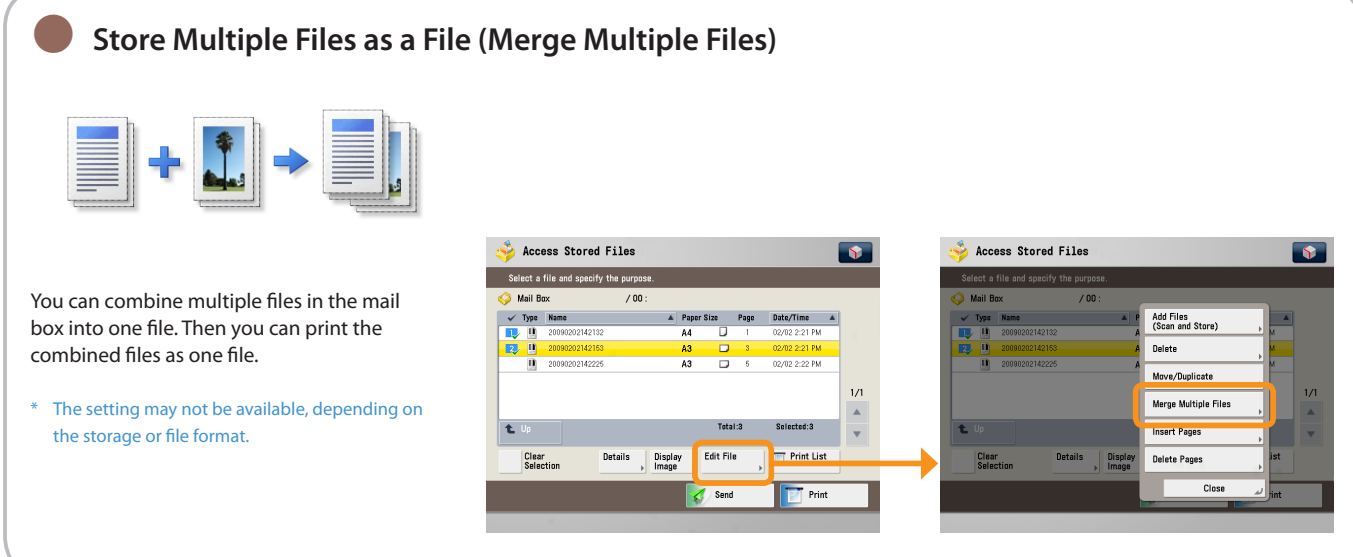

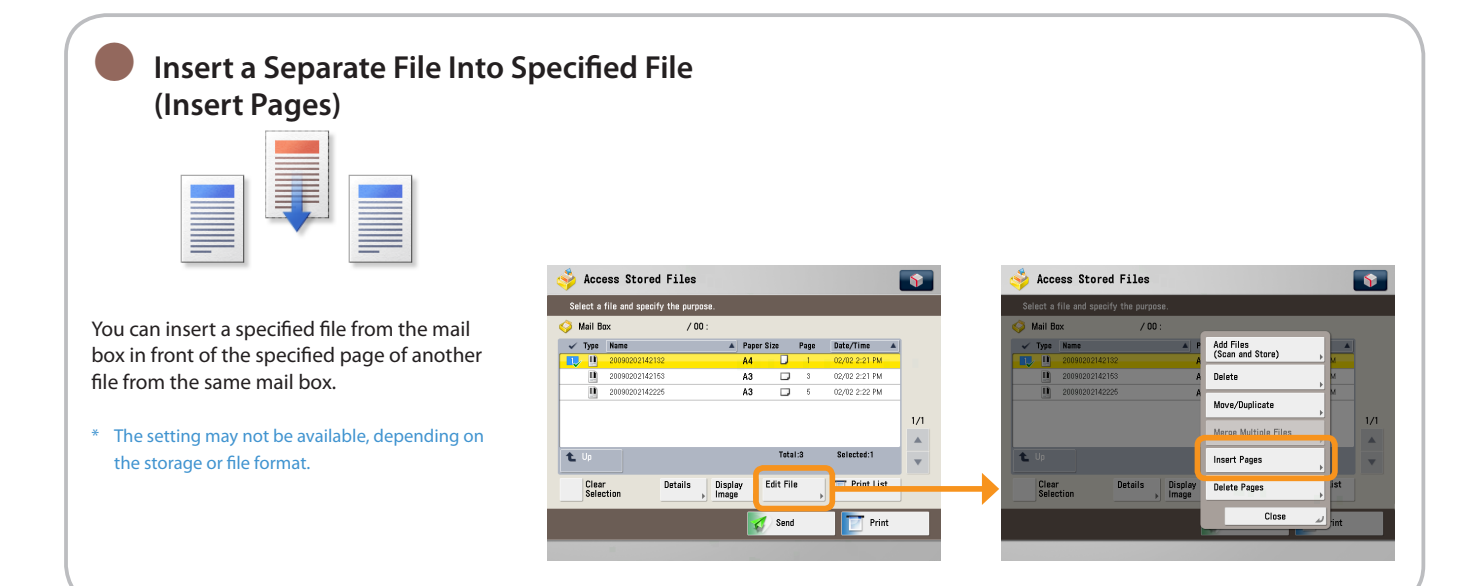

Access<br>Stored Files

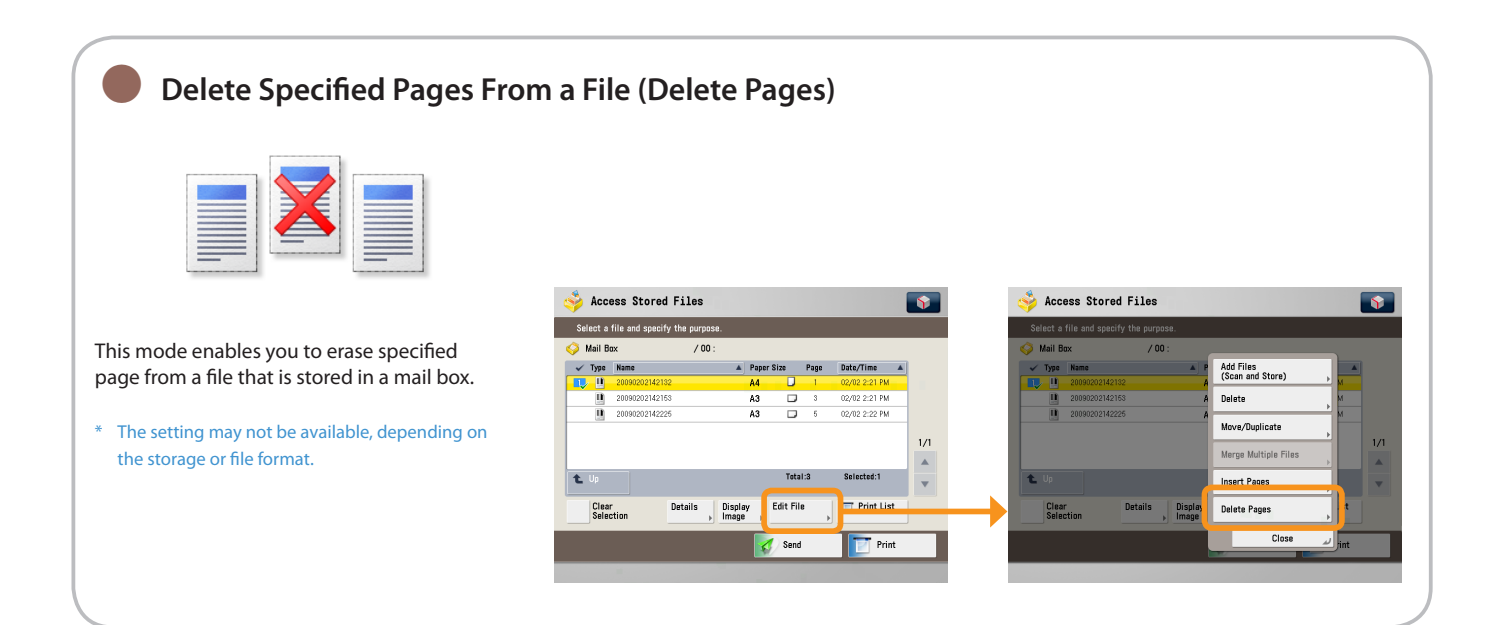

Access<br>Stored Files

## <span id="page-63-0"></span>Useful Print Functions

To print stored files, press [Access Stored Files] on the Main Menu screen.

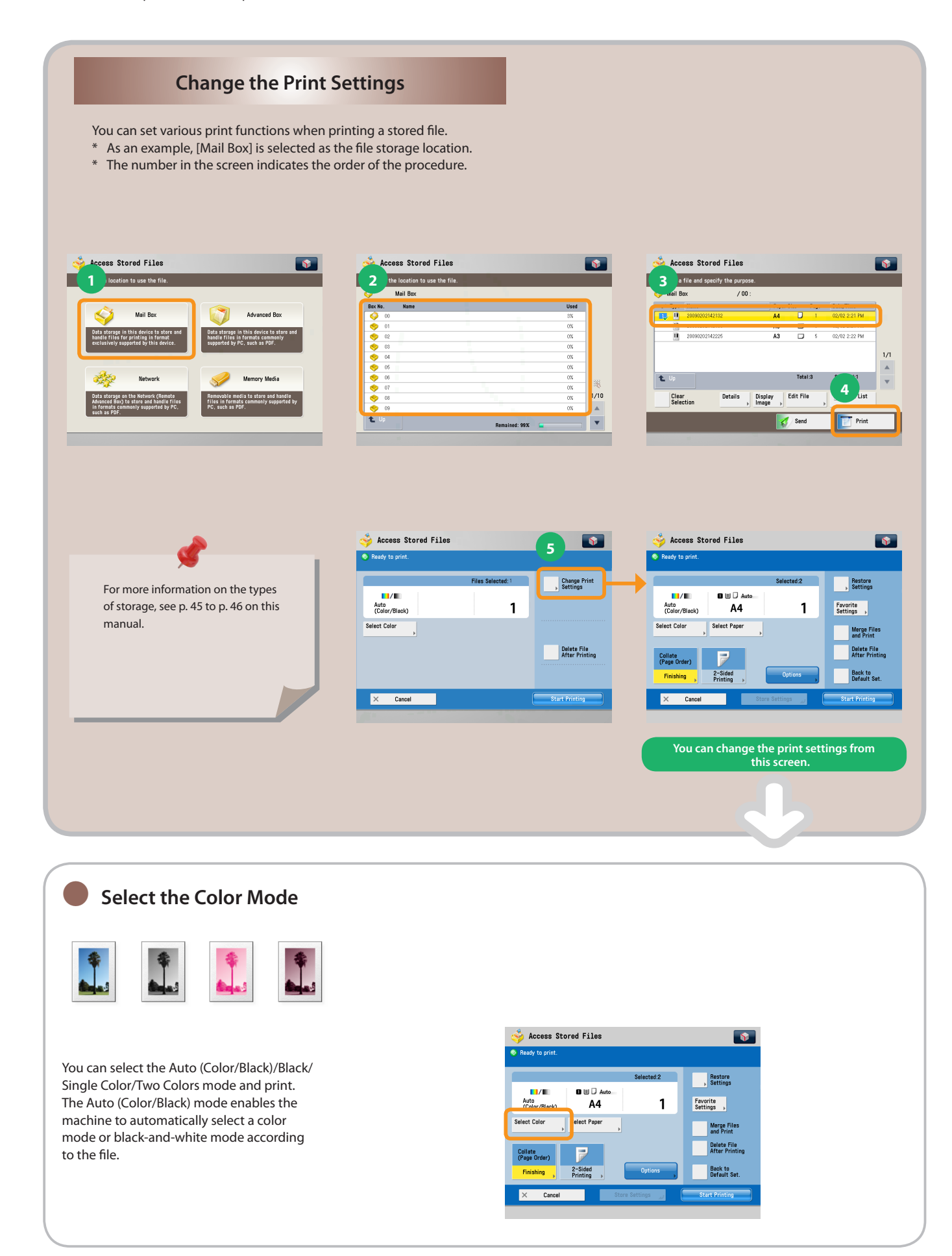

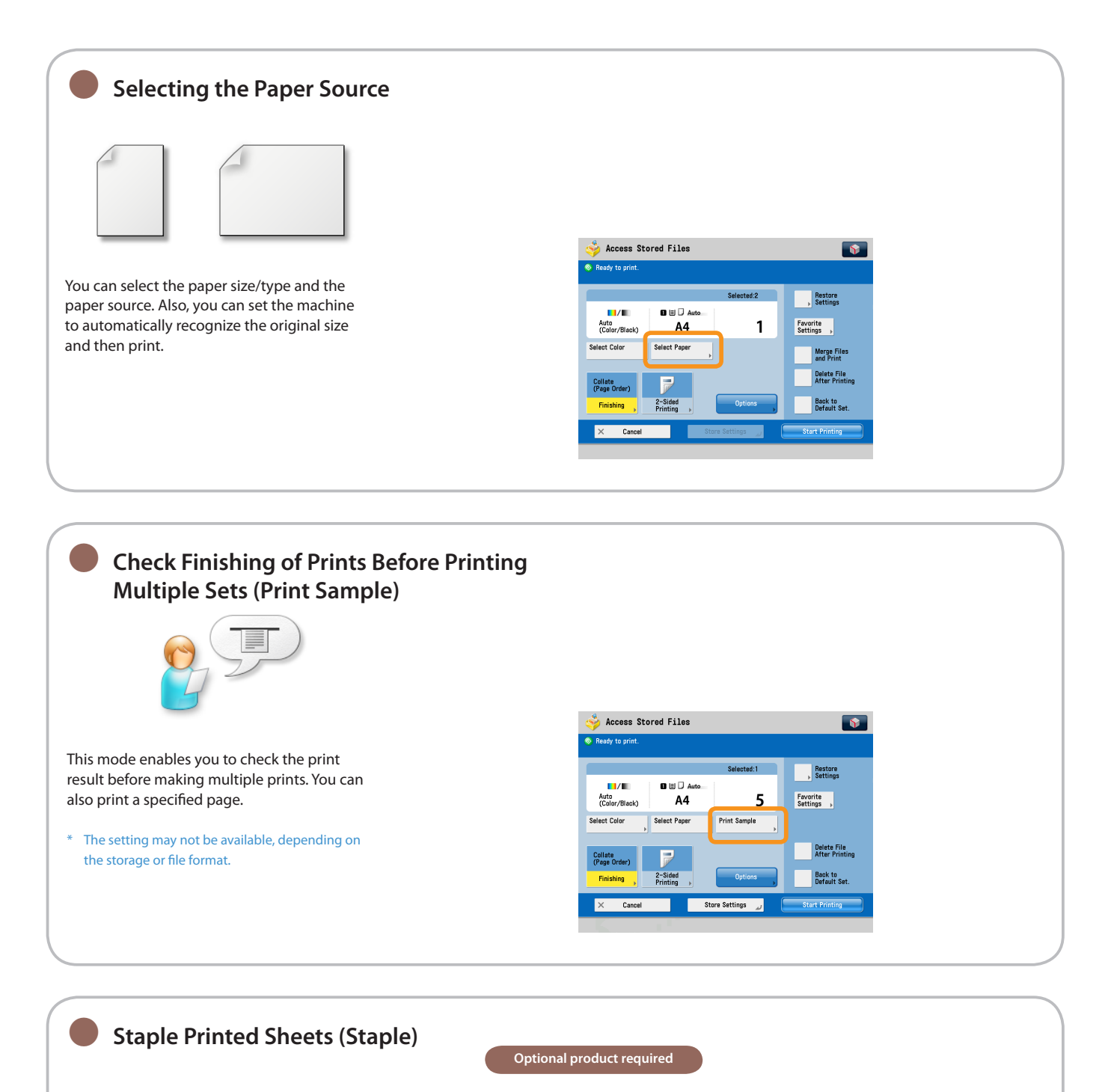

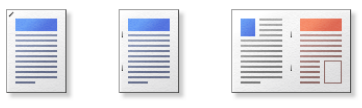

You can staple printed pages. Also, you can select the location to staple or saddle stitch to make a booklet.

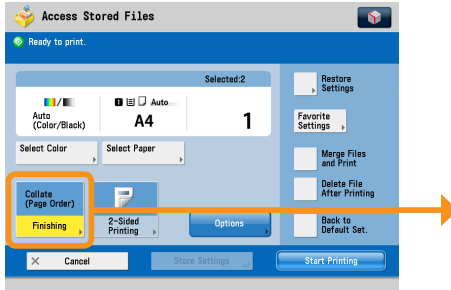

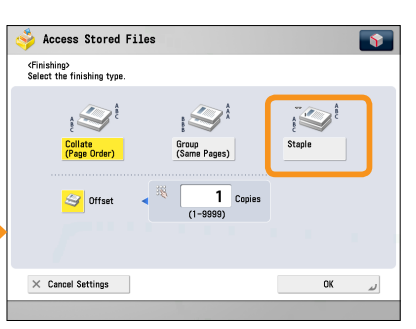

Access<br>Stored Files

Useful Print Functions

To print stored files, press [Access Stored Files] on the Main Menu screen.

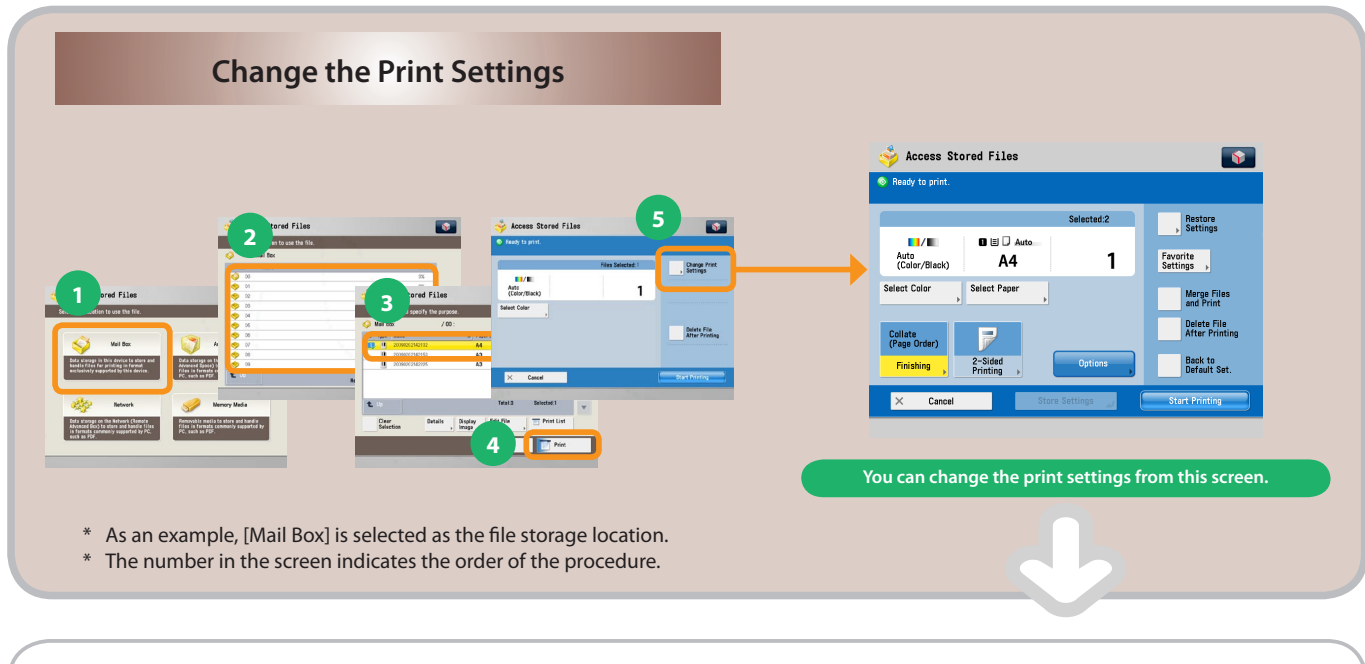

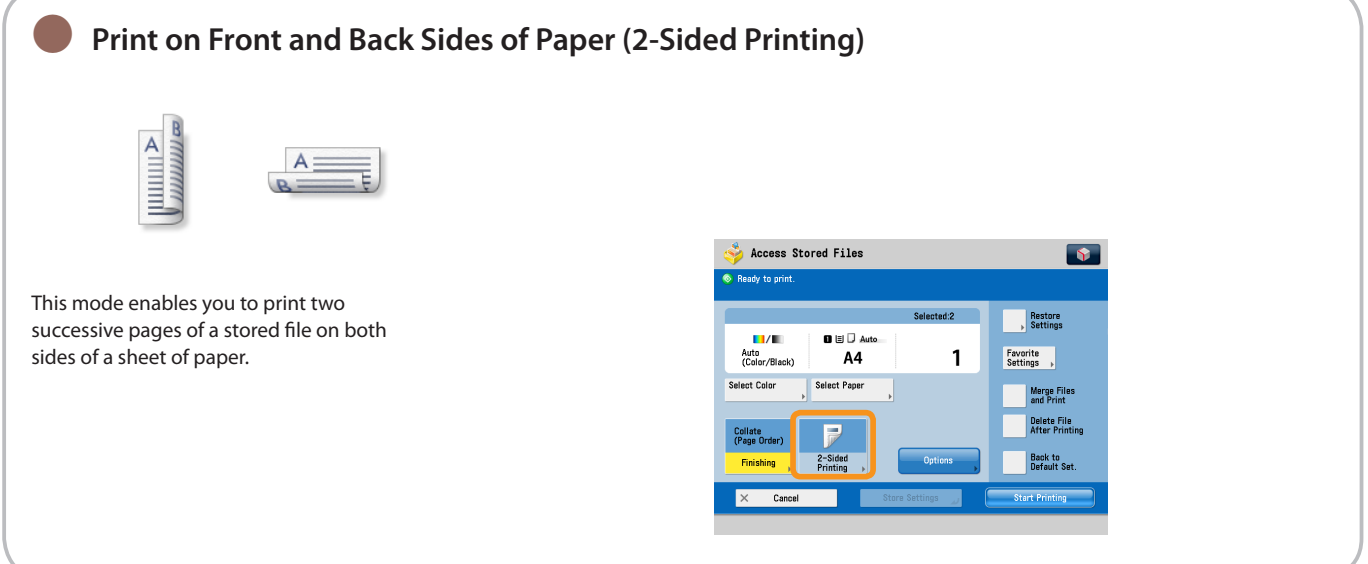

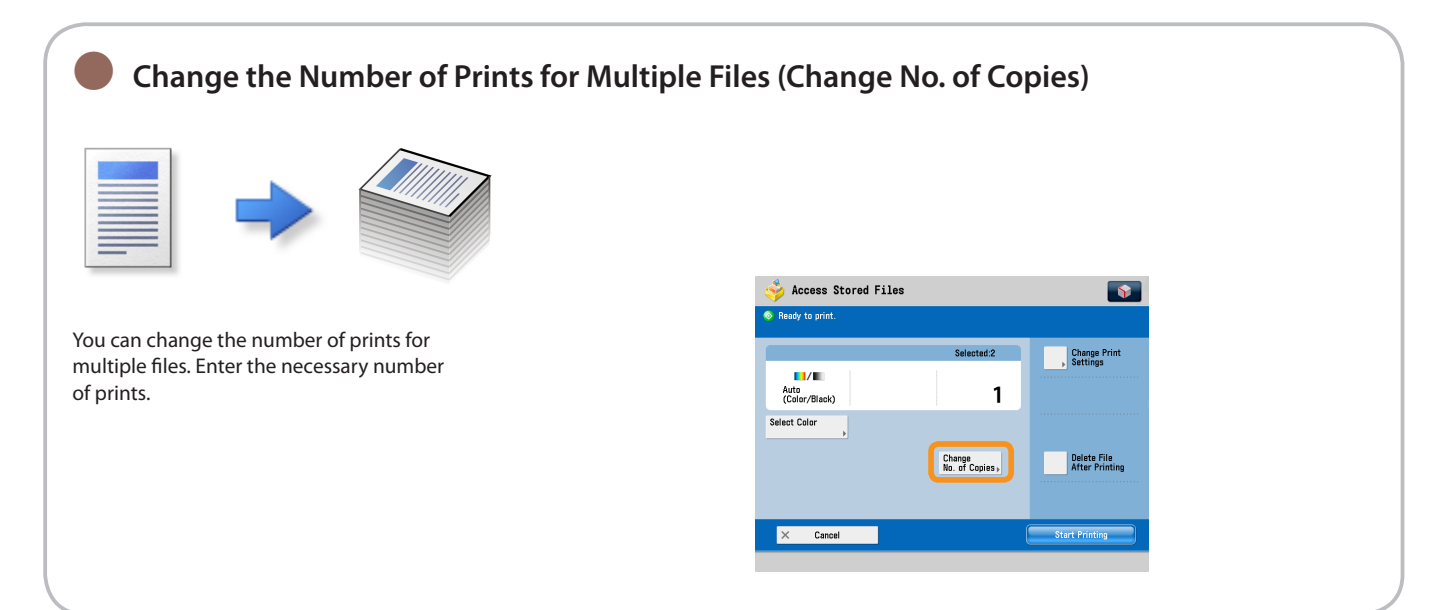

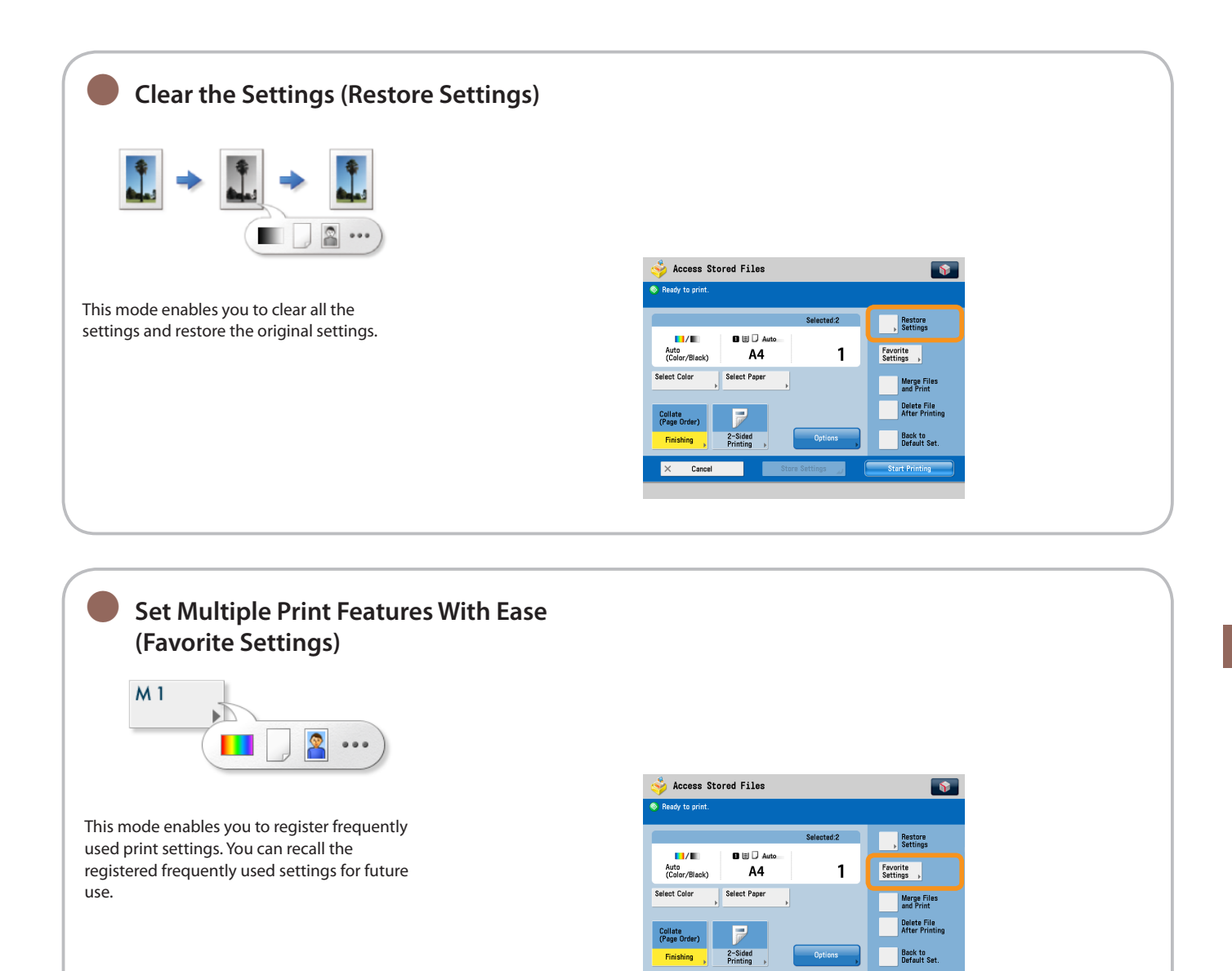

Ca

tart Printing

Access<br>Stored Files

Useful Print Functions

To print stored files, press [Access Stored Files] on the Main Menu screen.

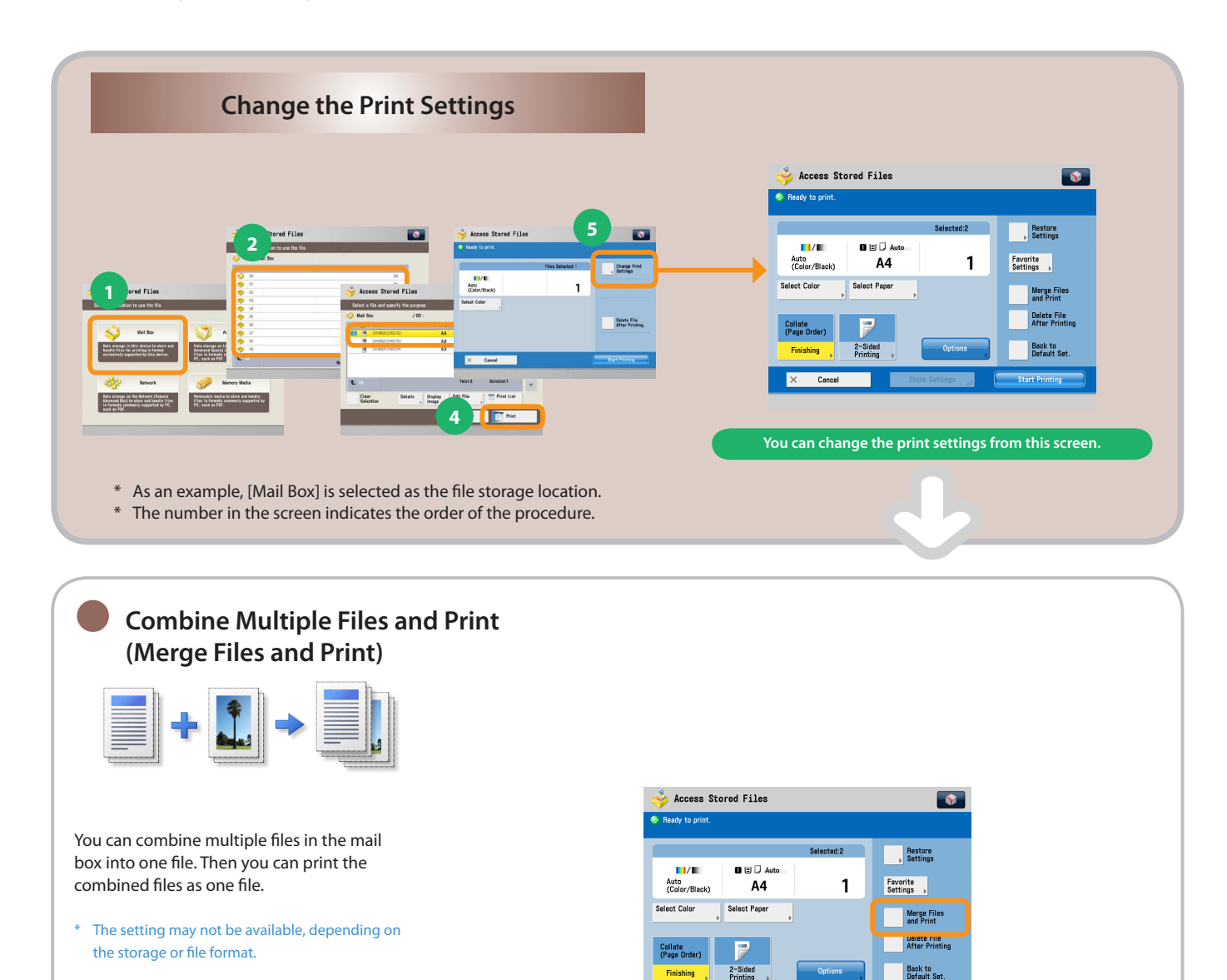

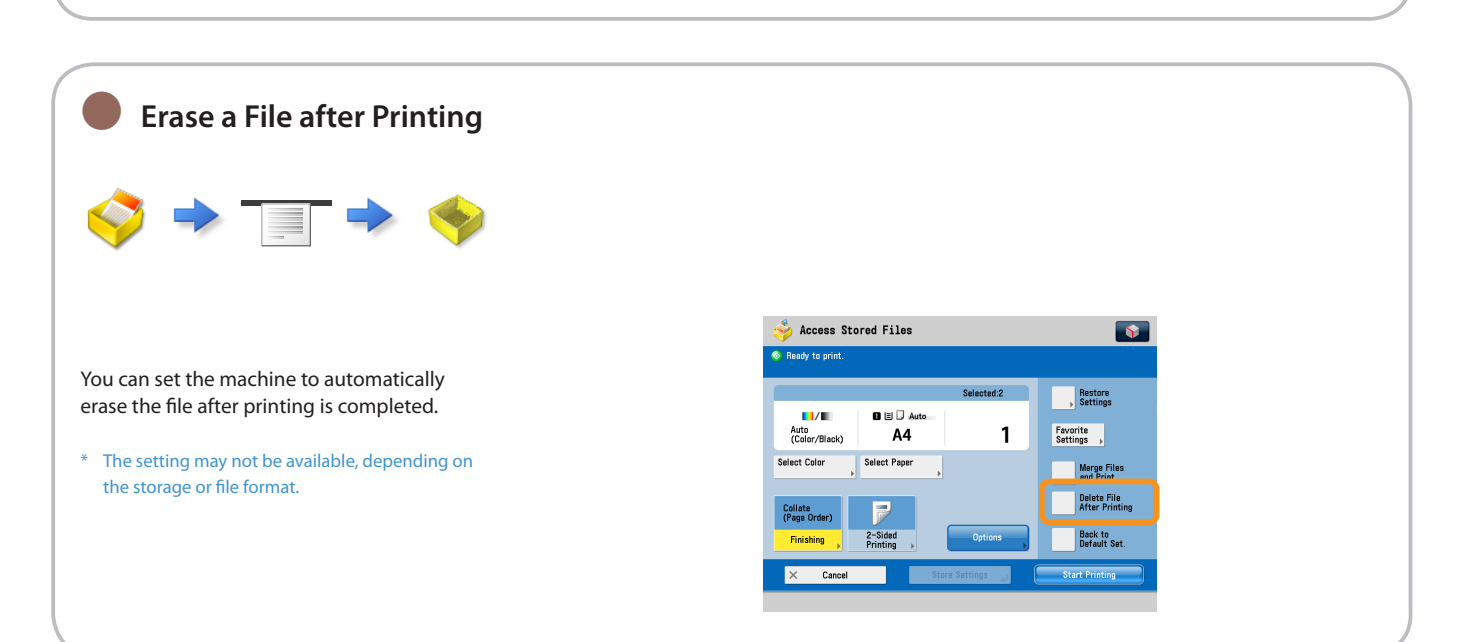

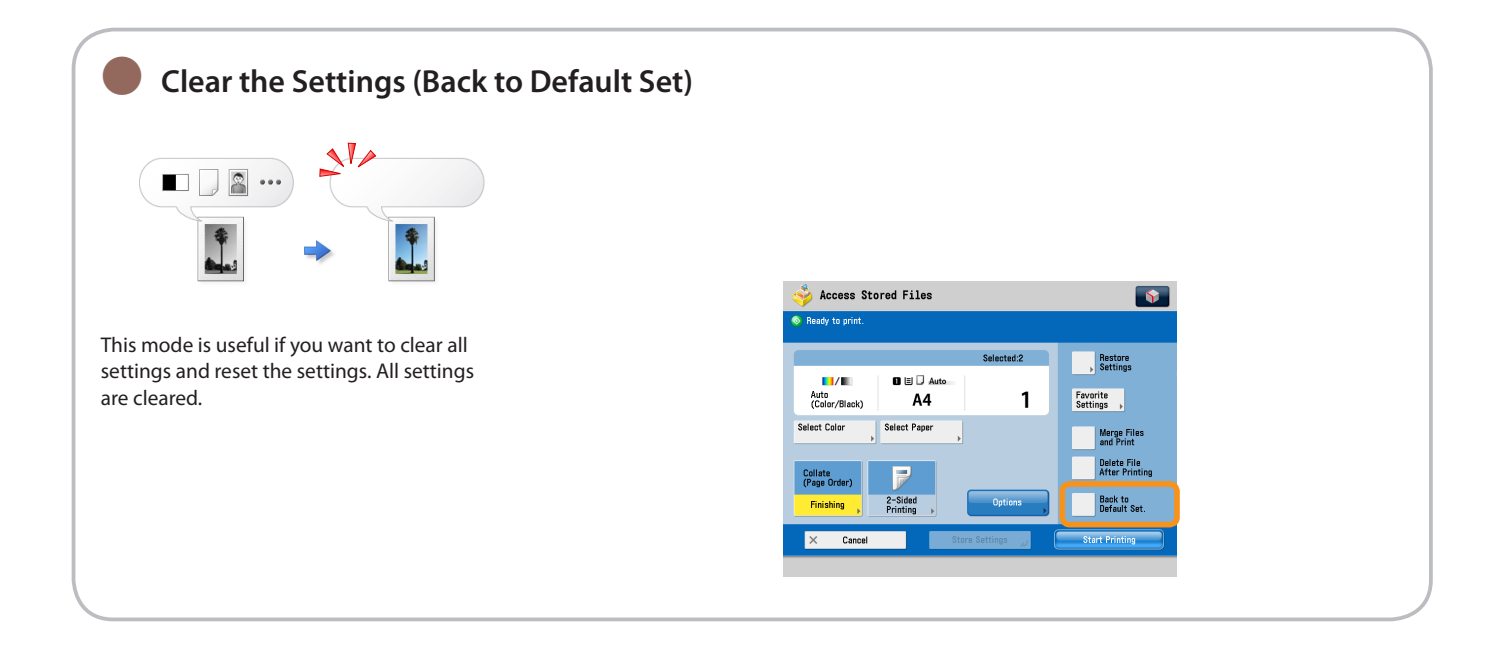

Access<br>Stored Files

## <span id="page-69-0"></span>Useful Print Functions

To print stored files, press [Access Stored Files] on the Main Menu screen.

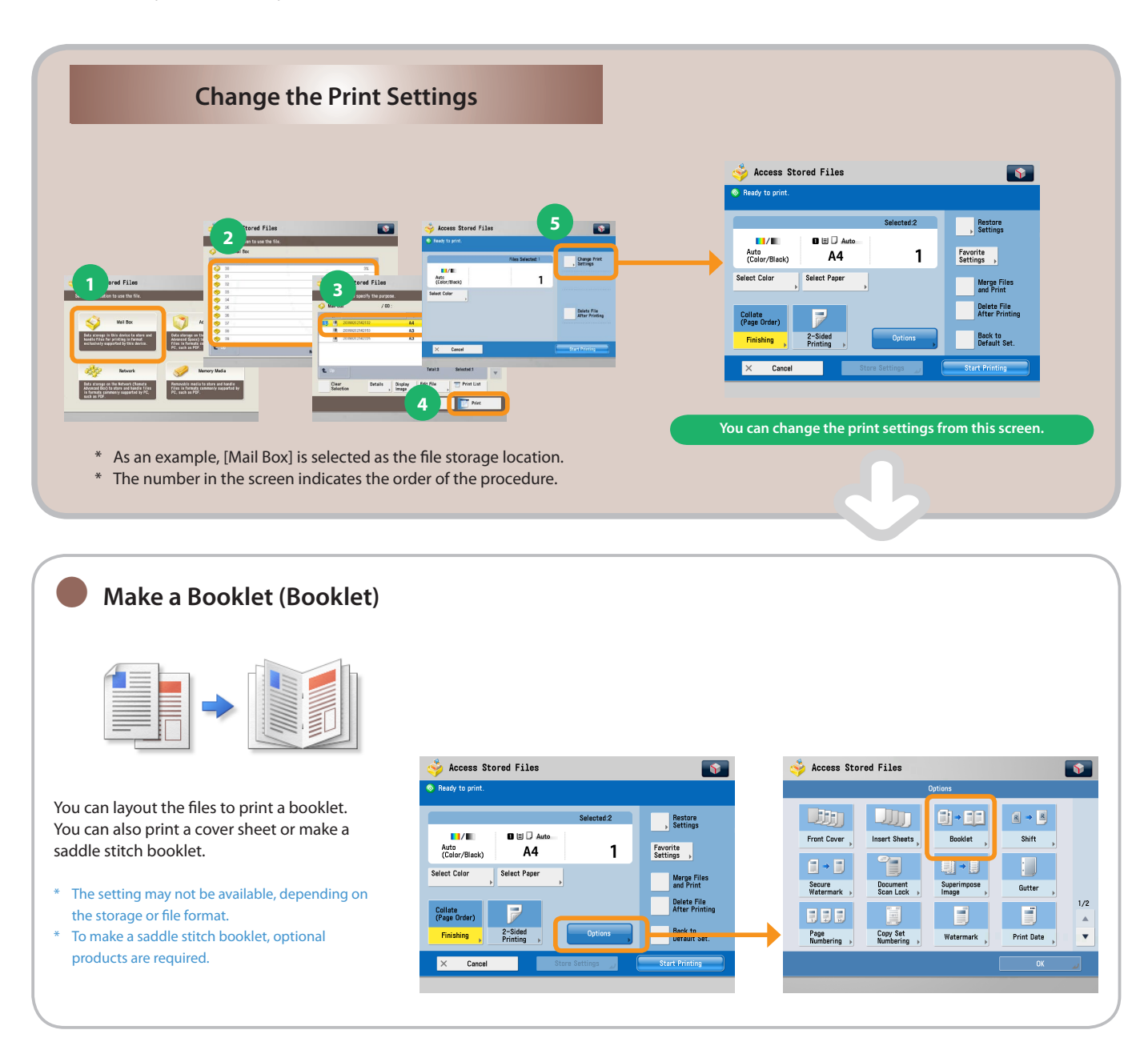

#### **Superimpose Document on Favorite Image and Print (Superimpose Image)** ●

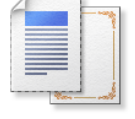

This mode superimposes an image (image form) previously scanned, registers it in the memory of the machine, and then combines it with the file to print.

The setting may not be available, depending on \*the storage or file format.

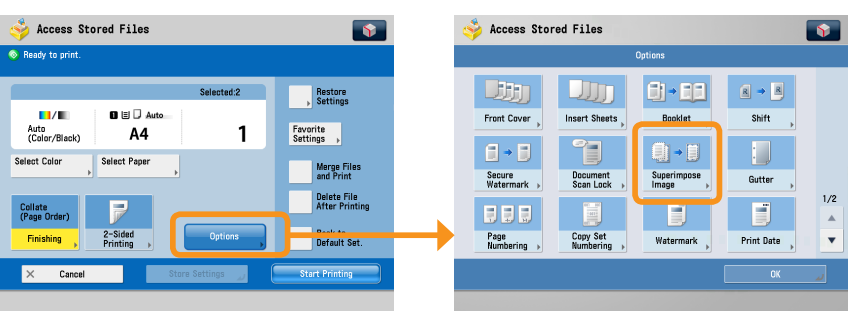

● **Add Gutter (Gutter)**

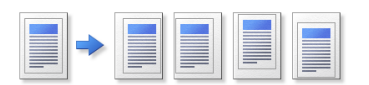

This mode enables you to make copies with the entire original image shifted by a designated width to create a margin on the copies. You can set different width values for the each side of the paper.

The setting may not be available, depending on \*the storage or file format.

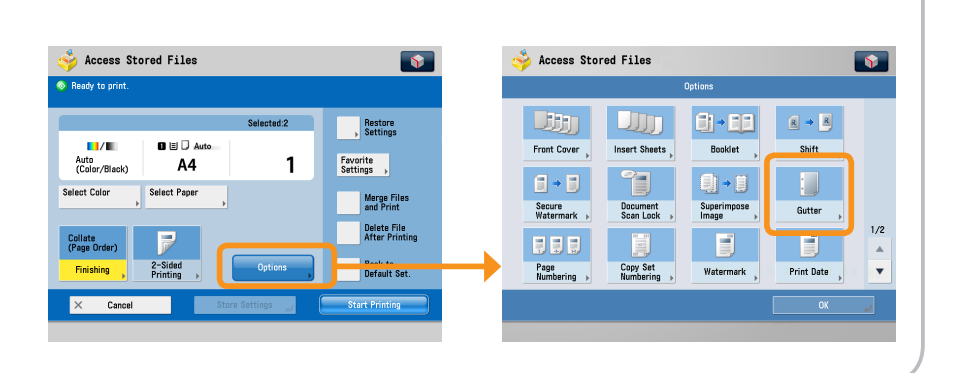

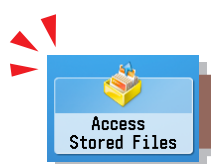

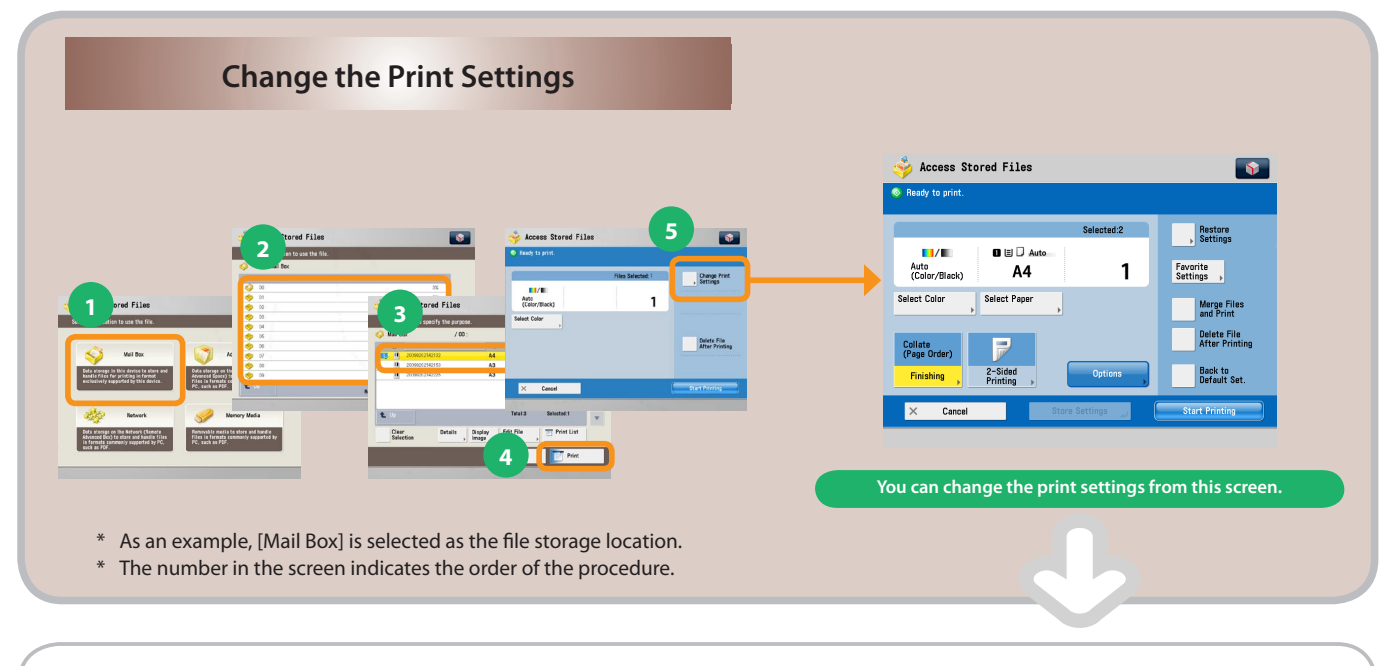

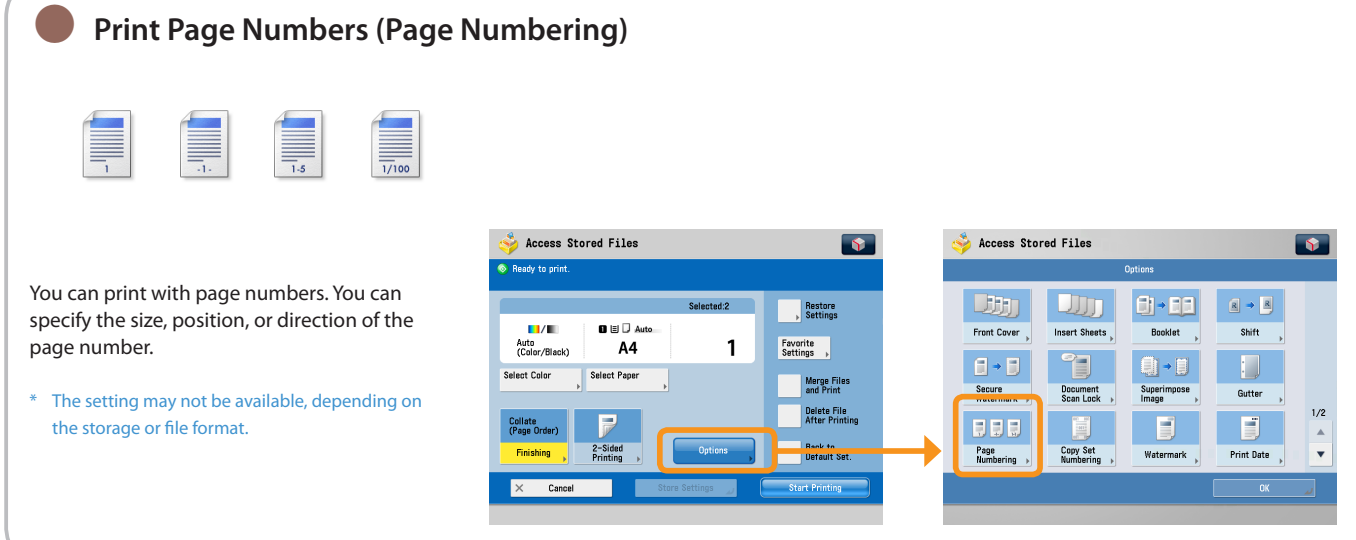

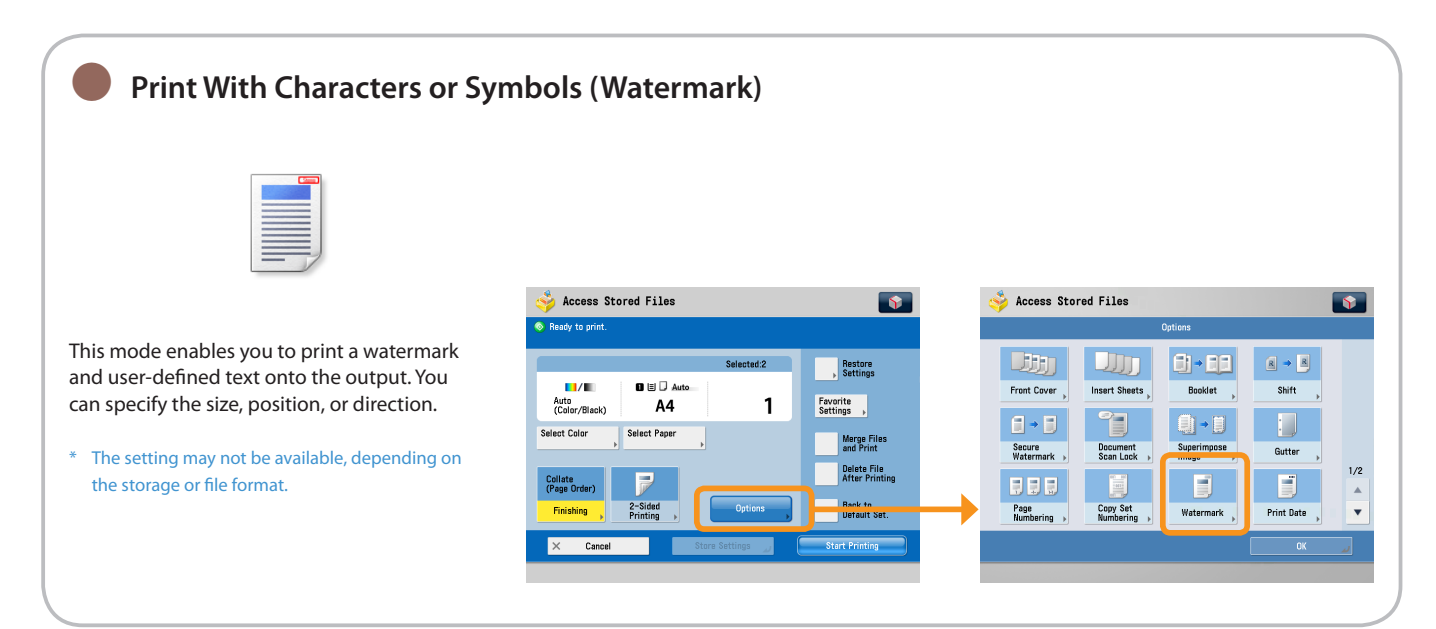
<span id="page-72-0"></span>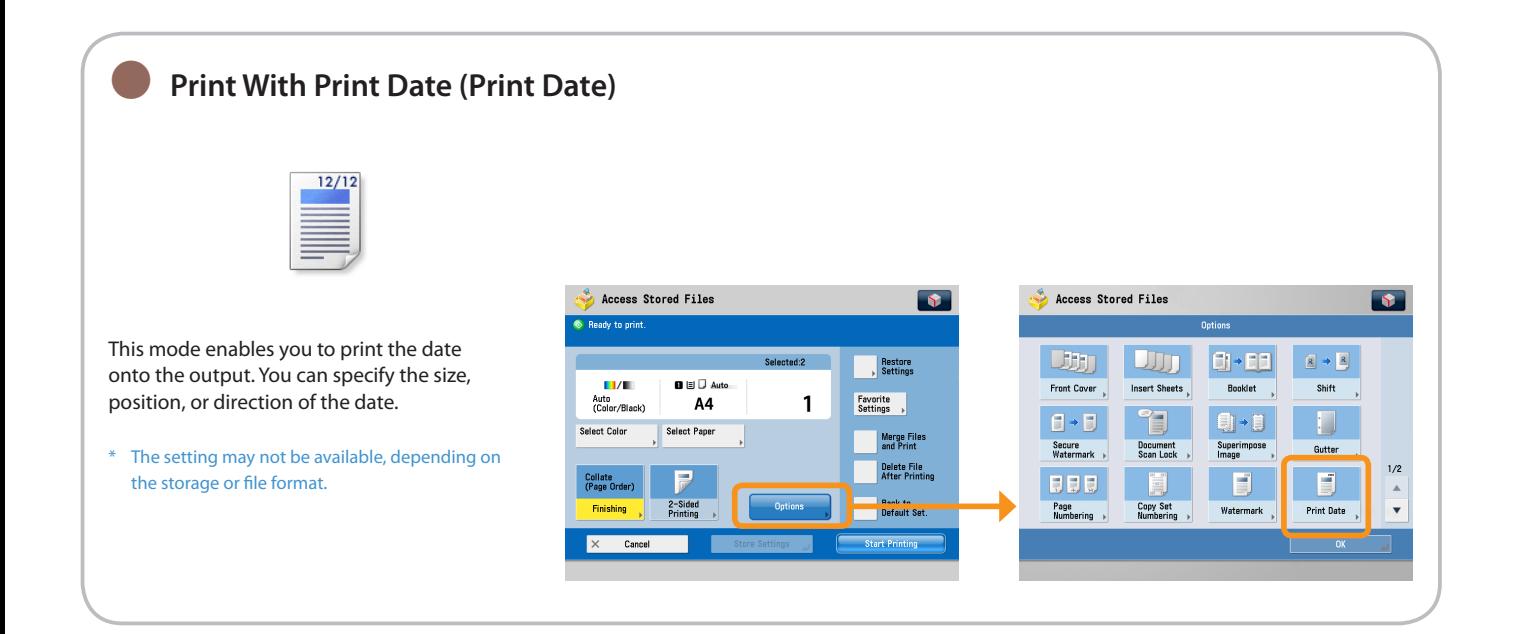

# **Index**

## **Numerics**

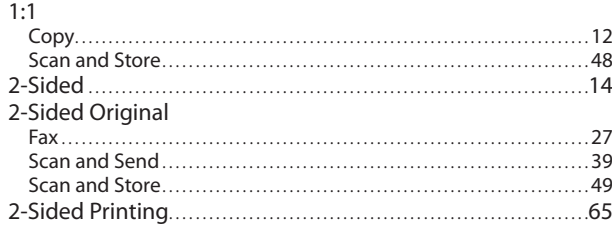

## **A**

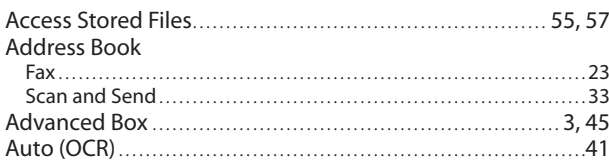

#### **B**

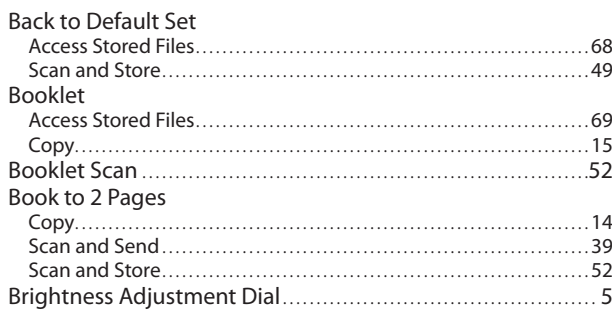

## **C**

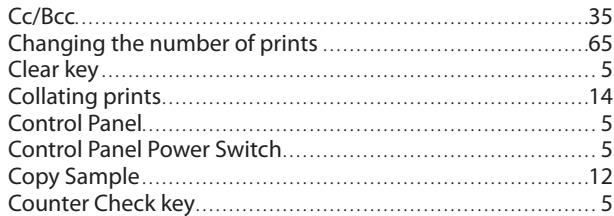

## **D**

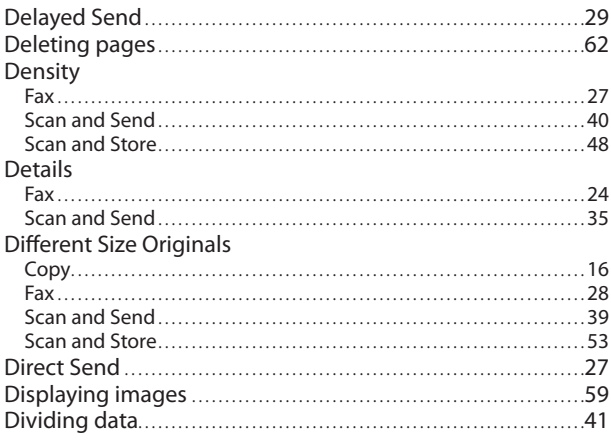

### **E**

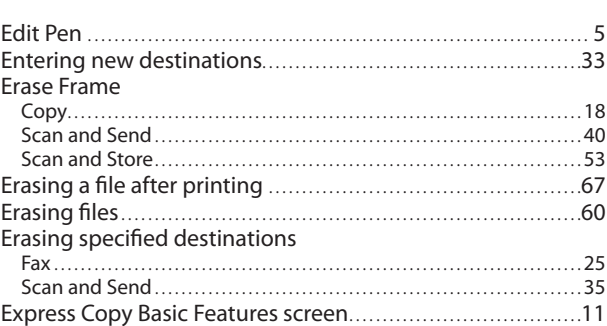

#### **F**

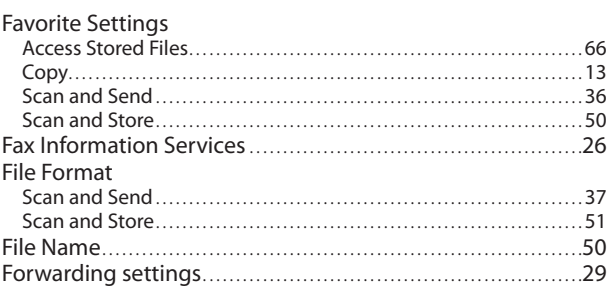

## **G**

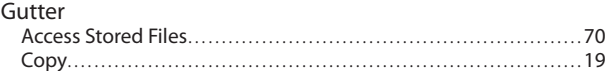

### **H**

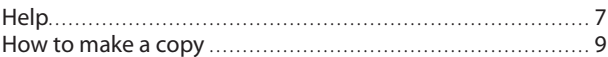

## **I**

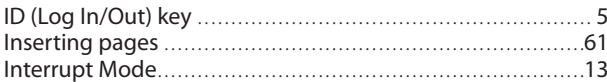

## **J**

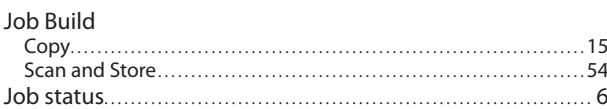

## **L**

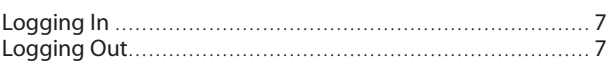

#### **M**

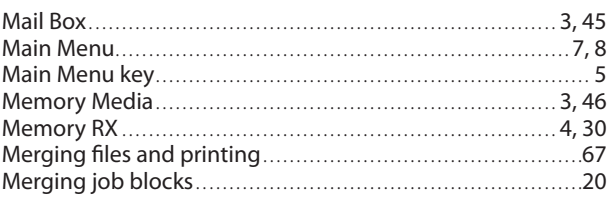

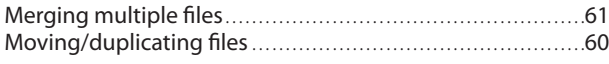

## **N**

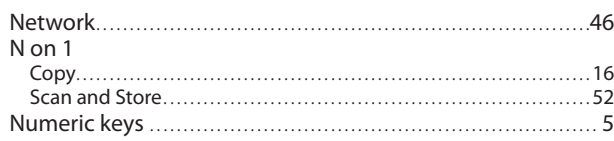

## **O**

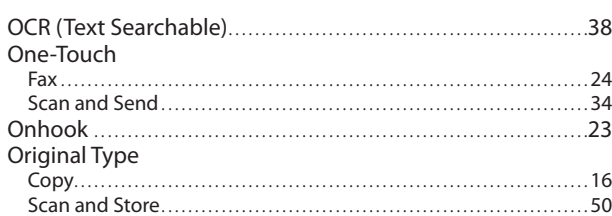

#### **P**

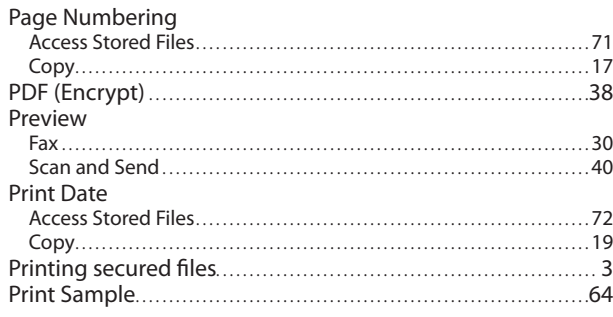

## **Q**

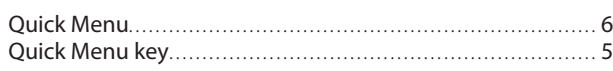

## **R**

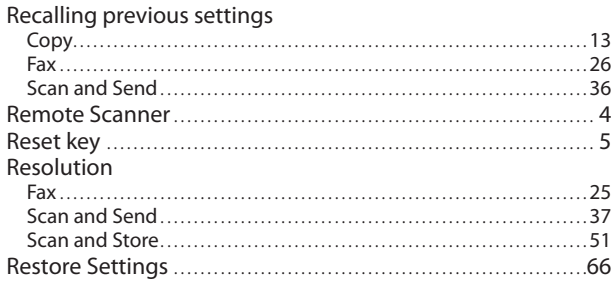

## **S**

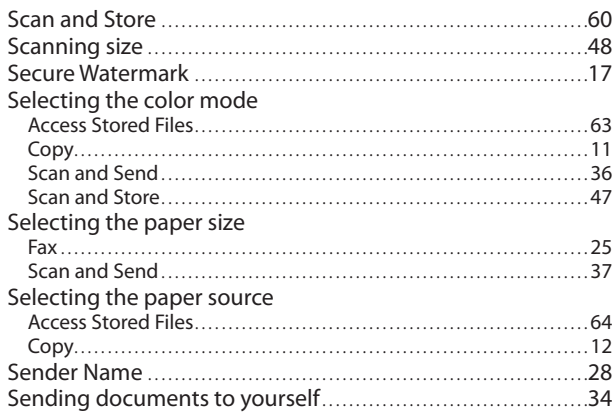

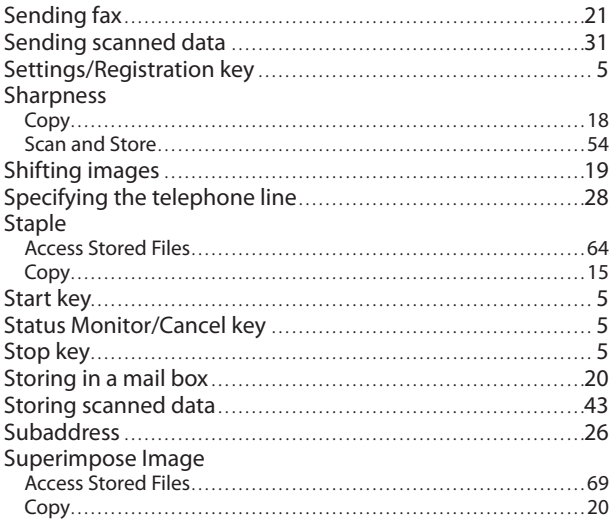

## **T**

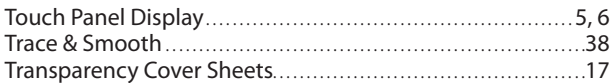

## **U**

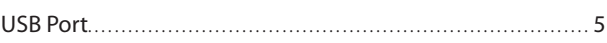

## **V**

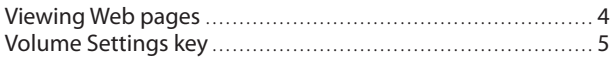

#### **W**

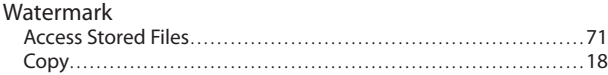

#### **Z**

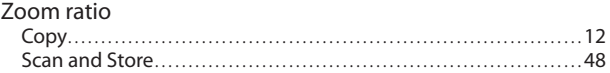

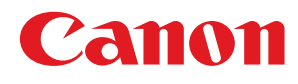

**CANON INC.** 30-2, Shimomaruko 3-chome, Ohta-ku, Tokyo 146-8501, Japan **CANON U.S.A., INC.** One Canon Plaza, Lake Success, NY 11042, U.S.A. **CANON CANADA INC.** 6390 Dixie Road Mississauga, Ontario L5T 1P7, Canada **CANON EUROPA N.V.** Bovenkerkerweg 59-61 1185 XB Amstelveen, The Netherlands (See http://www.canon-europe.com/ for details on your regional dealer) **CANON LATIN AMERICA, INC.** 703 Waterford Way Suite 400 Miami, Florida 33126 U.S.A. **CANON AUSTRALIA PTY. LTD** 1 Thomas Holt Drive, North Ryde, Sydney, N.S.W. 2113, Australia **CANON CHINA CO., LTD** 15F Jinbao Building No.89 Jinbao Street, Dongcheng District, Beijing 100005, China **CANON SINGAPORE PTE. LTD.** 1 HarbourFront Avenue #04-01 Keppel Bay Tower, Singapore 098632 **CANON HONGKONG CO., LTD** 19/F., The Metropolis Tower, 10 Metropolis Drive, Hunghom, Kowloon, Hong Kong

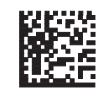